# Oracle® Identity Manager Connector Guide for RSA Authentication Manager

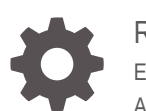

Release 11.1.1 E52545-07 August 2019

ORACLE

Oracle Identity Manager Connector Guide for RSA Authentication Manager, Release 11.1.1

E52545-07

Copyright © 2019, 2019, Oracle and/or its affiliates. All rights reserved.

Primary Author: Gowri.G.R

Contributing Authors: Debapriya.Datta

Contributors: Jagan Ungati

This software and related documentation are provided under a license agreement containing restrictions on use and disclosure and are protected by intellectual property laws. Except as expressly permitted in your license agreement or allowed by law, you may not use, copy, reproduce, translate, broadcast, modify, license, transmit, distribute, exhibit, perform, publish, or display any part, in any form, or by any means. Reverse engineering, disassembly, or decompilation of this software, unless required by law for interoperability, is prohibited.

The information contained herein is subject to change without notice and is not warranted to be error-free. If you find any errors, please report them to us in writing.

If this is software or related documentation that is delivered to the U.S. Government or anyone licensing it on behalf of the U.S. Government, then the following notice is applicable:

U.S. GOVERNMENT END USERS: Oracle programs, including any operating system, integrated software, any programs installed on the hardware, and/or documentation, delivered to U.S. Government end users are "commercial computer software" pursuant to the applicable Federal Acquisition Regulation and agency-spe‐ cific supplemental regulations. As such, use, duplication, disclosure, modification, and adaptation of the pro‐ grams, including any operating system, integrated software, any programs installed on the hardware, and/or documentation, shall be subject to license terms and license restrictions applicable to the programs. No other rights are granted to the U.S. Government.

This software or hardware is developed for general use in a variety of information management applications. It is not developed or intended for use in any inherently dangerous applications, including applications that may create a risk of personal injury. If you use this software or hardware in dangerous applications, then you shall be responsible to take all appropriate fail-safe, backup, redundancy, and other measures to ensure its safe use. Oracle Corporation and its affiliates disclaim any liability for any damages caused by use of this software or hardware in dangerous applications.

Oracle and Java are registered trademarks of Oracle and/or its affiliates. Other names may be trademarks of their respective owners.

Intel and Intel Xeon are trademarks or registered trademarks of Intel Corporation. All SPARC trademarks are used under license and are trademarks or registered trademarks of SPARC International, Inc. AMD, Opteron, the AMD logo, and the AMD Opteron logo are trademarks or registered trademarks of Advanced Micro Devices. UNIX is a registered trademark of The Open Group.

This software or hardware and documentation may provide access to or information about content, products, and services from third parties. Oracle Corporation and its affiliates are not responsible for and expressly dis‐ claim all warranties of any kind with respect to third-party content, products, and services unless otherwise set forth in an applicable agreement between you and Oracle. Oracle Corporation and its affiliates will not be responsible for any loss, costs, or damages incurred due to your access to or use of third-party content, prod‐ ucts, or services, except as set forth in an applicable agreement between you and Oracle.

# **Contents**

#### [Preface](#page-9-0)

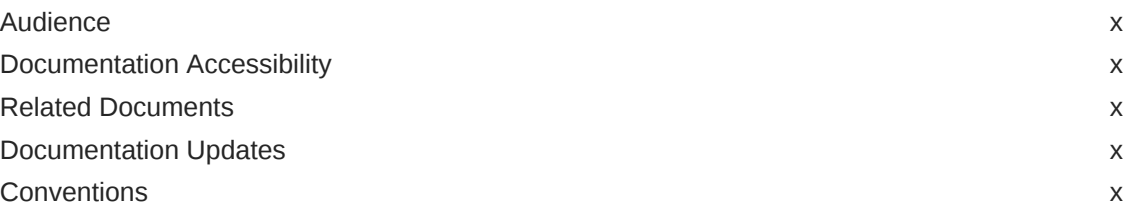

### [What's New in Oracle Identity Manager Connector for RSA Authen‐](#page-11-0) [tication Manager?](#page-11-0)

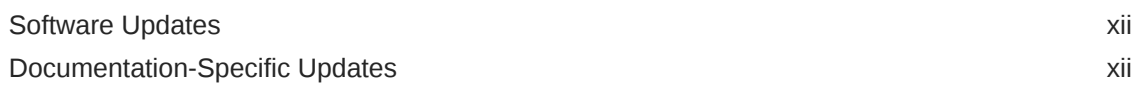

### 1 [About the RSA Authentication Manager Connector](#page-13-0)

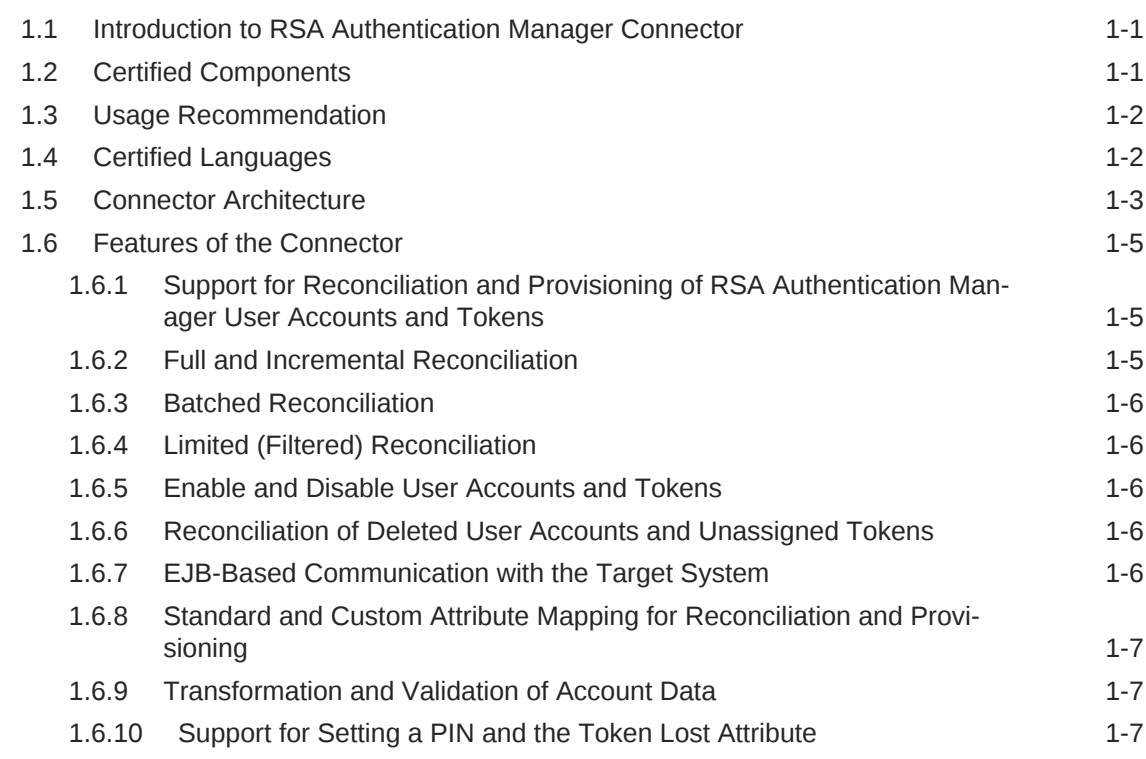

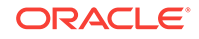

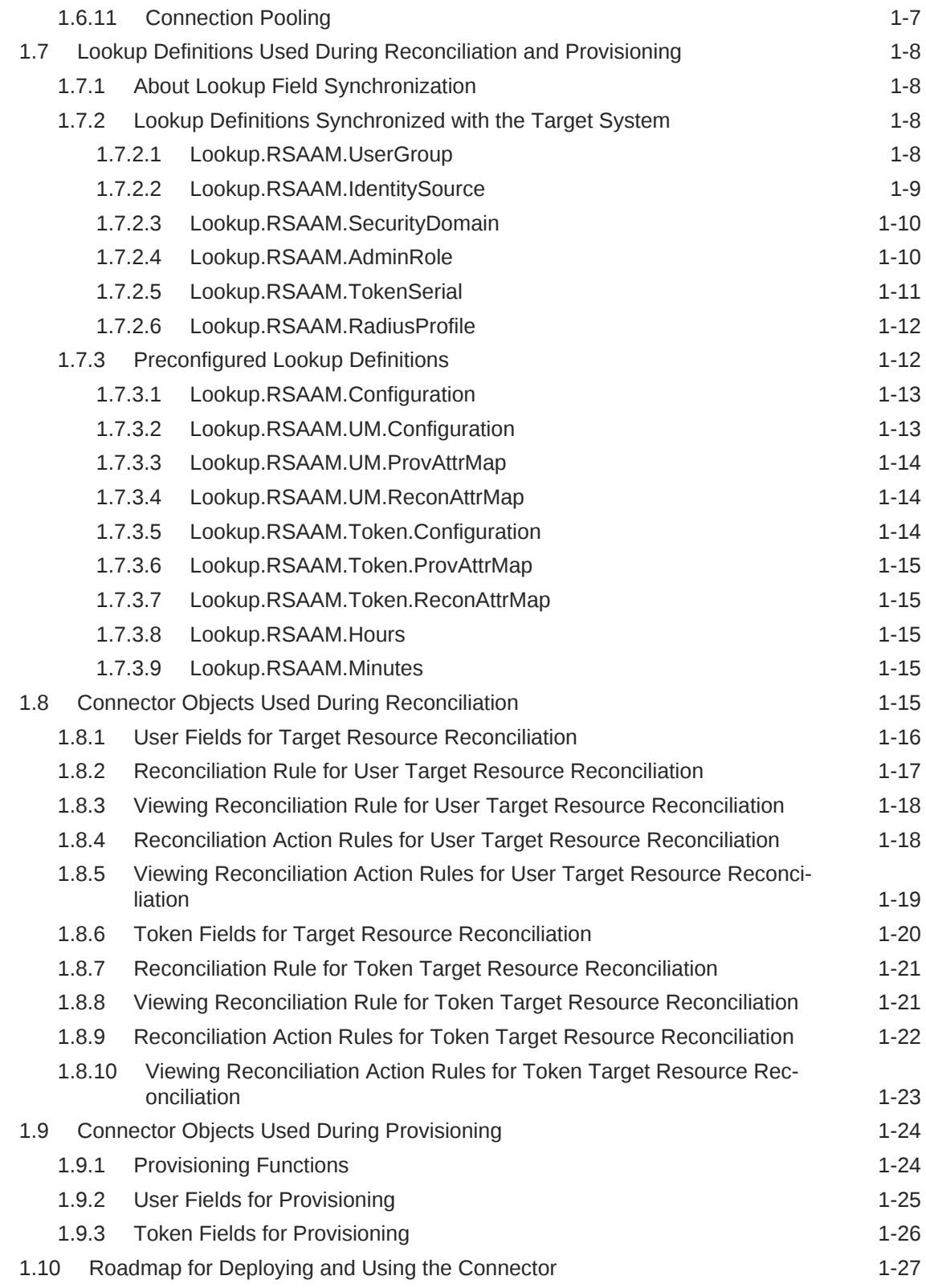

# 2 [Deploying the RSA Authentication Manager Connector](#page-40-0)

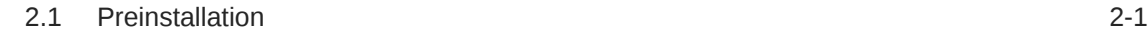

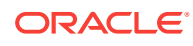

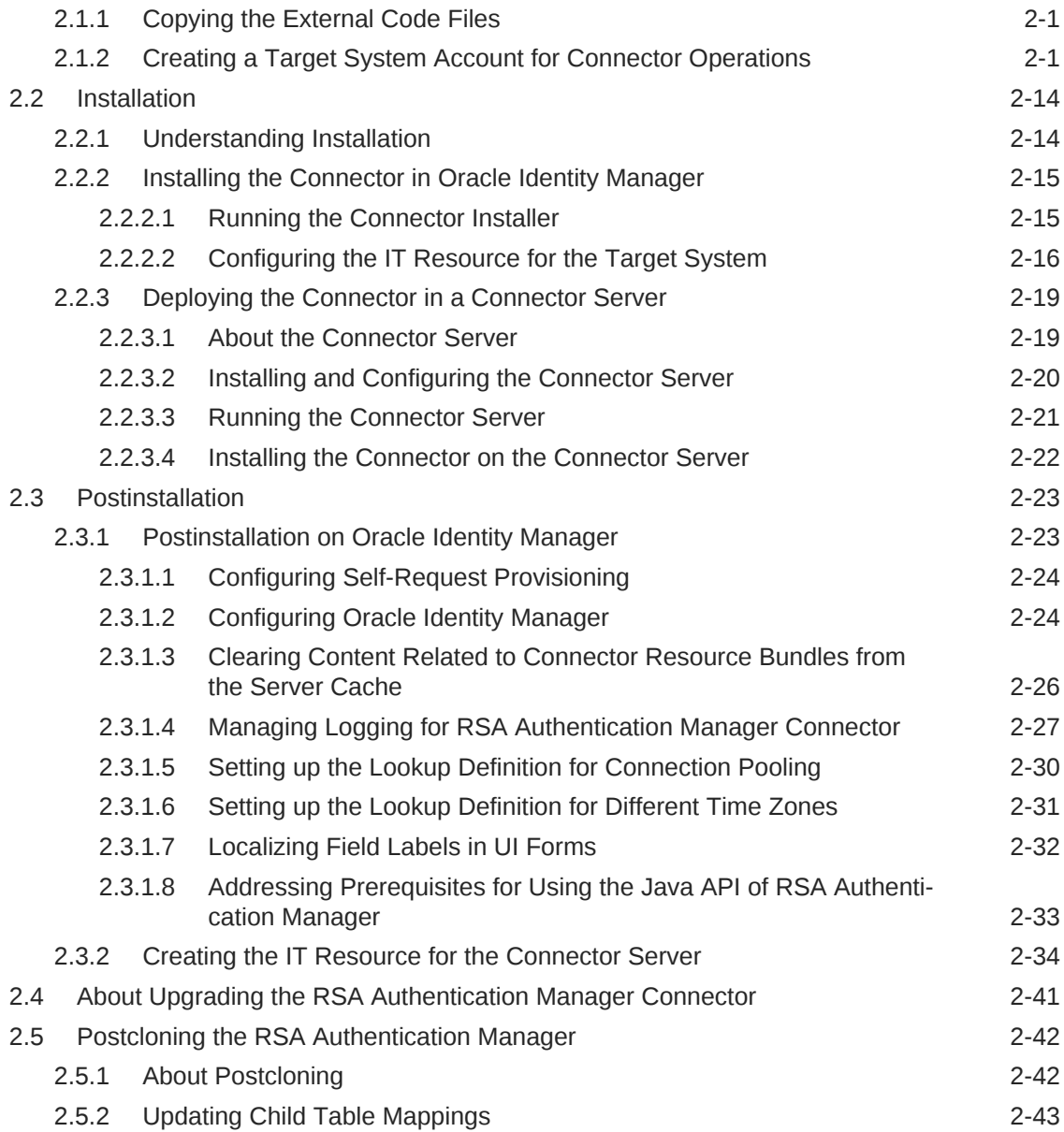

# 3 [Using the RSA Authentication Manager Connector](#page-83-0)

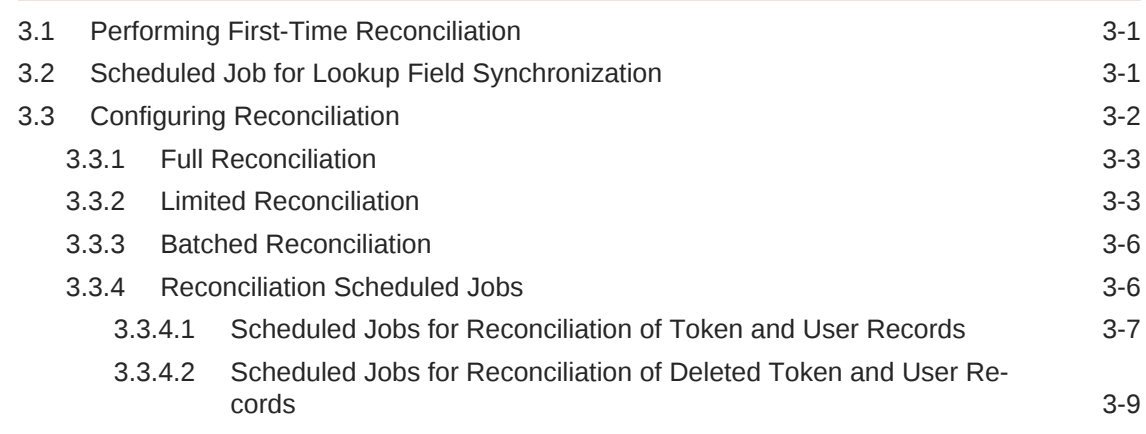

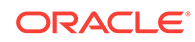

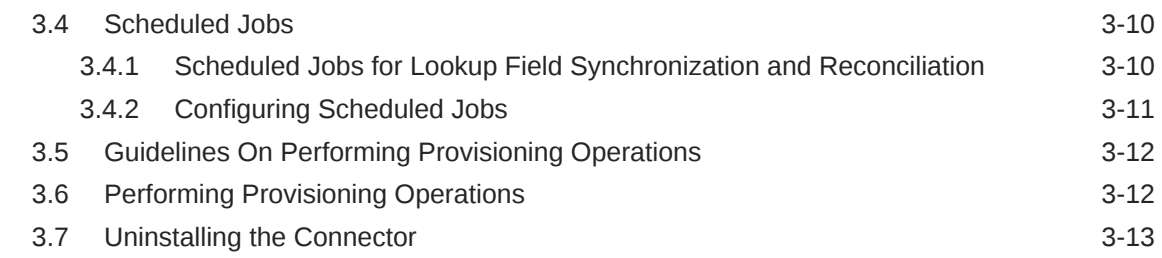

### 4 [Extending the Functionality of the RSA Authentication Manager](#page-96-0) **[Connector](#page-96-0)**

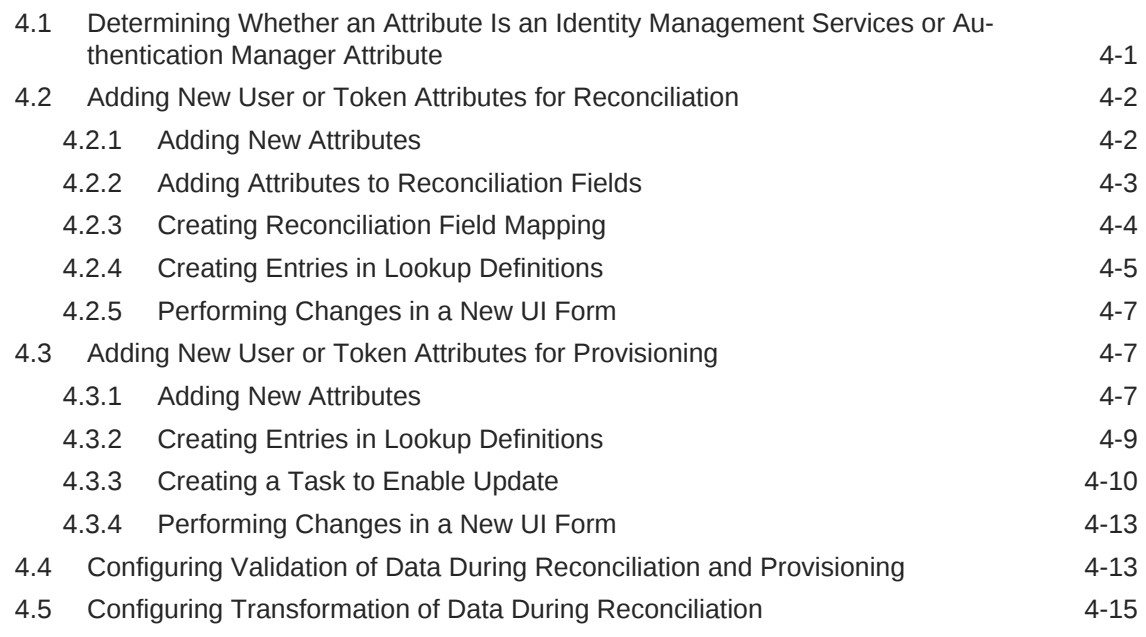

### 5 [Troubleshooting the RSA Authentication Manager Connector](#page-113-0)

A [Files and Directories On the Installation Media](#page-115-0)

### List of Tables

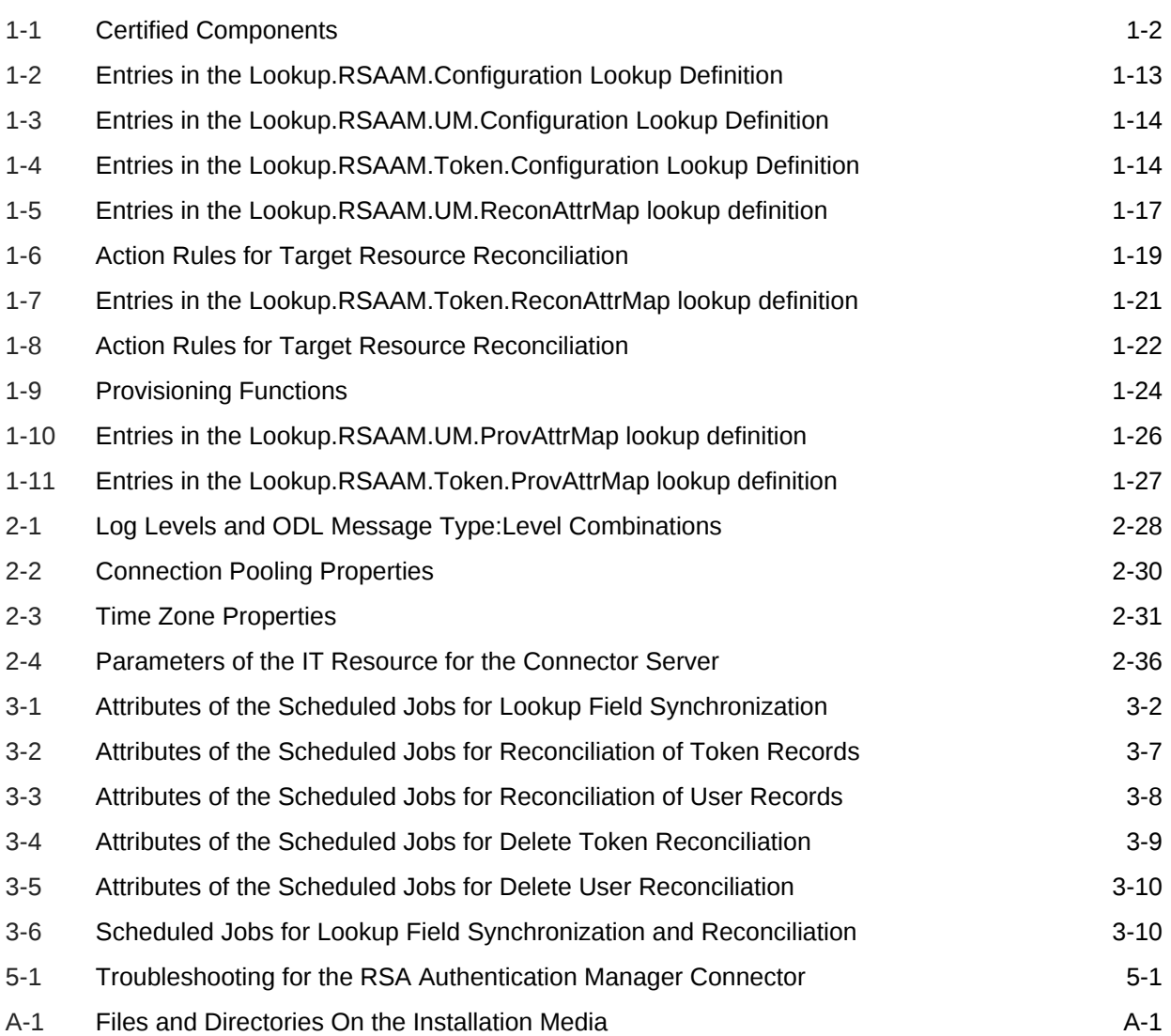

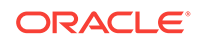

### List of Tables

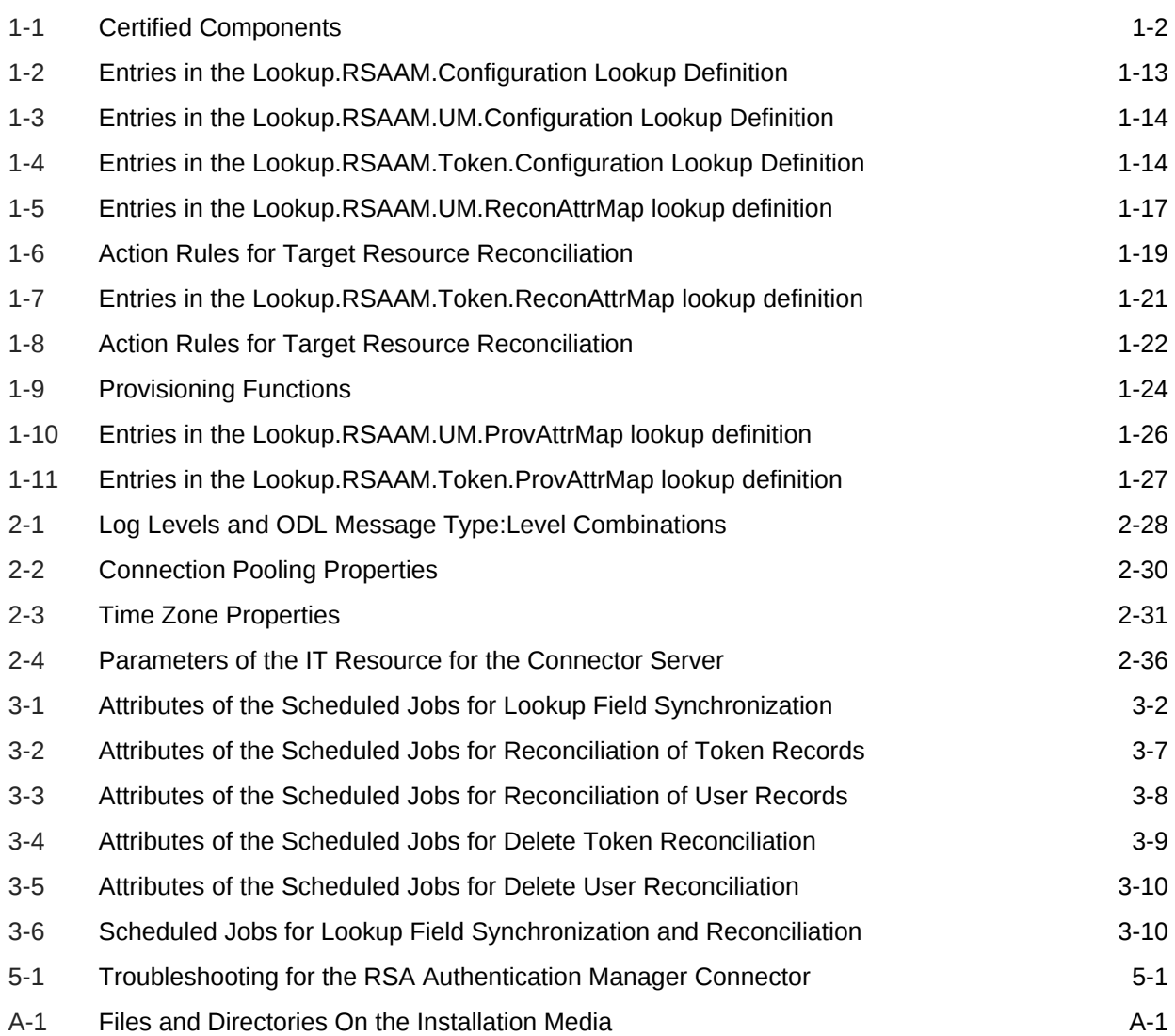

### List of Tables

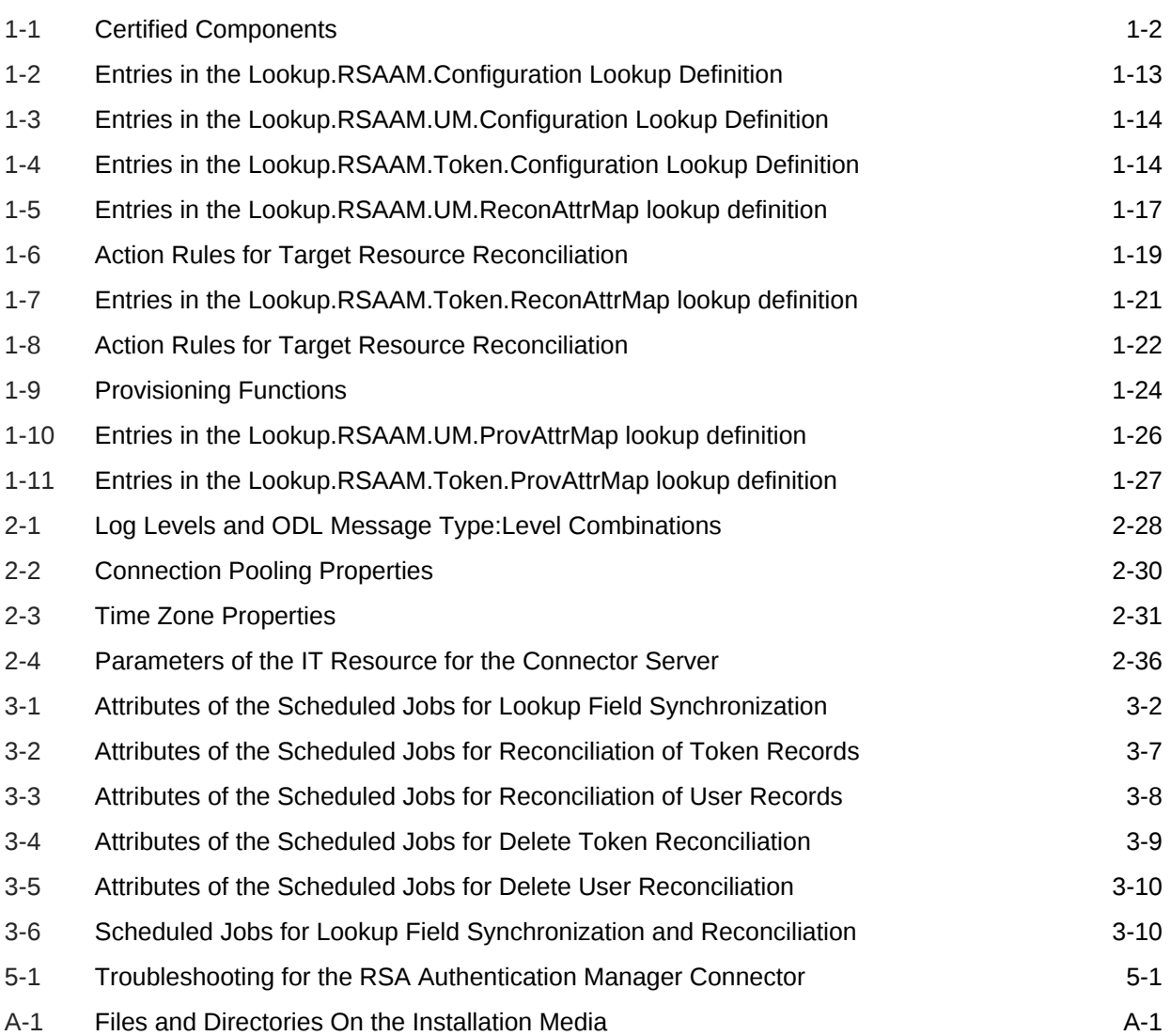

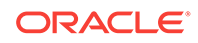

# <span id="page-9-0"></span>Preface

This guide describes the connector that is used to integrate Oracle Identity Manager with RSA Authentication Manager.

# Audience

This guide is intended for resource administrators and target system integration teams.

# Documentation Accessibility

For information about Oracle's commitment to accessibility, visit the Oracle Accessibility Program website at [http://www.oracle.com/pls/topic/lookup?ctx=acc&id=do](http://www.oracle.com/pls/topic/lookup?ctx=acc&id=docacc)[cacc](http://www.oracle.com/pls/topic/lookup?ctx=acc&id=docacc).

#### **Access to Oracle Support**

Oracle customers that have purchased support have access to electronic support through My Oracle Support. For information, visit [http://www.oracle.com/pls/topic/](http://www.oracle.com/pls/topic/lookup?ctx=acc&id=info) [lookup?ctx=acc&id=info](http://www.oracle.com/pls/topic/lookup?ctx=acc&id=info) or visit [http://www.oracle.com/pls/topic/lookup?](http://www.oracle.com/pls/topic/lookup?ctx=acc&id=trs) [ctx=acc&id=trs](http://www.oracle.com/pls/topic/lookup?ctx=acc&id=trs) if you are hearing impaired.

# Related Documents

For information about installing and using Oracle Identity Manager, visit the following Oracle Help Center page:

[http://docs.oracle.com/cd/E52734\\_01/index.html](http://docs.oracle.com/cd/E52734_01/index.html)

For information about Oracle Identity Manager Connectors documentation, visit the fol‐ lowing Oracle Help Center page:

[http://docs.oracle.com/cd/E22999\\_01/index.htm](http://docs.oracle.com/cd/E22999_01/index.htm)

## Documentation Updates

Oracle is committed to delivering the best and most recent information available. For information about updates to the Oracle Identity Manager Connectors documentation, visit Oracle Technology Network at

[http://download.oracle.com/docs/cd/E22999\\_01/index.htm](http://download.oracle.com/docs/cd/E22999_01/index.htm)

### **Conventions**

The following text conventions are used in this document:

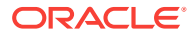

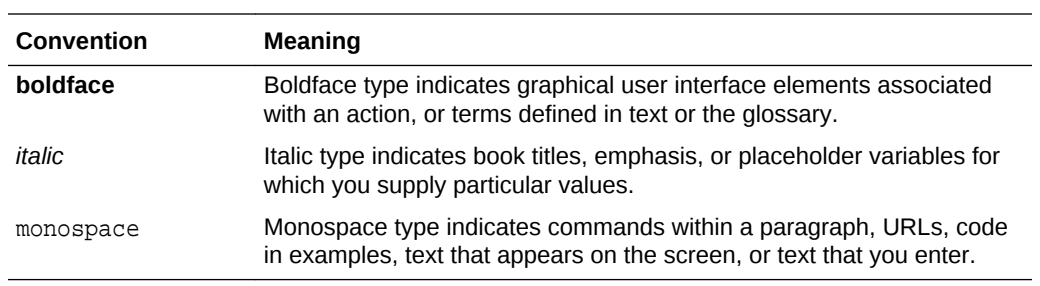

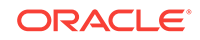

# <span id="page-11-0"></span>What's New in Oracle Identity Manager Connector for RSA Authentication Manag‐ er?

This chapter provides an overview of the updates made to the software and documen‐ tation for the RSA Authentication Manager connector in release 11.1.1.5.0.

The updates discussed in this chapter are divided into the following categories:

**Software Updates** 

This section describes updates made to the connector software. This section also points out the sections of this guide that have been changed in response to each software update.

**Documentation-Specific Updates** 

These include major changes made to this guide. For example, the relocation of a section from the second chapter to the third chapter is a documentation-specific update. These changes are not related to software updates.

## Software Updates

The following section discusses software updates:

### Software Updates in Release 11.1.1.5.0

This is the first release of the Oracle Identity Manager connector for RSA Authentica‐ tion Manager based on ICF architecture. Therefore, there are no software updates for this release of the connector.

# Documentation-Specific Updates

The Chapter Known Issues and Workarounds has been removed.

### Documentation Updates in Release 11.1.1.5.0

The following are documentation-specific updates in revision "7" of release 11.1.1.5.0:

- Additional certification details for Oracle Identity Governance 12c (12.2.1.3.0) has been added to [Table 1-1.](#page-14-0)
- The "Target Systems" row in [Table 1-1](#page-14-0) has been modified to include the supported version RSA Authentication Manager 8.3 and 8.4.

The following are documentation-specific updates in revision "6" of release 11.1.1.5.0:

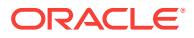

- The "Target Systems" row in [Table 1-1](#page-14-0) has been modified to include the supported version RSA Authentication Manager 8.2.
- The "JDK" row has been added to [Table 1-1.](#page-14-0)

The following is a documentation-specific update in revision "5" of release 11.1.1.5.0:

The "Oracle Identity Manager" row of [Table 1-1](#page-14-0) has been updated.

The following are documentation-specific updates in revision "4" of release 11.1.1.5.0:

- A "Note" regarding lookup queries has been added at the beginning of [Extending](#page-96-0) [the Functionality of the RSA Authentication Manager Connector](#page-96-0) .
- A "Note" regarding lookup queries has been removed from [Lookup Definitions](#page-20-0) [Used During Reconciliation and Provisioning](#page-20-0).

The following are documentation-specific updates in revision "3" of release 11.1.1.5.0:

- The following are documentation-specific updates in revision "4" of release 11.1.1.5.0:
- A "Note" regarding lookup queries has been added to [Lookup Definitions Used](#page-20-0) [During Reconciliation and Provisioning](#page-20-0).
- The "Target System" row of [Table 1-1](#page-14-0) has been updated.

The following is a documentation-specific update in revision "2" of release 11.1.1.5.0:

[Configuring Self-Request Provisioning](#page-63-0) has been added.

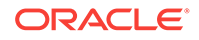

# <span id="page-13-0"></span>1 About the RSA Authentication Manager **Connector**

This chapter introduces the RSA Authentication Manager connector.

This chapter discusses the following topics:

- Introduction to RSA Authentication Manager Connector
- Certified Components
- [Usage Recommendation](#page-14-0)
- **[Certified Languages](#page-14-0)**
- **[Connector Architecture](#page-15-0)**
- [Features of the Connector](#page-17-0)
- [Lookup Definitions Used During Reconciliation and Provisioning](#page-20-0)
- [Connector Objects Used During Reconciliation](#page-27-0)
- [Connector Objects Used During Provisioning](#page-36-0)
- [Roadmap for Deploying and Using the Connector](#page-39-0)

# 1.1 Introduction to RSA Authentication Manager Connector

Oracle Identity Manager automates access rights management, security, and provi‐ sioning of IT resources. Oracle Identity Manager connectors are used to integrate Oracle Identity Manager with external, identity-aware applications. This guide discusses the connector that enables you to use RSA Authentication Manager as a managed (target) resource of Oracle Identity Manager.

#### **Note:**

At some places in this guide, RSA Authentication Manager has been referred to as the **target system.**

In the account management (target resource) mode of the connector, information about users created or modified directly on the target system can be reconciled into Oracle Identity Manager. In addition, you can use Oracle Identity Manager to perform provisioning operations on the target system.

# 1.2 Certified Components

[Table 1-1](#page-14-0) lists the certified components for the target system.

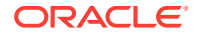

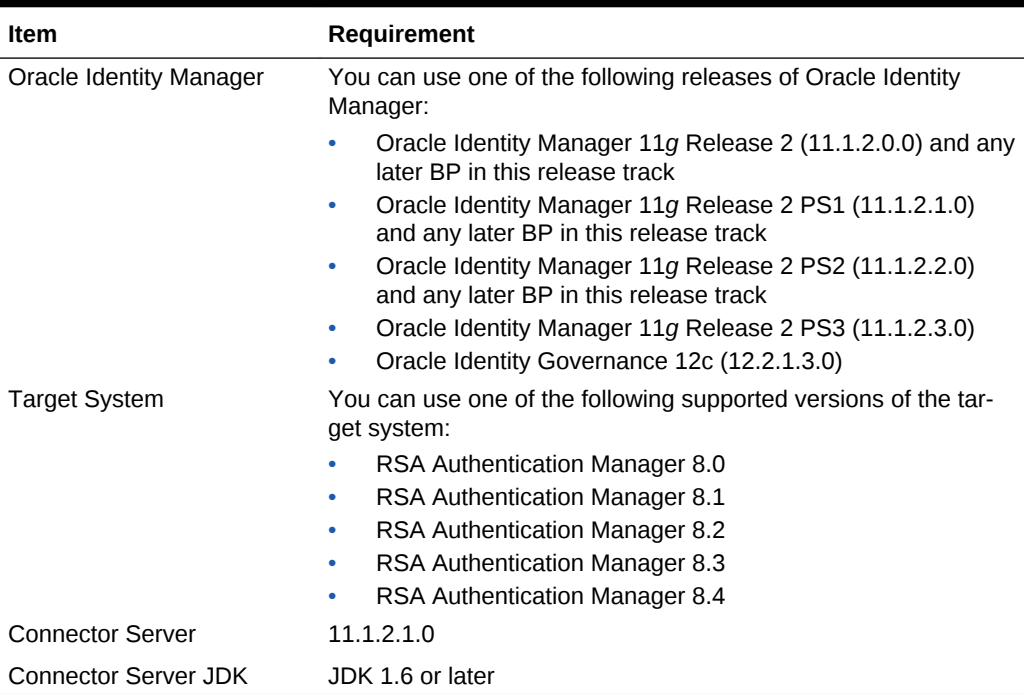

#### <span id="page-14-0"></span>**Table 1-1 Certified Components**

# 1.3 Usage Recommendation

Depending on the Oracle Identity Manager version that you are using, you must de‐ ploy and use one of the following connectors:

- If you are using an Oracle Identity Manager release that is earlier than Oracle Identity Manager 11*g* Release 2 (11.1.2.0.0), then you must use the 9.1.0.*x* ver‐ sion of this connector. However, if you are using RSA Authentication Manager 6.0, or 6.1, or 6.1.2, then you must use the 9.0.4.*x* version of this connector.
- If you are using Oracle Identity Manager 11*g* Release 2 or later, then you must use the 11.1.1.*x* version of this connector. However, if you are using RSA Authentication Manager 7.1 with SP3 or later, then use the 9.1.0.*x* version of this connec‐ tor.

# 1.4 Certified Languages

The connector supports the following languages:

- Arabic
- Chinese (Simplified)
- Chinese (Traditional)
- **Czech**
- Danish
- Dutch
- English (UK)

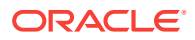

- <span id="page-15-0"></span>• English (US)
- Finnish
- **French**
- **German**
- Greek
- Hebrew
- **Hungarian**
- **Italian**
- Japanese
- Korean
- Norwegian
- Polish
- **Portuguese**
- Portuguese (Brazilian)
- Romanian
- Russian
- Slovak
- **Spanish**
- **Swedish**
- **Thai**
- **Turkish**

# 1.5 Connector Architecture

[Figure 1-1](#page-16-0) shows the architecture of the connector.

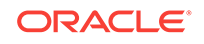

<span id="page-16-0"></span>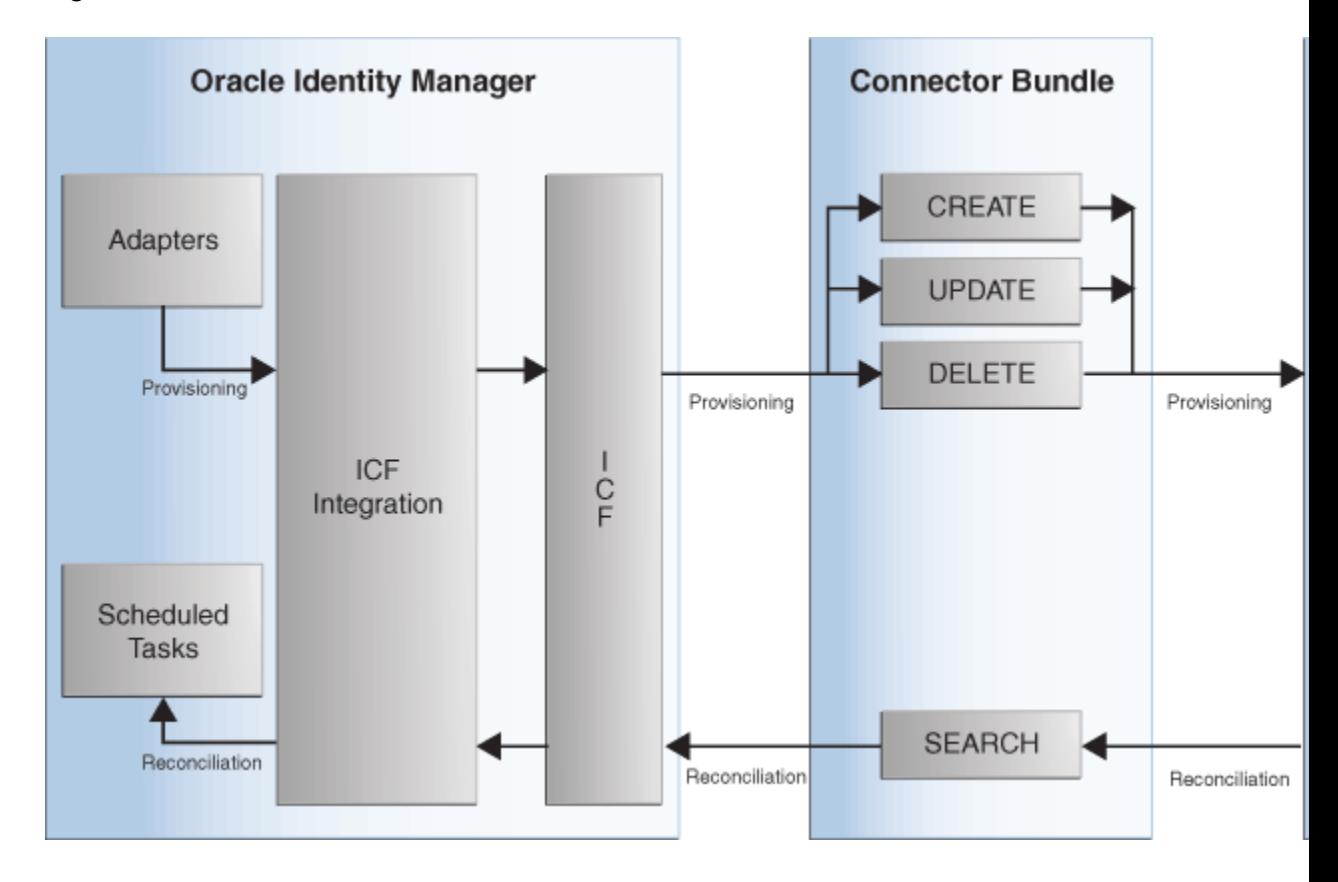

#### **Figure 1-1 Connector Architecture**

The RSA Authentication Manager connector is implemented by using the Identity Con‐ nector Framework (ICF). The ICF is a component that provides basic reconciliation and provisioning operations that are common to all Oracle Identity Manager connec‐ tors. In addition, ICF provides common features that developers would otherwise need to implement on their own, such as connection pooling, buffering, time outs, and filtering. The ICF is shipped along with Oracle Identity Manager. Therefore, you need not configure or modify the ICF.

This connector is used to manage users and tokens on RSA Authentication Manager through Oracle Identity Manager. This connector integrates Oracle Identity Manager with the target system with the help of a Java API.

The target system can be configured to run in the Account Management mode. Ac‐ count management is also known as target resource management. In this mode, the target system is used as a target resource and the connector enables the following operations:

Provisioning:

Provisioning involves creating, updating, or deleting users and tokens on the target system through Oracle Identity Manager. The connector makes use of the Java API to connect to the RSA AM Server, and in turn provision accounts and tokens.

Token provisioning operations are performed in the same manner. A separate set of Oracle Identity Manager adapters is used during token provisioning operations.

During user provisioning, data received in the create/update operation will be passed to the target system APIs. RSA APIs accept provisioning data, carry out

ORACLE

<span id="page-17-0"></span>the required operation on the target system, and then return the response from the target system back to the connector. The connector will return the response to Oracle Identity Manager.

• Target source reconciliation:

During reconciliation, the connector fetches data (using scheduled jobs) about users created or modified directly on the target system into Oracle Identity Manag‐ er. This data is used to add or modify resources allocated to OIM Users.

Similarly, during reconciliation, the RSA APIs will accept the search criteria, includ‐ ing filters, and return the records to the connector. The connector supports search‐ ing for users, tokens, roles, groups, identity sources, security domains and RADI‐ US profiles on the target.

# 1.6 Features of the Connector

The following are features of the connector:

- Support for Reconciliation and Provisioning of RSA Authentication Manager User Accounts and Tokens
- Full and Incremental Reconciliation
- [Batched Reconciliation](#page-18-0)
- [Limited \(Filtered\) Reconciliation](#page-18-0)
- [Enable and Disable User Accounts and Tokens](#page-18-0)
- [Reconciliation of Deleted User Accounts and Unassigned Tokens](#page-18-0)
- [EJB-Based Communication with the Target System](#page-18-0)
- [Standard and Custom Attribute Mapping for Reconciliation and Provisioning.](#page-19-0)
- [Transformation and Validation of Account Data](#page-19-0)
- [Support for Setting a PIN and the Token Lost Attribute](#page-19-0)
- [Connection Pooling](#page-19-0)

### 1.6.1 Support for Reconciliation and Provisioning of RSA Authentica‐ tion Manager User Accounts and Tokens

You can use the connector to reconcile and provision RSA Authentication Manager user accounts and tokens. The connector provides separate process forms and re‐ source objects for user accounts and token operations.

### 1.6.2 Full and Incremental Reconciliation

In full reconciliation, all records are fetched from the target system to Oracle Identity Manager. In incremental reconciliation, only records that are added or modified after the last reconciliation run are fetched into Oracle Identity Manager.

You can switch from incremental to full reconciliation at any time after you deploy the connector.

See [Full Reconciliation.](#page-85-0)

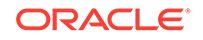

### <span id="page-18-0"></span>1.6.3 Batched Reconciliation

You can break down a reconciliation run into batches by specifying the number of re‐ cords that must be included in each batch.

See [Batched Reconciliation](#page-88-0).

## 1.6.4 Limited (Filtered) Reconciliation

To limit or filter the records that are fetched into Oracle Identity Manager during a rec‐ onciliation run, you can specify the subset of added or modified target system records that must be reconciled.

See [Limited Reconciliation.](#page-85-0)

### 1.6.5 Enable and Disable User Accounts and Tokens

Account Start and Account Expire are two user attributes on the target system. For a particular user on the target system, if the Account Expire date is less than the current date, then the account is in the Disabled state. Otherwise, the account is in the Ena‐ bled state. When the record of this user is reconciled into Oracle Identity Manager, the user's state (RSA resource) in Oracle Identity Manager matches the user's state on the target system. In addition, through a provisioning operation, you can set the value of the Account Expire date to the current date or a date in the past.

Alternatively, you can search for and open the Accounts page on Oracle Identity Man‐ ager. Click **Enable/Disable** to enable or disable user accounts or tokens.

#### **Note:**

The Enabled or Disabled state of a user account or a token is not related to the Locked or Unlocked state of the account.

# 1.6.6 Reconciliation of Deleted User Accounts and Unassigned To‐ kens

You can configure the connector for reconciliation of deleted user accounts and unas‐ signed tokens. In target resource mode, if a user record is deleted or a token is unas‐ signed on the target system, then the corresponding RSA resource is revoked from the OIM User.

See [Scheduled Jobs for Reconciliation of Deleted Token and User Records.](#page-91-0)

### 1.6.7 EJB-Based Communication with the Target System

The connector supports EJB-based communication between Oracle Identity Manager and the target system. This is a secure connection. By using the connectionType pa‐ rameter of the IT Resource, you can specify the type of communication (EJB) to be es‐ tablished with the target system.

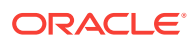

# <span id="page-19-0"></span>1.6.8 Standard and Custom Attribute Mapping for Reconciliation and **Provisioning**

You can create mappings for attributes that are not included in the list of default attrib‐ ute mappings. These attributes can be custom attributes that you add on the target system.

See [Extending the Functionality of the RSA Authentication Manager Connector](#page-96-0).

### 1.6.9 Transformation and Validation of Account Data

You can configure validation of account data that is brought into or sent from Oracle Identity Manager during reconciliation and provisioning. In addition, you can configure transformation of account data that is brought into Oracle Identity Manager during rec‐ onciliation.

The following sections provide more information:

- [Configuring Transformation of Data During Reconciliation](#page-110-0)
- [Configuring Validation of Data During Reconciliation and Provisioning](#page-108-0)

### 1.6.10 Support for Setting a PIN and the Token Lost Attribute

You can use the connector to set the following:

• A PIN for the token that is assigned to a user.

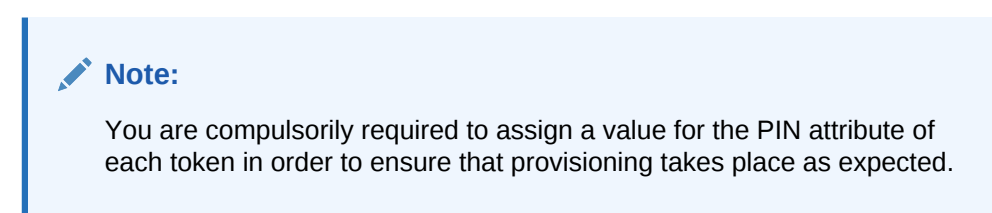

The Token Lost attribute when the token device is lost.

### 1.6.11 Connection Pooling

A connection pool is a cache of objects that represent physical connections to the tar‐ get. Oracle Identity Manager connectors can use these connections to communicate with target systems. At run time, the application requests a connection from the pool. If a connection is available, then the connector uses it and then returns it to the pool. A connection returned to the pool can again be requested for and used by the connector for another operation. By enabling the reuse of connections, the connection pool helps reduce connection creation overheads like network latency, memory allocation, and authentication.

One connection pool is created for each IT resource. For example, if you have three IT resources for three installations of the target system, then three connection pools will be created, one for each target system installation.

See [Setting up the Lookup Definition for Connection Pooling](#page-69-0).

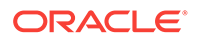

# <span id="page-20-0"></span>1.7 Lookup Definitions Used During Reconciliation and Pro‐ visioning

Lookup definitions used during reconciliation and provisioning can either be synchron‐ ized with the target system or preconfigured. The following sections contain detailed information:

- About Lookup Field Synchronization
- Lookup Definitions Synchronized with the Target System
- [Preconfigured Lookup Definitions](#page-24-0)

### 1.7.1 About Lookup Field Synchronization

During a provisioning operation, you use a lookup field on the process form to specify a single value from a set of values. For example, you use the Identity Source lookup field to select an identity source during a provisioning operation performed through the Administrative and User Console. When you deploy the connector, lookup definitions corresponding to the lookup fields on the target system are automatically created in Oracle Identity Manager. Lookup field synchronization involves copying additions or changes made to the target system lookup fields into the lookup definitions in Oracle Identity Manager.

### 1.7.2 Lookup Definitions Synchronized with the Target System

The following lookup definitions are populated with values fetched from the target sys‐ tem by the scheduled jobs for lookup field synchronization:

- Lookup.RSAAM.UserGroup
- [Lookup.RSAAM.IdentitySource](#page-21-0)
- [Lookup.RSAAM.SecurityDomain](#page-22-0)
- [Lookup.RSAAM.AdminRole](#page-22-0)
- [Lookup.RSAAM.TokenSerial](#page-23-0)
- [Lookup.RSAAM.RadiusProfile](#page-24-0)

**Note:**

See [Scheduled Job for Lookup Field Synchronization.](#page-83-0)

#### 1.7.2.1 Lookup.RSAAM.UserGroup

The Lookup.RSAAM.UserGroup lookup definition holds details of user groups defined on RSA Authentication Manager. You populate this lookup definition through lookup field synchronization performed using the RSAAM UserGroup Lookup Reconciliation scheduled job.

The following is the format of entries in this lookup definition:

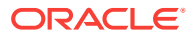

<span id="page-21-0"></span>• Code Key: IT\_RESOURCE\_KEY~GROUP\_GUID

In this format:

- IT\_RESOURCE\_KEY is the key assigned to the IT resource on Oracle Identity Manager.
- GROUP GUID is the GUID of the group on the target system.
- Decode: IT\_RESOURCE\_NAME~IDENTITY\_SOURCE\_NAME~SECURITY\_DO-MAIN\_NAME~GROUP\_NAME

In this format:

- IT\_RESOURCE\_NAME is the name assigned to the IT resource on Oracle Identity Manager.
- IDENTITY\_SOURCE\_NAME is the name of the identity source on the target system.
- SECURITY\_DOMAIN\_NAME is the name of the security domain on the target system.
- GROUP\_NAME is the name of the group on the target system.

The following table shows sample entries in this lookup definition:

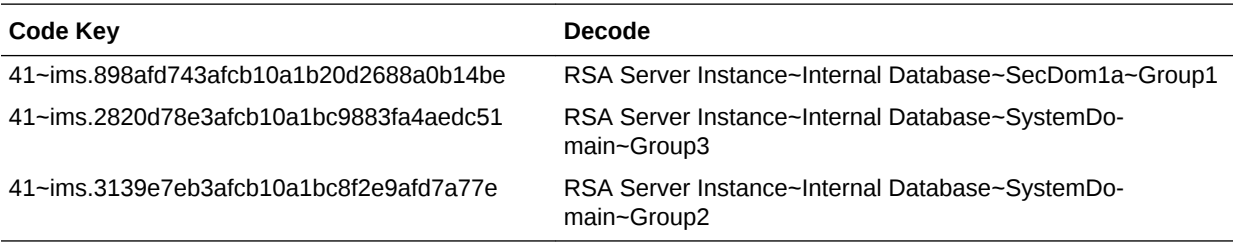

### 1.7.2.2 Lookup.RSAAM.IdentitySource

In RSA Authentication Manager, an identity source can be the default internal data‐ base, an LDAP-based solution, or a database. The Lookup.RSAAM.IdentitySource lookup definition holds details of the identity sources configured for your target system installation. You populate this lookup definition through lookup field synchronization performed using the RSAAM IdentitySource Lookup Reconciliation scheduled job.

The following is the format of entries in this lookup definition:

• Code Key: IT\_RESOURCE\_KEY~IDENTITY\_SOURCE\_GUID

In this format:

- IT\_RESOURCE\_KEY is the key assigned to the IT resource on Oracle Identity Manager.
- IDENTITY\_SOURCE\_GUID is the GUID of the identity source on the target system.
- Decode: IT\_RESOURCE\_NAME~IDENTITY\_SOURCE\_NAME

In this format:

IT\_RESOURCE\_NAME is the name assigned to the IT resource on Oracle Identity Manager.

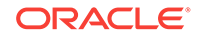

IDENTITY\_SOURCE\_NAME is the name of the identity source on the target system.

The following table shows sample entries in this lookup definition:

<span id="page-22-0"></span>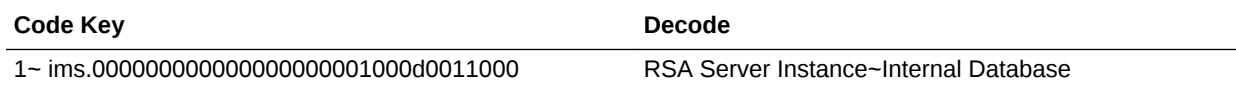

### 1.7.2.3 Lookup.RSAAM.SecurityDomain

In the RSA Authentication Manager context, security domains represent the internal business units, such as departments, of the organization. These security domains are organized in a hierarchy. You populate this lookup definition through lookup field syn‐ chronization performed using the RSAAM SecurityDomain Lookup Reconciliation scheduled job.

The Lookup.RSAAM.SecurityDomain lookup definition stores the GUID and name of these security domains.

The following is the format of entries in this lookup definition:

• Code Key: IT\_RESOURCE\_KEY~SECURITY\_DOMAIN\_GUID

In this format:

- IT\_RESOURCE\_KEY is the key assigned to the IT resource on Oracle Identity Manager.
- SECURITY\_DOMAIN\_GUID is the GUID of the security domain on the target system.
- Decode: IT\_RESOURCE\_NAME~SECURITY\_DOMAIN\_NAME

In this format:

- IT\_RESOURCE\_NAME is the name assigned to the IT resource on Oracle Identity Manager.
- SECURITY DOMAIN NAME is the name of the security domain on the target system.

The following table shows sample entries in this lookup definition:

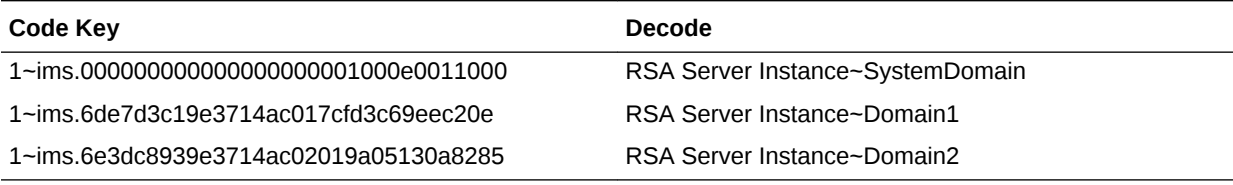

### 1.7.2.4 Lookup.RSAAM.AdminRole

On RSA Authentication Manager, an administrative role is a collection of permissions that can be assigned to an administrator. It determines the level of control the adminis‐ trator has over users, user groups, and other entities. You populate this lookup defini‐ tion through lookup field synchronization performed using the RSAAM AdminRole Lookup Reconciliation scheduled job.

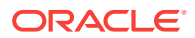

<span id="page-23-0"></span>The Lookup.RSAAM.AdminRole lookup definition stores details of administrative roles. The following is the format of entries in this lookup definition:

• Code Key: IT\_RESOURCE\_KEY~ROLE\_GUID

In this format:

- IT\_RESOURCE\_KEY is the key assigned to the IT resource on Oracle Identity Manager.
- ROLE\_GUID is the GUID of the role on the target system.
- Decode: IT\_RESOURCE\_NAME~SECURITY\_DOMAIN\_NAME~ROLE\_NAME

In this format:

- IT\_RESOURCE\_NAME is the name assigned to the IT resource on Oracle Identity Manager.
- SECURITY DOMAIN NAME is the name of the security domain on the target system.
- ROLE\_NAME is the name of the role on the target system.

The following table shows sample entries in this lookup definition:

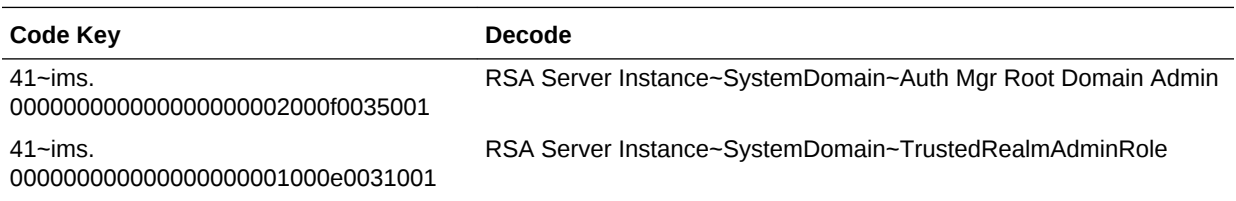

### 1.7.2.5 Lookup.RSAAM.TokenSerial

On RSA Authentication Manager, a token serial is a unique identification number pro‐ vided for every token. You populate this lookup definition through lookup field synchro‐ nization performed using the RSAAM TokenSerial Lookup Reconciliation scheduled job.

The Lookup.RSAAM.TokenSerial lookup definition stores details of token serials. The following is the format of entries in this lookup definition:

• Code Key: IT\_RESOURCE\_KEY~TOKEN\_SERIAL\_NUMBER

In this format:

- IT\_RESOURCE\_KEY is the key assigned to the IT resource on Oracle Identity Manager.
- TOKEN\_SERIAL\_NUMBER is the number assigned to the token on the target system.
- Decode: IT\_RESOURCE\_NAME~SECURITY\_DOMAIN\_NAME~TOKEN\_SERIAL\_NUMBER

In this format:

- IT\_RESOURCE\_NAME is the name assigned to the IT resource on Oracle Identity Manager.
- SECURITY DOMAIN NAME is the name of the security domain on the target system.

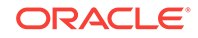

TOKEN\_SERIAL\_NUMBER is the number assigned to the token on the target system.

The following table shows sample entries in this lookup definition:

<span id="page-24-0"></span>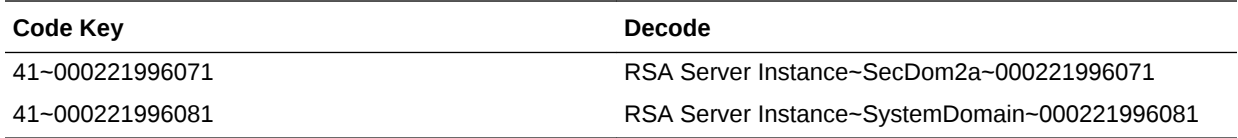

### 1.7.2.6 Lookup.RSAAM.RadiusProfile

On RSA Authentication Manager, a radius profile is a collection of attributes that speci‐ fy session requirements for a users authentication using RADIUS. These attributes are contained in a checklist or a return list. You populate this lookup definition through lookup field synchronization performed using the RSAAM RadiusProfile Lookup Rec‐ onciliation scheduled job.

The Lookup.RSAAM.RadiusProfile lookup definition stores details of radius profiles. The following is the format of entries in this lookup definition:

• Code Key: IT\_RESOURCE\_KEY~RADIUS\_PROFILE\_GUID

In this format:

- IT\_RESOURCE\_KEY is the key assigned to the IT resource on Oracle Identity Manager.
- RADIUS PROFILE GUID is the GUID of the radius profile on the target system.
- Decode: IT\_RESOURCE\_NAME~SECURITY\_DOMAIN\_NAME~RADIUS\_PROFILE\_NAME

In this format:

- IT\_RESOURCE\_NAME is the name assigned to the IT resource on Oracle Identity Manager.
- SECURITY\_DOMAIN\_NAME is the name of the security domain on the target sys‐ tem.
- RADIUS PROFILE NAME is the name of the profile on the target system.

The following table shows sample entries in this lookup definition:

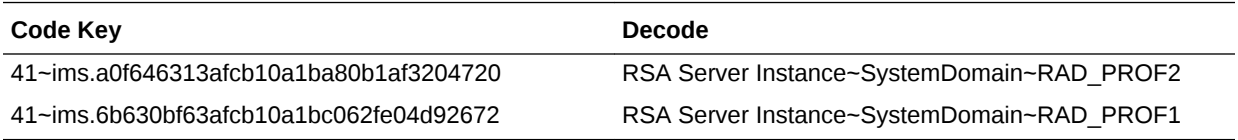

### 1.7.3 Preconfigured Lookup Definitions

This section discusses the other lookup definitions that are created in Oracle Identity Manager when you deploy the connector. These lookup definitions are either prepopu‐ lated with values or values must be manually entered in them after the connector is deployed. The other lookup definitions are as follows:

- [Lookup.RSAAM.Configuration](#page-25-0)
- [Lookup.RSAAM.UM.Configuration](#page-25-0)

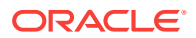

- <span id="page-25-0"></span>• [Lookup.RSAAM.UM.ProvAttrMap](#page-26-0)
- [Lookup.RSAAM.UM.ReconAttrMap](#page-26-0)
- [Lookup.RSAAM.Token.Configuration](#page-26-0)
- [Lookup.RSAAM.Token.ProvAttrMap](#page-27-0)
- [Lookup.RSAAM.Token.ReconAttrMap](#page-27-0)
- [Lookup.RSAAM.Hours](#page-27-0)
- [Lookup.RSAAM.Minutes](#page-27-0)

#### 1.7.3.1 Lookup.RSAAM.Configuration

The Lookup.RSAAM.Configuration lookup definition holds connector configuration en‐ tries that are used during target resource reconciliation and provisioning operations.

Table 1-2 lists the default entries in this lookup definition.

#### **Table 1-2 Entries in the Lookup.RSAAM.Configuration Lookup Definition**

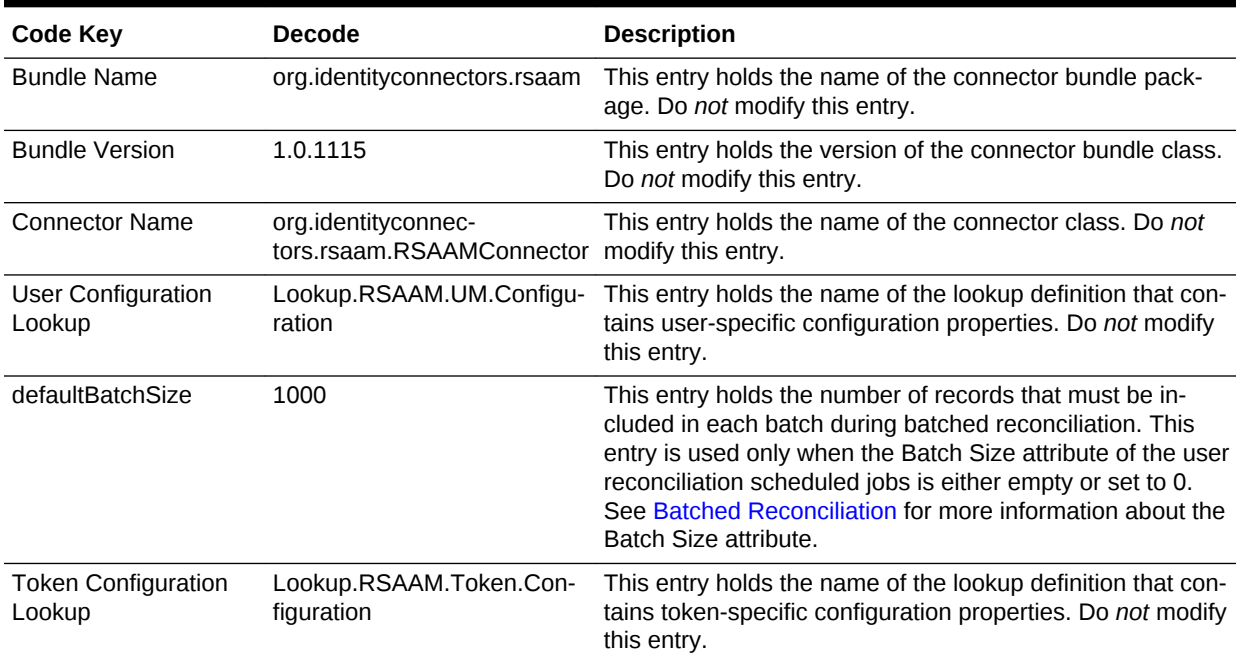

If the computer hosting Oracle Identity Manager and RSA Authentication Manger are in different time zones, you can configure it by following the procedure mentioned in [Setting up the Lookup Definition for Different Time Zones](#page-70-0).

### 1.7.3.2 Lookup.RSAAM.UM.Configuration

The Lookup.RSAAM.UM.Configuration lookup definition holds configuration entries that are specific to the user object type. This lookup definition is used during user man‐ agement operations when your target system is configured as a target resource.

[Table 1-3](#page-26-0) lists the default entries in this lookup definition.

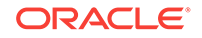

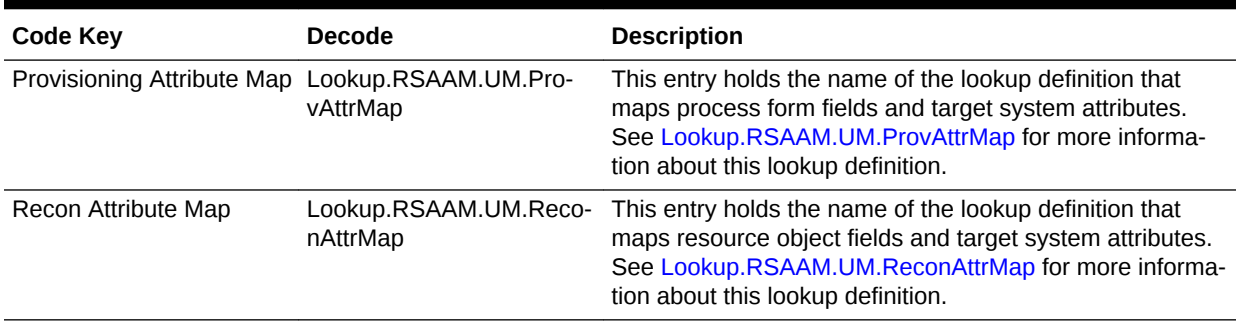

<span id="page-26-0"></span>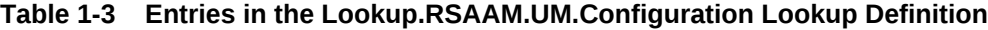

#### 1.7.3.3 Lookup.RSAAM.UM.ProvAttrMap

The Lookup.RSAAM.UM.ProvAttrMap lookup definition holds mappings between proc‐ ess form fields and target system attributes. This lookup definitions is used during pro‐ visioning. This lookup definition is preconfigured. [Table 1-10](#page-38-0) lists the default entries.

You can add entries in this lookup definitions if you want to map new target system attributes for provisioning. See [Adding New User or Token Attributes for Provisioning.](#page-102-0)

#### 1.7.3.4 Lookup.RSAAM.UM.ReconAttrMap

The Lookup.RSAAM.UM.ReconAttrMap lookup definition holds mappings between re‐ source object fields and target system attributes. This lookup definition is used during reconciliation. This lookup definition is preconfigured. [Table 1-5](#page-29-0) lists the default en‐ tries.

You can add entries in this lookup definitions if you want to map new target system attributes for reconciliation. See [Adding New User or Token Attributes for Reconcilia‐](#page-97-0) [tion](#page-97-0).

### 1.7.3.5 Lookup.RSAAM.Token.Configuration

The Lookup.RSAAM.Token.Configuration lookup definition holds configuration entries that are specific to the token object type. This lookup definition is used during token management operations when your target system is configured as a target resource.

Table 1-4 lists the default entries in this lookup definition.

#### **Table 1-4 Entries in the Lookup.RSAAM.Token.Configuration Lookup Definition**

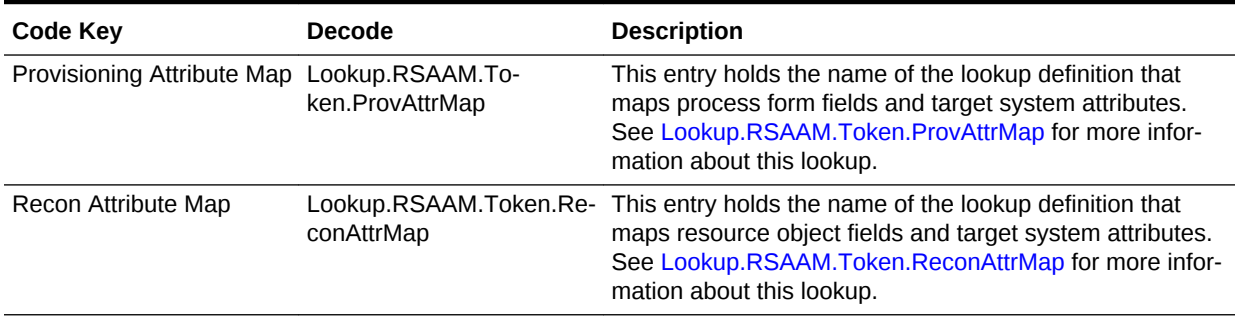

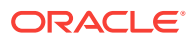

### <span id="page-27-0"></span>1.7.3.6 Lookup.RSAAM.Token.ProvAttrMap

The Lookup.RSAAM.Token.ProvAttrMap lookup definition holds mappings between process form fields and target system attributes. This lookup definitions is used during provisioning. This lookup definition is preconfigured. [Table 1-11](#page-39-0) lists the default en‐ tries.

You can add entries in this lookup definitions if you want to map new target system attributes for provisioning. See [Adding New User or Token Attributes for Provisioning.](#page-102-0)

### 1.7.3.7 Lookup.RSAAM.Token.ReconAttrMap

The Lookup.RSAAM.Token.ReconAttrMap lookup definition holds mappings between resource object fields and target system attributes. This lookup definition is used dur‐ ing reconciliation. This lookup definition is preconfigured. [Table 1-7](#page-33-0) lists the default en‐ tries.

You can add entries in this lookup definitions if you want to map new target system attributes for reconciliation. See Adding New User or Token Attributes for Reconcilia[tion](#page-97-0).

### 1.7.3.8 Lookup.RSAAM.Hours

The Lookup.RSAAM.Hours lookup definition holds the list of configured hours. This is a static lookup definition. You cannot modify or add entries in this lookup definition.

#### 1.7.3.9 Lookup.RSAAM.Minutes

The Lookup.RSAAM.Minutes lookup definition holds the list of configured minutes. This is a static lookup definition. You cannot modify or add entries in this lookup defini‐ tion.

# 1.8 Connector Objects Used During Reconciliation

Target resource reconciliation involves fetching data about newly created or modified accounts on the target system and using this data to add or modify resources as‐ signed to OIM Users.

The RSAAM User Target Reconciliation and RSAAM Token Target Reconciliation scheduled jobs are used to initiate a target resource reconciliation run. These sched‐ uled jobs are discussed in [Scheduled Jobs for Reconciliation of Token and User Re‐](#page-91-0) [cords](#page-91-0).

This section discusses the following topics:

- [User Fields for Target Resource Reconciliation](#page-28-0)
- [Reconciliation Rule for User Target Resource Reconciliation](#page-29-0)
- [Viewing Reconciliation Rule for User Target Resource Reconciliation](#page-30-0)
- [Reconciliation Action Rules for User Target Resource Reconciliation](#page-30-0)
- [Viewing Reconciliation Action Rules for User Target Resource Reconciliation](#page-31-0)
- [Token Fields for Target Resource Reconciliation](#page-32-0)

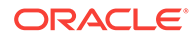

- <span id="page-28-0"></span>• [Reconciliation Rule for Token Target Resource Reconciliation](#page-33-0)
- [Viewing Reconciliation Rule for Token Target Resource Reconciliation](#page-33-0)
- [Reconciliation Action Rules for Token Target Resource Reconciliation](#page-34-0)
- [Viewing Reconciliation Action Rule for Token Target Resource Reconciliation](#page-33-0)

### 1.8.1 User Fields for Target Resource Reconciliation

The Lookup.RSAAM.UM.ReconAttrMap lookup definition maps resource object fields and target system attributes. This lookup definition is used for performing target re‐ source user reconciliation runs.

In this lookup definition, entries are in the following format:

- **Code Key:** Reconciliation field of the resource object
- **Decode:** The value is in the following format:

METHOD\_NAME;PRINCIPAL\_TYPE;ATTRIBUTE\_TYPE;METHOD\_RETURN\_TYPE;DTO\_AT-TRIBUTE\_NAME

#### In this format:

- METHOD NAME is the name of the method on the target system that fetches values from the attribute. This method belongs to one of the following classes:
	- com.rsa.admin.data.PrincipalDTO
	- com.rsa.authmgr.admin.principalmgt.data.AMPrincipalDTO

The get or is prefix of the method name is not included in the Decode value.

PRINCIPAL TYPE can be either IMS or AM depending on whether the attribute is an Identity Management Services attribute or an Authentication Manager attribute.

#### **See Also:**

Target system documentation for information about differences between Identity Management Services and Authentication Manager attributes

- ATTRIBUTE\_TYPE can be one of the following:
	- Replace ATTRIBUTE TYPE with Core if the attribute is a standard RSA Authentication Manager attribute.
	- Replace ATTRIBUTE TYPE with Extended if the attribute is a custom attribute.
- METHOD\_RETURN\_TYPE is the data type of the value returned by the method. The return type is specified in the Javadocs for the API.
- DTO\_ATTRIBUTE\_NAME is the name of the attribute in the PrincipalDTO or AMPrincipalDTO class.

[Table 1-5](#page-29-0) provides information about user attribute mappings for target resource rec‐ onciliation.

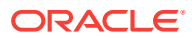

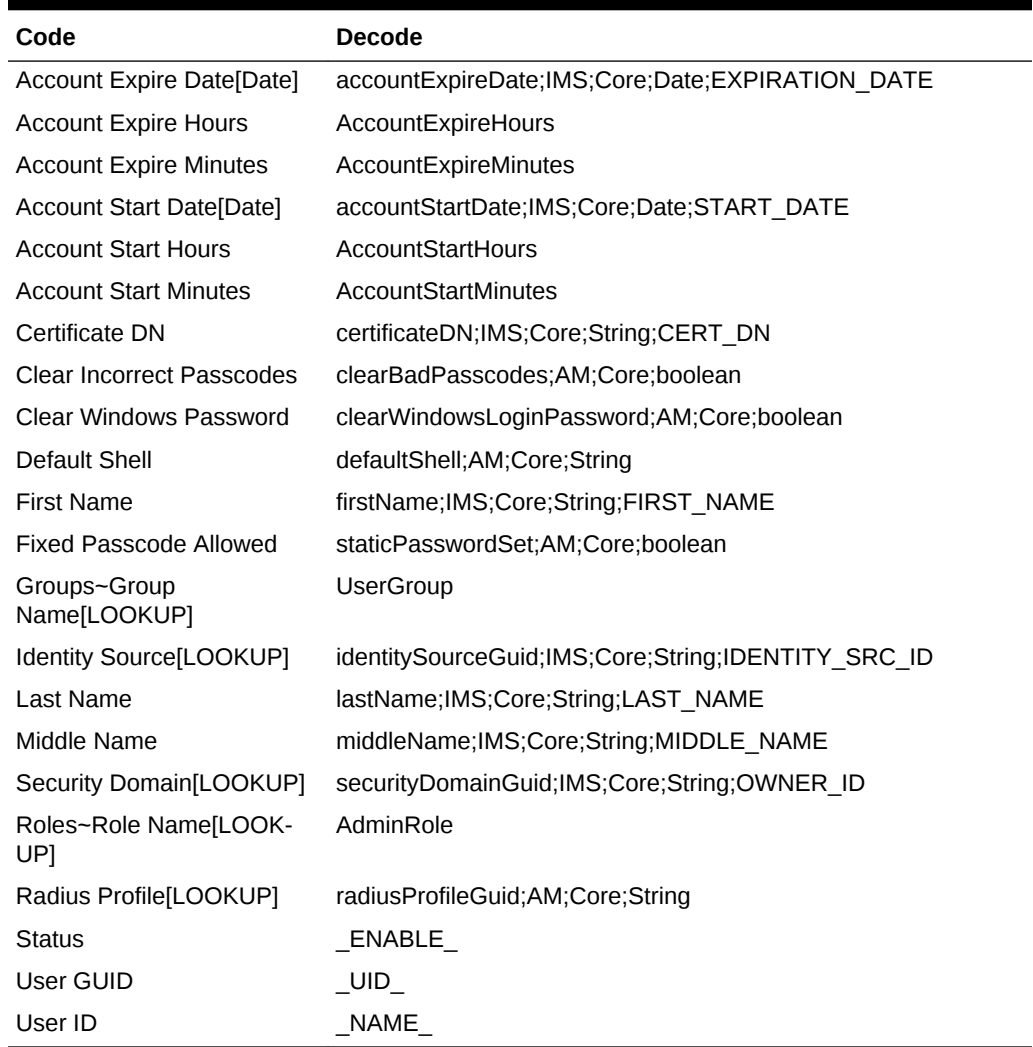

#### <span id="page-29-0"></span>**Table 1-5 Entries in the Lookup.RSAAM.UM.ReconAttrMap lookup definition**

### 1.8.2 Reconciliation Rule for User Target Resource Reconciliation

#### **See Also:**

Reconciliation Engine in *Oracle Fusion Middleware Performing Self Service Tasks with Oracle Identity Manager* for generic information about reconcilia‐ tion matching and action rules.

The following is the process-matching rule:

**Rule name:** RSA AuthManager UserRecon

**Rule element:** User Login Equals User ID where the User Login is the User ID field on the OIM User form and the User ID is the user ID (\_NAME\_) field of RSA Authentication Manager.

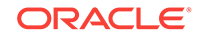

## <span id="page-30-0"></span>1.8.3 Viewing Reconciliation Rule for User Target Resource Reconcili‐ ation

After you have deployed the connector, you can view the reconciliation rule for target resource reconciliation by performing the following steps:

- **1.** Log in to the Oracle Identity Manager Design Console.
- **2.** Expand **Development Tools**.
- **3.** Double-click **Reconciliation Rules**.
- **4.** Search for **RSA AuthManager UserRecon**. Figure 1-2 shows the reconciliation rule for target resource reconciliation.

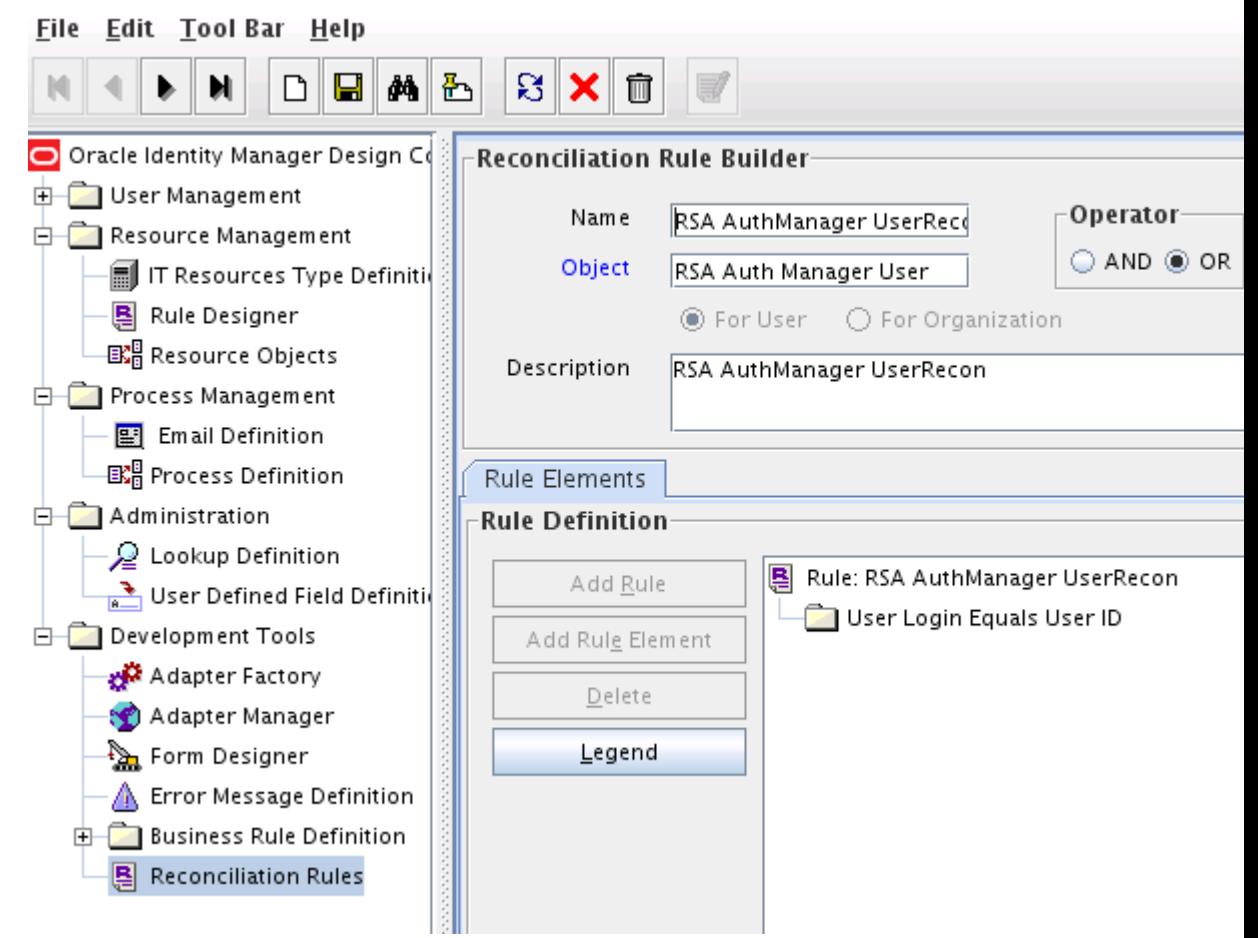

#### **Figure 1-2 Reconciliation Rule for Target Resource Reconciliation**

# 1.8.4 Reconciliation Action Rules for User Target Resource Reconcili‐ ation

The action rules for target resource reconciliation are listed in [Table 1-6.](#page-31-0)

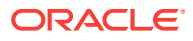

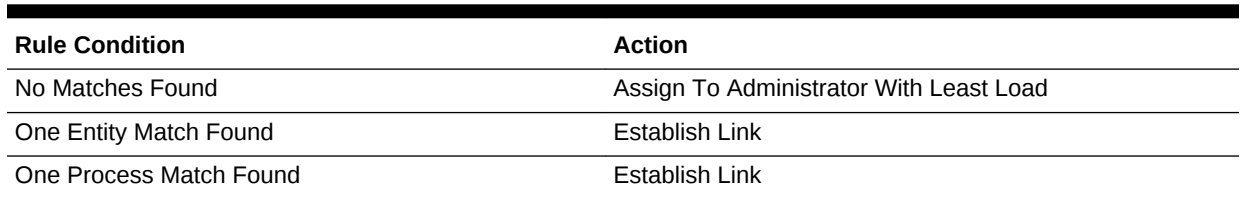

#### <span id="page-31-0"></span>**Table 1-6 Action Rules for Target Resource Reconciliation**

#### **Note:**

No action is performed for rule conditions that are not predefined for this con‐ nector. You can define your own action rule for such rule conditions. See the following topics in *Oracle Fusion Middleware Developing and Customizing Applications for Oracle Identity Manager*:

- Setting a Reconciliation Action Rule (Developing Identity Connectors us‐ ing Java)
- Setting a Reconciliation Action Rule (Developing Identity Connectors us‐ ing .net)

### 1.8.5 Viewing Reconciliation Action Rules for User Target Resource Reconciliation

After you deploy the connector, you can view the reconciliation action rules for target resource reconciliation by performing the following steps:

- **1.** Log in to the Oracle Identity Manager Design Console.
- **2.** Expand **Resource Management**.
- **3.** Double-click **Resource Objects**.
- **4.** Search for and open the **RSA Auth Manager User** resource object.
- **5.** Click the **Object Reconciliation** tab, and then click the **Reconciliation Action Rules** tab. The Reconciliation Action Rules tab displays the action rules defined for this connector. [Figure 1-3](#page-32-0) shows the reconciliation action rule for target resource reconciliation.

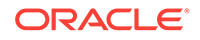

#### <span id="page-32-0"></span>**Figure 1-3 Reconciliation Action Rules for Target Resource Reconciliation**

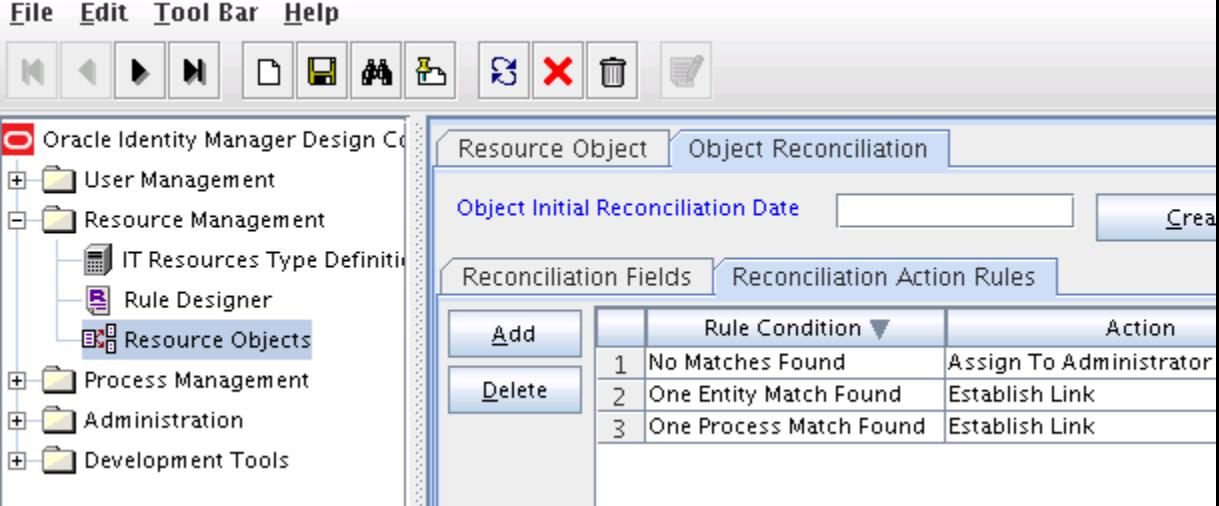

### 1.8.6 Token Fields for Target Resource Reconciliation

The Lookup.RSAAM.Token.ReconAttrMap lookup definition maps resource object fields and target system attributes. This lookup definition is used for performing target resource user reconciliation runs.

In this lookup definition, entries are in the following format:

- **Code Key:** Reconciliation field of the resource object
- **Decode:** The value is in the following format:

```
METHOD_NAME;API_NAME;ATTRIBUTE_TYPE;METHOD_RETURN_TYPE;DTO_ATTRIB-
UTE_NAME
```
In this format:

- METHOD\_NAME is the name of the method on the target system that fetches values from the attribute. This method belongs to one of the following classes:
	- com.rsa.admin.data.ListTokenDTO
	- com.rsa.authmgr.admin.principalmgt.data.TokenDTO

#### **Note:**

If the field is present in both ListTokenDTO and TokenDTO, use the field from ListTokenDTO for better performance.

The get or is prefix of the method name is not included in the Decode value.

- API\_NAME is either ListTokenDTO or TokenDTO.
- ATTRIBUTE TYPE can be one of the following:
	- Replace ATTRIBUTE\_TYPE with Core if the attribute is a standard RSA Authentication Manager attribute.

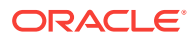

- Replace ATTRIBUTE\_TYPE with Extended if the attribute is a custom attribute.
- <span id="page-33-0"></span>METHOD RETURN TYPE is the data type of the value fetched by the method. The return type is specified in the Javadocs for the API.
- DTO\_ATTRIBUTE\_NAME is the name of the attribute in the ListTokenDTO or TokenD-TO class.

Table 1-7 provides information about user attribute mappings for target resource rec‐ onciliation.

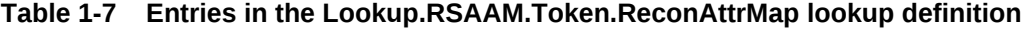

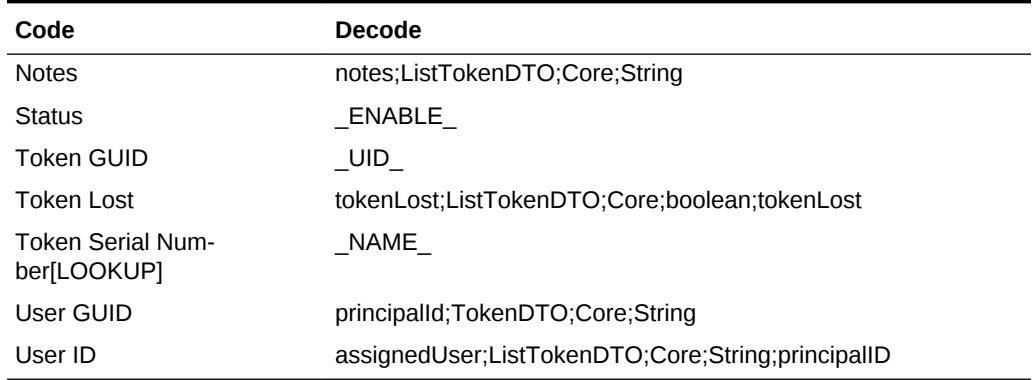

### 1.8.7 Reconciliation Rule for Token Target Resource Reconciliation

#### **See Also:**

Reconciliation Engine in *Oracle Fusion Middleware Performing Self Service Tasks with Oracle Identity Manager* for generic information about reconcilia‐ tion matching and action rules

The following is the process-matching rule:

**Rule name:** RSA AuthManager TokenRecon

**Rule element:** User Login Equals User ID where the User Login is the User ID field on the OIM User form and the User ID is the user ID ( NAME ) field of RSA Authentication Manager.

### 1.8.8 Viewing Reconciliation Rule for Token Target Resource Reconci‐ liation

After you have deployed the connector, you can view the reconciliation rule for target resource reconciliation by performing the following steps:

- **1.** Log in to the Oracle Identity Manager Design Console.
- **2.** Expand **Development Tools**.
- **3.** Double-click **Reconciliation Rules**.

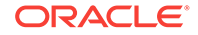

<span id="page-34-0"></span>**4.** Search for **RSA AuthManager TokenRecon.** [Figure 1-2](#page-30-0) shows the reconciliation rule for target resource reconciliation.

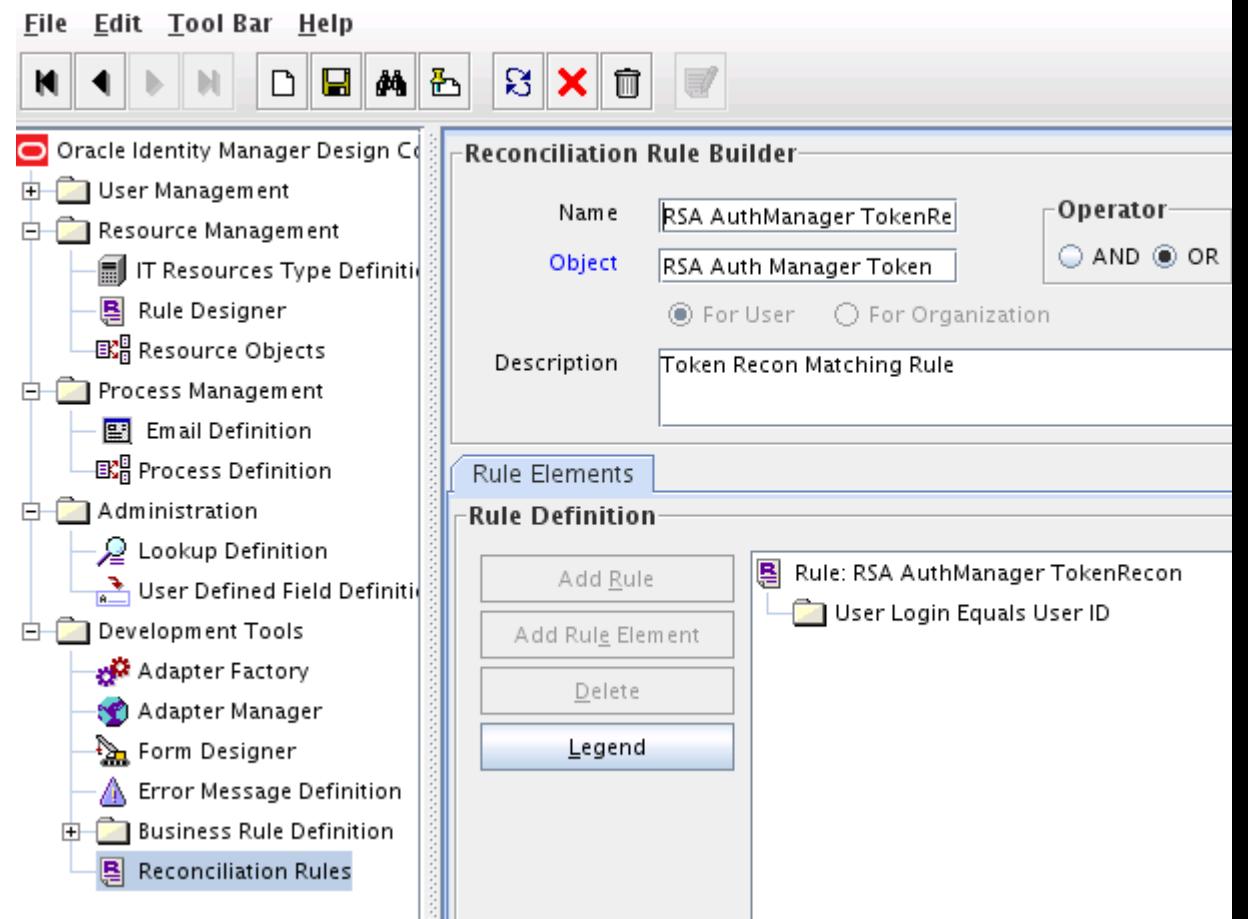

#### **Figure 1-4 Reconciliation Rule for Target Resource Reconciliation**

# 1.8.9 Reconciliation Action Rules for Token Target Resource Reconci‐ liation

Table 1-8 lists the action rules for target resource reconciliation.

#### **Table 1-8 Action Rules for Target Resource Reconciliation**

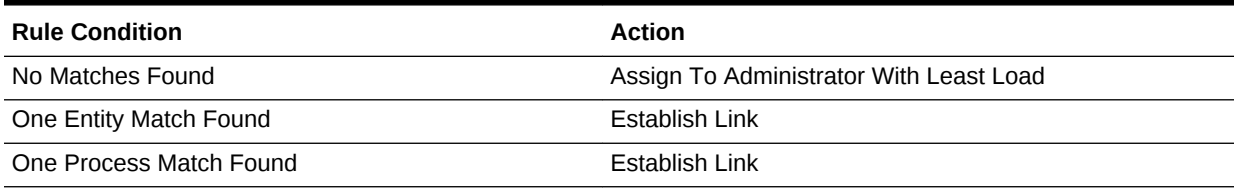

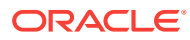

#### <span id="page-35-0"></span>**Note:**

No action is performed for rule conditions that are not predefined for this con‐ nector. You can define your own action rule for such rule conditions. See the following topics in *Oracle Fusion Middleware Developing and Customizing Applications for Oracle Identity Manager*:

- Setting a Reconciliation Action Rule (Developing Identity Connectors us‐ ing Java)
- Setting a Reconciliation Action Rule (Developing Identity Connectors us‐ ing .net)

## 1.8.10 Viewing Reconciliation Action Rules for Token Target Resource Reconciliation

After you deploy the connector, you can view the reconciliation action rules for target resource reconciliation by performing the following steps:

- **1.** Log in to the Oracle Identity Manager Design Console.
- **2.** Expand **Resource Management**.
- **3.** Double-click **Resource Objects**.
- **4.** Search for and open the **RSA Auth Manager Token** resource object.
- **5.** Click the **Object Reconciliation** tab, and then click the **Reconciliation Action Rules** tab. The Reconciliation Action Rules tab displays the action rules defined for this connector. Figure 1-5 shows the reconciliation action rule for target resource reconciliation.

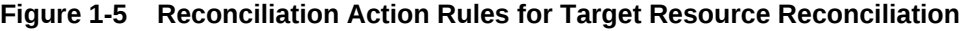

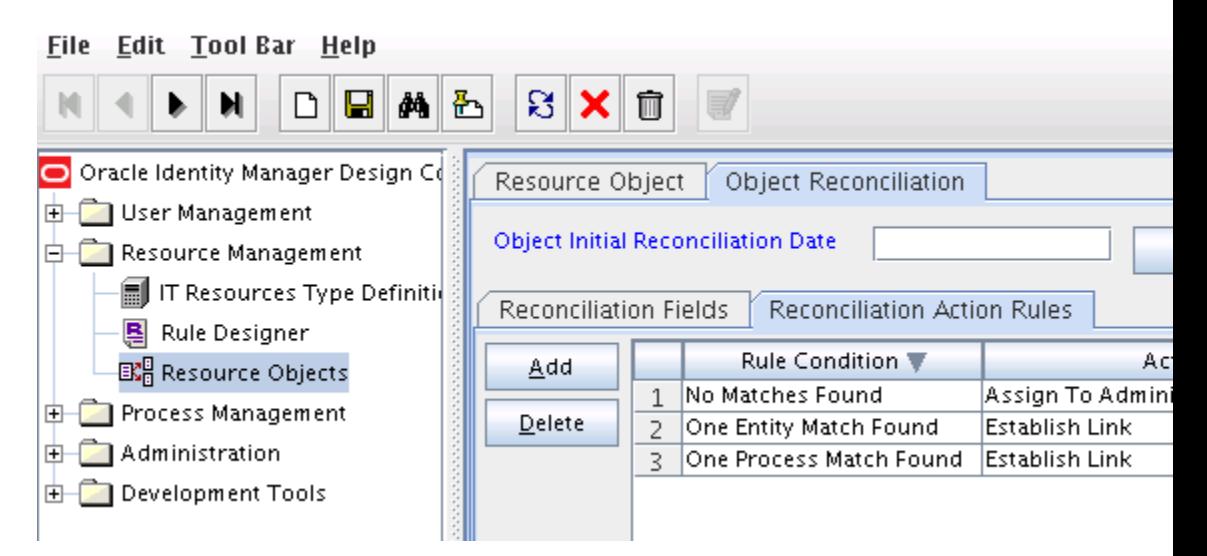

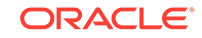
## 1.9 Connector Objects Used During Provisioning

Provisioning involves creating or modifying user data on the target system through Oracle Identity Manager.

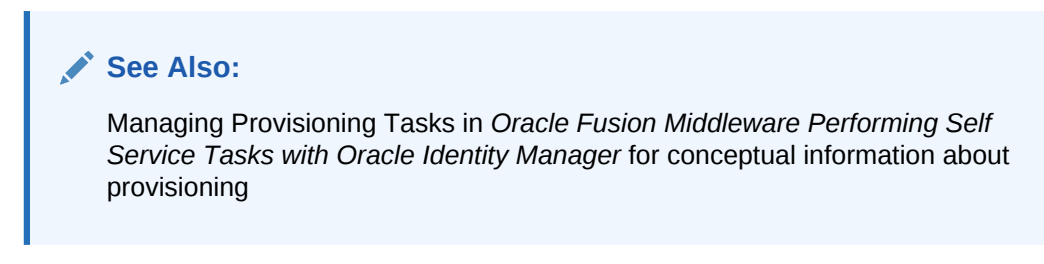

This section discusses the following topics:

- Provisioning Functions
- [User Fields for Provisioning](#page-37-0)
- [Token Fields for Provisioning](#page-38-0)

## 1.9.1 Provisioning Functions

The provisioning functions that are supported by the connector are listed in Table 1-9. The Adapter column gives the name of the adapter that is used when the function is performed.

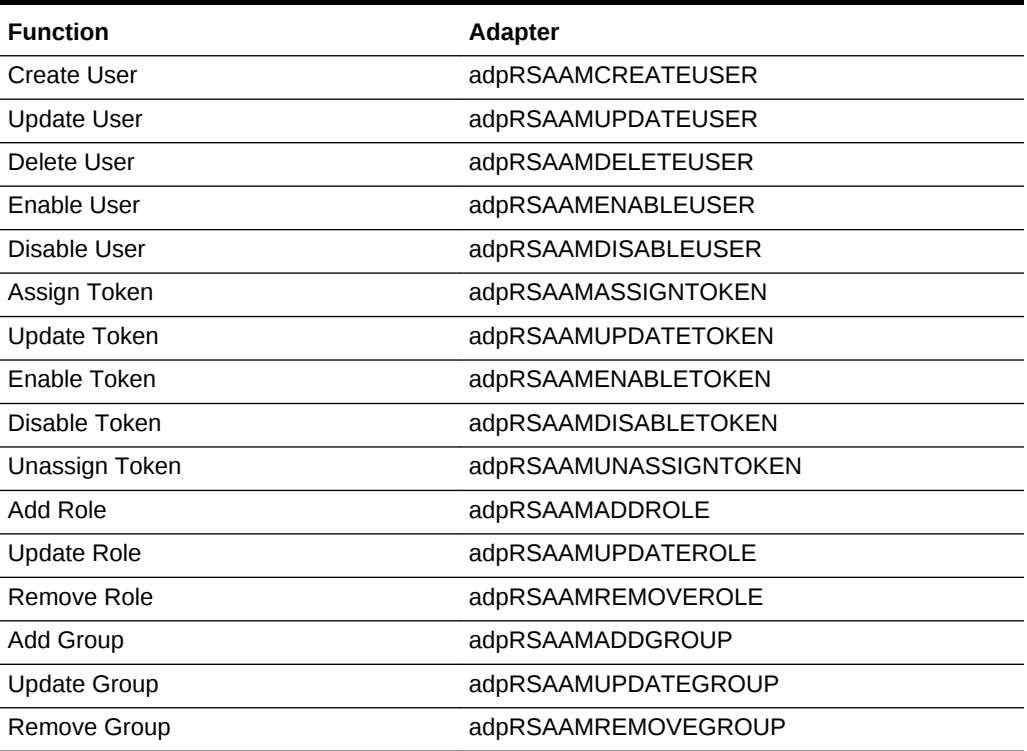

### **Table 1-9 Provisioning Functions**

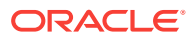

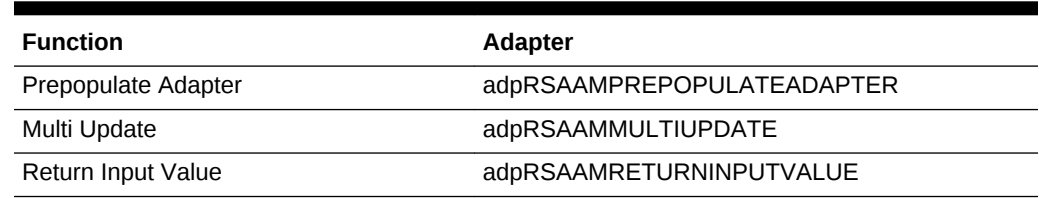

#### <span id="page-37-0"></span>**Table 1-9 (Cont.) Provisioning Functions**

## 1.9.2 User Fields for Provisioning

The Lookup.RSAAM.UM.ProvAttrMap lookup definition maps process form fields with target system attributes. This lookup definition is used for performing user provisioning operations.

In this lookup definition, entries are in the following format:

- **Code Key:** Name of the process form field
- **Decode:** The value is in the following format:

METHOD\_NAME;PRINCIPAL\_TYPE;ATTRIBUTE\_TYPE;METHOD\_INPUT\_TYPE;DTO\_AT-TRIBUTE\_NAME

In this format:

- METHOD NAME is the name of the method on the target system that sets the values for this attribute. This method belongs to one of the following classes:
	- com.rsa.admin.data.PrincipalDTO
	- com.rsa.authmgr.admin.principalmgt.data.AMPrincipalDTO

The set prefix of the method name is not included in the Decode value.

PRINCIPAL\_TYPE can be either IMS or AM depending on whether the attribute is an Identity Management Services attribute or an Authentication Manager attribute.

### **See Also:**

Target system documentation for information about differences between Identity Management Services and Authentication Manager attributes

- ATTRIBUTE\_TYPE can be one of the following:
	- Replace ATTRIBUTE\_TYPE with Core if the attribute is a standard RSA Authentication Manager attribute.
	- Replace ATTRIBUTE\_TYPE with Extended if the attribute is a custom attribute.
- $METHOD$  INPUT TYPE is the data type of the value sent to the method. The input type is specified in the Javadocs for the API.
- DTO\_ATTRIBUTE\_NAME is the name of the attribute in the PrincipalDTO or AMPrinci‐ palDTO class.

[Table 1-10](#page-38-0) lists the user identity fields of the target system for which you can specify or modify values during provisioning operations.

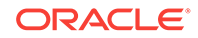

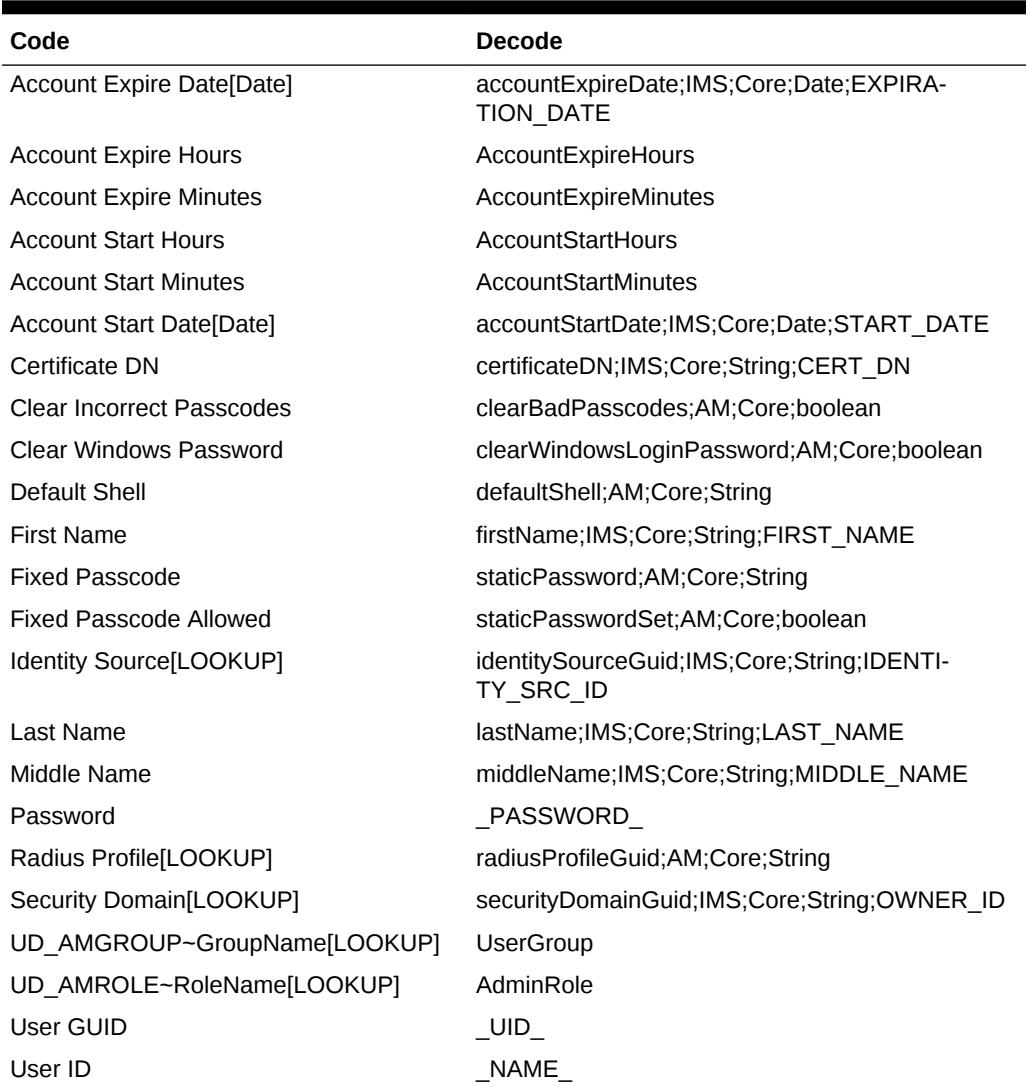

#### <span id="page-38-0"></span>**Table 1-10 Entries in the Lookup.RSAAM.UM.ProvAttrMap lookup definition**

## 1.9.3 Token Fields for Provisioning

The Lookup.RSAAM.Token.ProvAttrMap lookup definition maps process form fields with target system attributes. This lookup definition is used for performing token provisioning operations.

In this lookup definition, entries are in the following format:

- **Code Key:** Name of the process form field
- **Decode:** The value is in the following format:

METHOD\_NAME;API\_NAME;ATTRIBUTE\_TYPE;METHOD\_INPUT\_TYPE;DTO\_ATTRIB-UTE\_NAME

In this format:

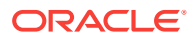

METHOD NAME is the name of the method on the target system that sets values for this attribute. This method belongs to the com.rsa.authmgr.admin.principalmgt.da‐ ta.TokenDTO class.

The set prefix of the method name is not included in the Decode value.

- API NAME is TokenDTO.
- ATTRIBUTE TYPE can be one of the following:
	- Replace ATTRIBUTE TYPE with Core if the attribute is a standard RSA Authentication Manager attribute.
	- Replace ATTRIBUTE TYPE with Extended if the attribute is a custom attribute.
- METHOD INPUT TYPE is the data type of the value returned to the method. The return type is specified in the Javadocs for the API.
- DTO ATTRIBUTE NAME is the name of the attribute in the TokenDTO class.

Table 1-11 lists the token fields of the target system for which you can specify or modi‐ fy values during provisioning operations.

#### **Table 1-11 Entries in the Lookup.RSAAM.Token.ProvAttrMap lookup definition**

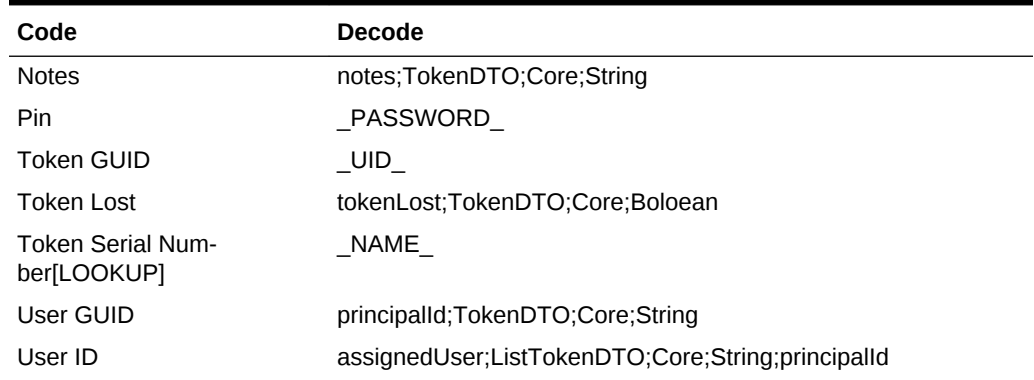

## 1.10 Roadmap for Deploying and Using the Connector

The following is the organization of information in the rest of this guide:

- [Deploying the RSA Authentication Manager Connector](#page-40-0) describes procedures that you must perform on Oracle Identity Manager and the target system during each stage of connector deployment.
- [Using the RSA Authentication Manager Connector](#page-83-0) describes guidelines on using the connector and the procedure to configure reconciliation runs and perform pro‐ visioning operations.
- [Extending the Functionality of the RSA Authentication Manager Connector](#page-96-0) de‐ scribes procedures that you can perform if you want to extend the functionality of the connector.

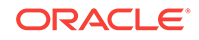

# <span id="page-40-0"></span>2 Deploying the RSA Authentication Manag‐ er Connector

The procedure to deploy the connector can be divided into the following stages:

- **Preinstallation**
- **[Installation](#page-53-0)**
- **[Postinstallation](#page-62-0)**
- [About Upgrading the RSA Authentication Manager Connector](#page-80-0)
- [Postcloning the RSA Authentication Manager Connector](#page-81-0)

## 2.1 Preinstallation

Before installing the connector, you must copy the external code files and create a tar‐ get system account to perform all reconciliation and provisioning operations. This infor‐ mation is divided across the following sections:

- Copying the External Code Files
- Creating a Target System Account for Connector Operations

## 2.1.1 Copying the External Code Files

You must perform the following procedure to copy the external code files:

**1.** Create a directory named RSAAM-*RELEASE\_NUMBER* under the following direc‐ tory:

*OIM\_HOME*/server/ConnectorDefaultDirectory/targetsystems-lib/

For example, if you are using release 11.1.1.5.0 of this connector, then create a directory named RSAAM-11.1.1.5.0 in the *OIM\_HOME*/server/ConnectorDefault‐ Directory/targetsystems-lib/ directory.

**2.** Copy the third party libraries mentioned in the "Java API Library JAR Files" section of the *RSA Authentication Manager Developer's Guide* to the *OIM\_HOME*/server/ ConnectorDefaultDirectory/targetsystems-lib/RSAAM-*RELEASE\_NUMBER* direc‐ tory.

## 2.1.2 Creating a Target System Account for Connector Operations

As a part of preinstallation, the connector uses a target system account to perform rec‐ onciliation and provisioning operations on the target system. To create this account, you must perform the following procedure:

- **1.** Log in to the RSA Security Console.
- **2.** If you want to assign administrative roles to end-users, then use the SuperAdmin‐ Role which is present by default in the target system, since only SuperAdminRole

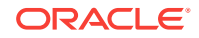

(and no custom role) can have permissions over all the administrative roles. If not, to create a role having the minimum permissions required for connector opera‐ tions, perform the following procedure:

**a.** Expand the **Administration** list, select **Administrative Roles**, and then select **Add New**.

The following screenshot shows this page:

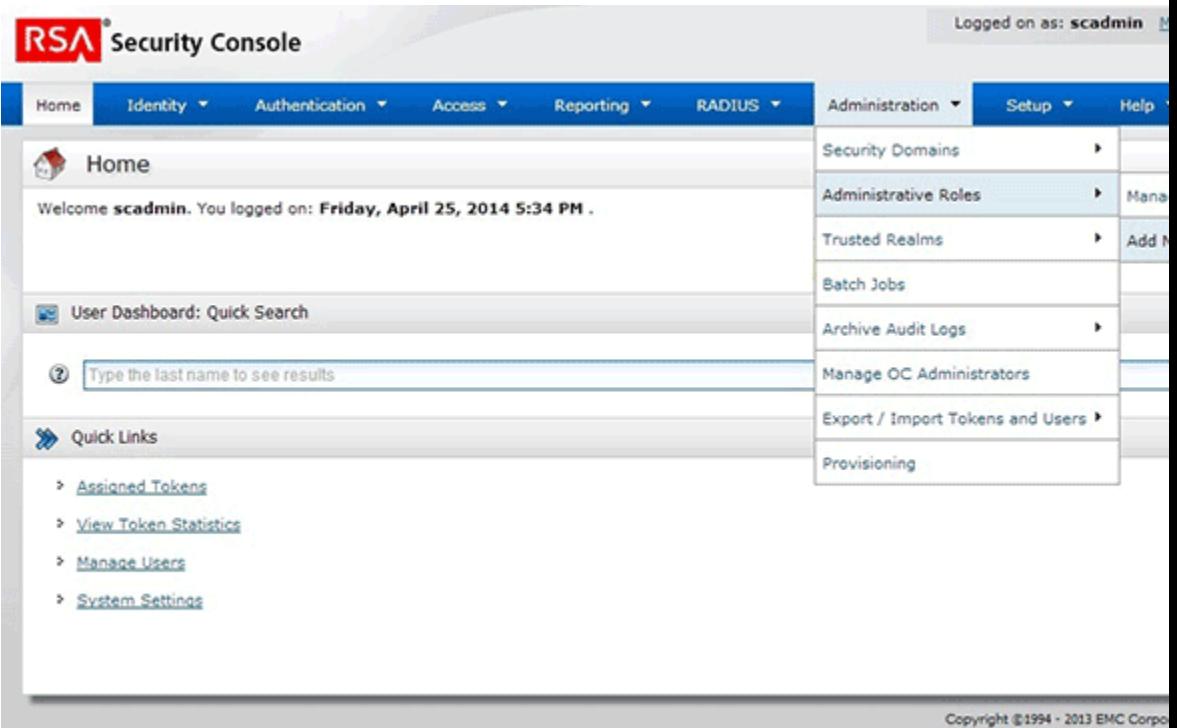

- **b.** In the **Administrative Role Name** field, enter a name for the role.
- **c.** Select the **Permission Delegation** check box.
- **d.** In the **Notes** field, enter a description for the role.
- **e.** In the Administrative Scope region:

- Select the security domains that you want to include in the scope for connec‐ tor operations.

- Select the identity source that you want to include in the scope for connector operations.

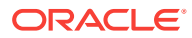

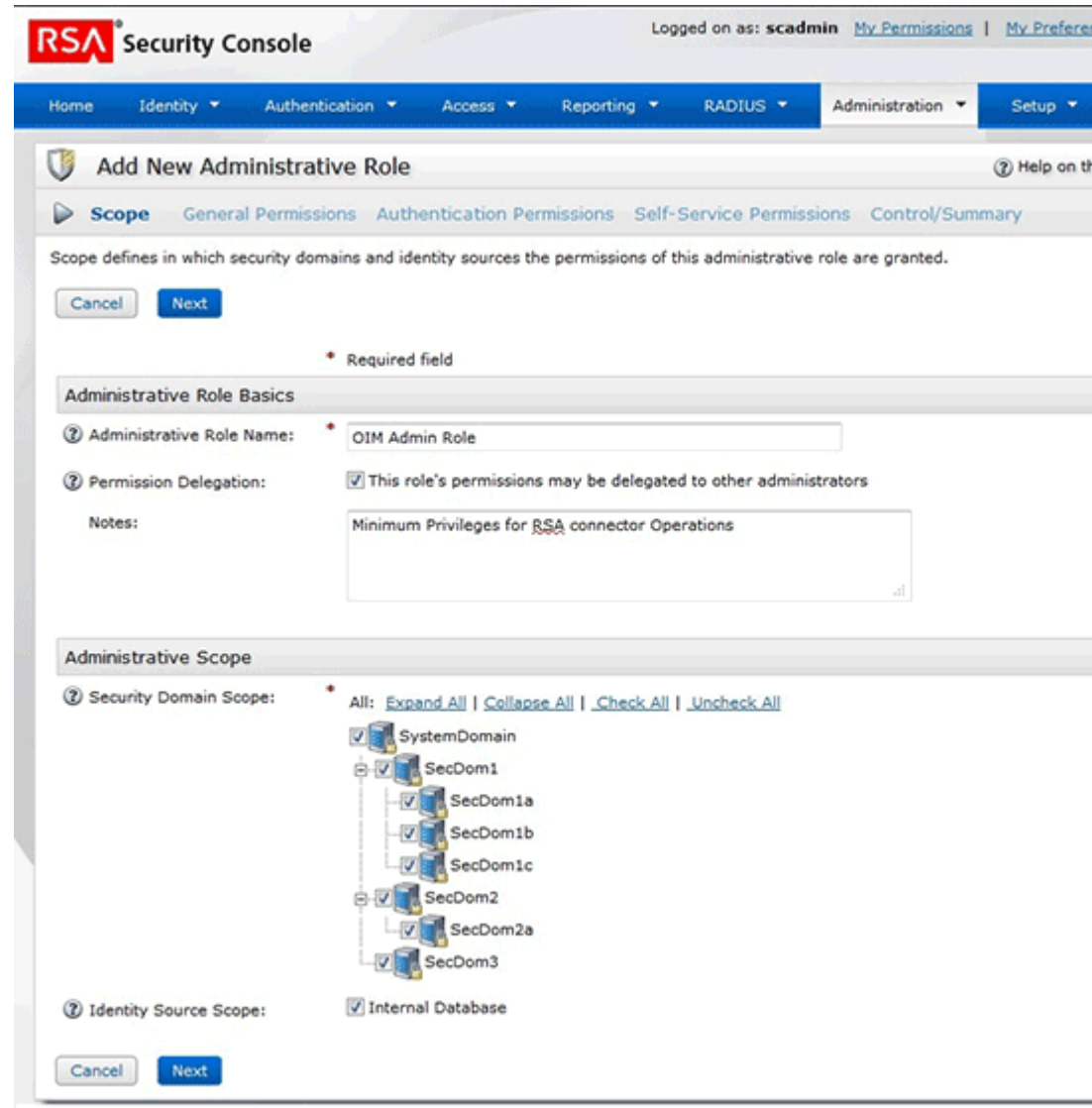

- **f.** Click **Next**.
- **g.** In the Manager Policies region of the General Permissions page, select the **View** check box for the following permissions:
	- Password Policies
	- Lockout Policies
	- Self-Service Troubleshooting Policies
	- SecurID Token Policies
	- Offline Authentication Policies
- **h.** In the Manage Security Domains region, select the **View** check box.

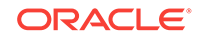

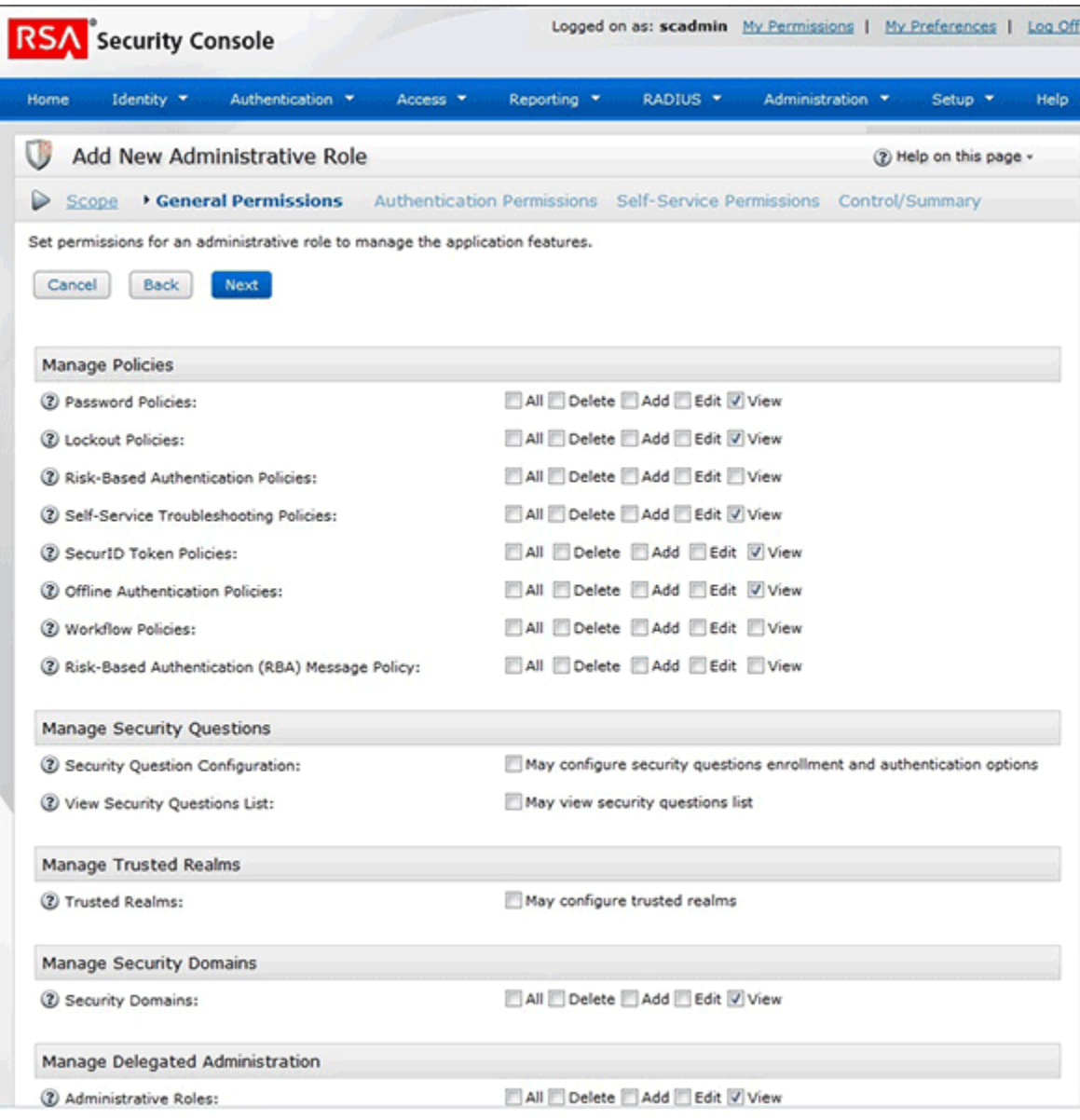

- **i.** In the Manage Delegated Administration region, select the following permissions:
	- **View** check box for Administrative Roles
	- Assign Administrative Roles check box
- **j.** In the Manage Users region, select the following permissions:
	- **All**, **Delete**, **Add**, **Edit**, and **View** check boxes for Users
	- Console Display check box
- **k.** In the Manage User Groups region, select the **View** and **Assign User Group Membership** check boxes.
- **l.** In the Manage Reports region, select the **View** check box for the Reports per‐ mission.

ш

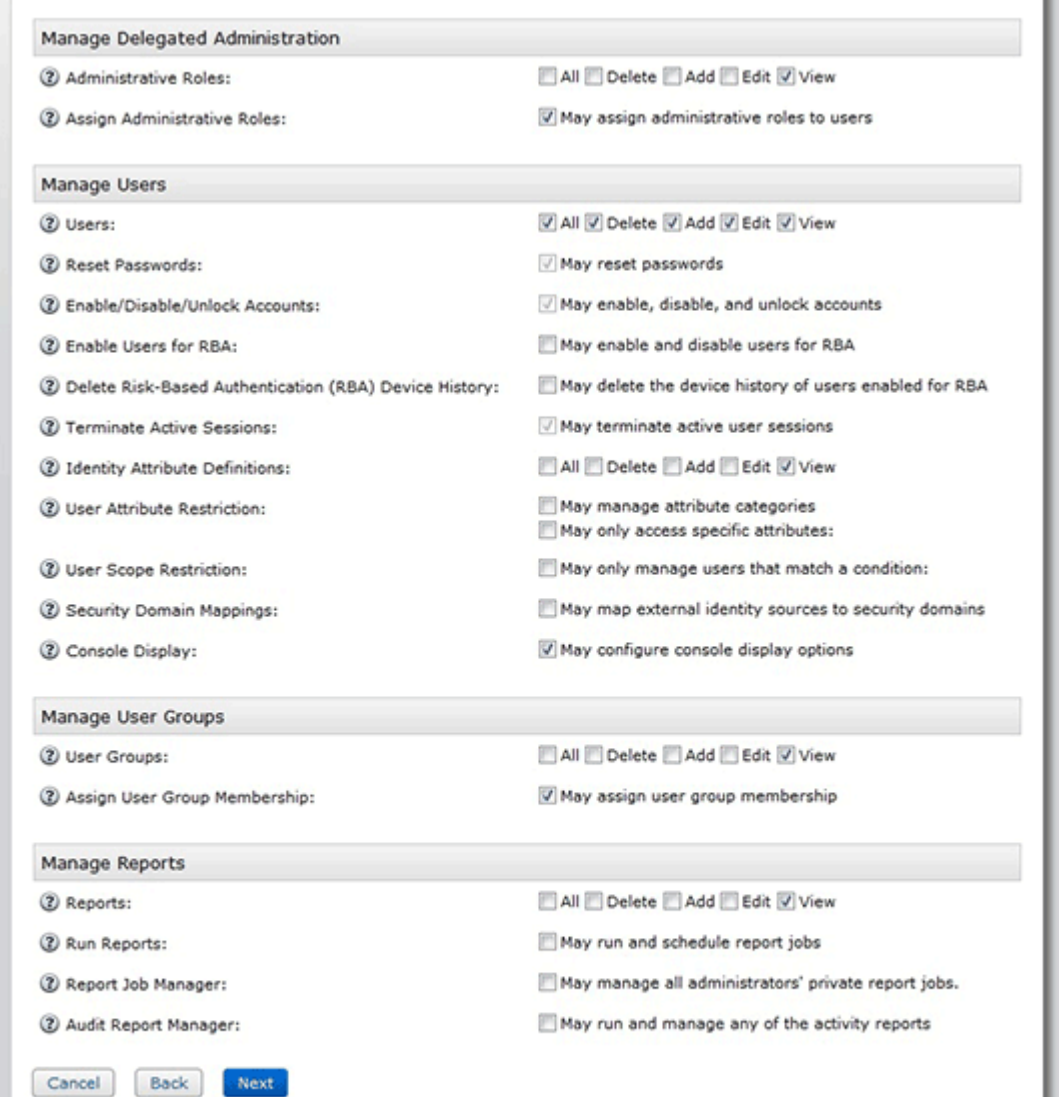

- **m.** Click **Next**.
- **n.** In the Manage RSA SecurID Tokens region of the Authentication Permissions page, select the following permissions:
	- **Edit** and **View** check boxes for SecurID Tokens
	- Assign Tokens
	- Distribute Software Tokens
	- **View** check box for Token Attribute Definitions
	- SecurID 800 Smart Card Details
- **o.** In the Manage User Groups region, select the **View** check box for the User Group Restricted Access permission.
- **p.** In the Manage User Authentication Attributes region, select the following per‐ missions:

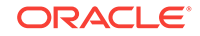

- **Edit** and **View** check boxes for the Fixed Passcode
- **Manage Windows Password Integration**
- **Manage Incorrect Password Count**
- Edit and **View** check boxes for the Default Shell permission

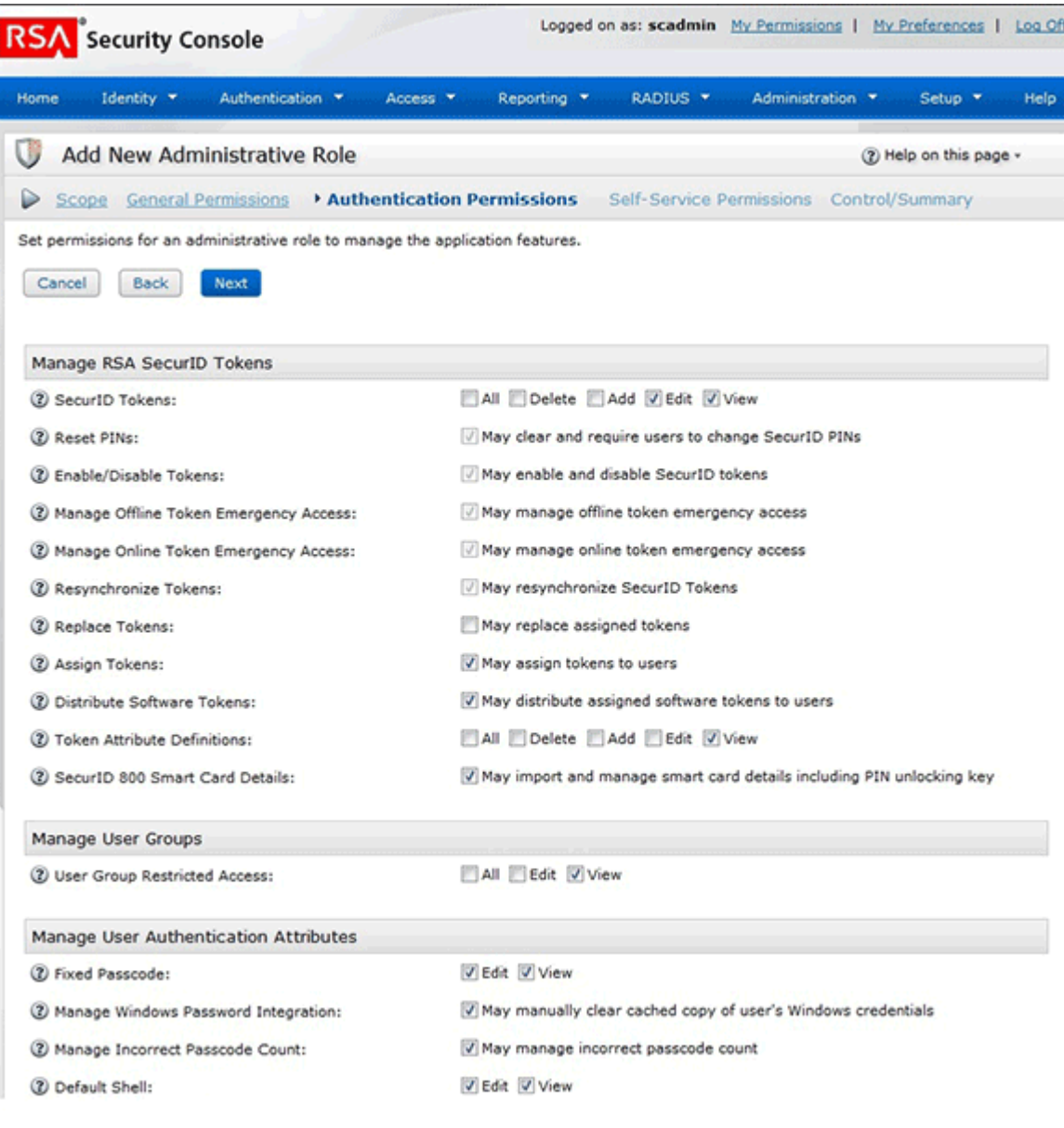

- **q.** In the Manage Authentication Agents region, select the **View** check box for the Authentication Agent permission.
- **r.** In the Trusted Realm Management region, select the following check boxes
	- **View** check box for the Trusted Users permission
	- **View** check box for the Trusted User Groups permission
	- - **View** check box for the Trusted User Group Restricted Access permission

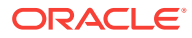

- **s.** In the Manage RADIUS region, select following permissions:
	- - **View** check box for RADIUS Profiles
	- Assign User RADIUS Profile check box
- **t.** In the Manage On-Demand Authentication region, select the **Manage On-De‐ mand Authentication** permission
- **u.** Click **Next**.

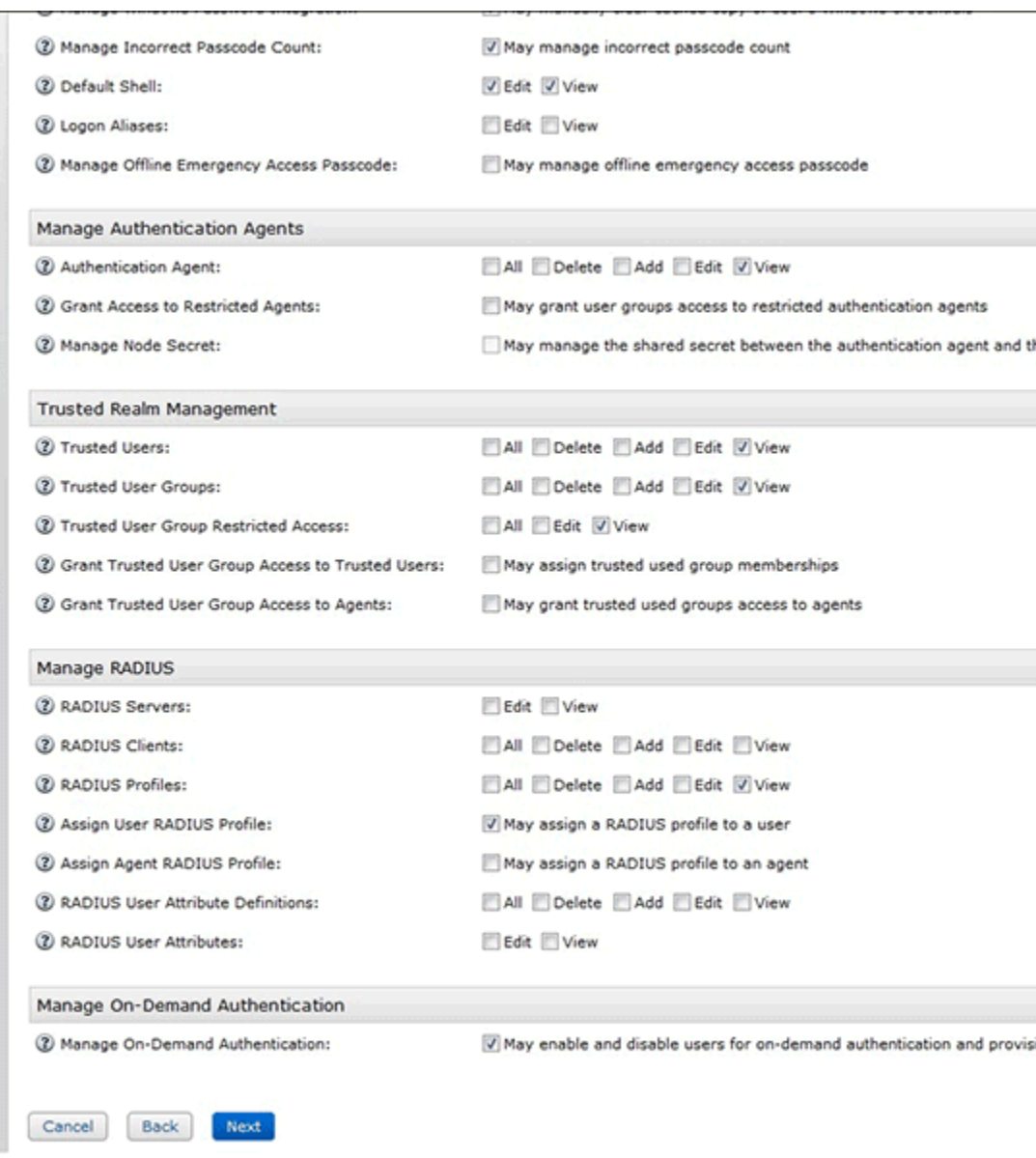

**v.** On the Self-Service Permissions page, in the Provisioning Requests region, click **Next**.

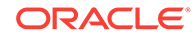

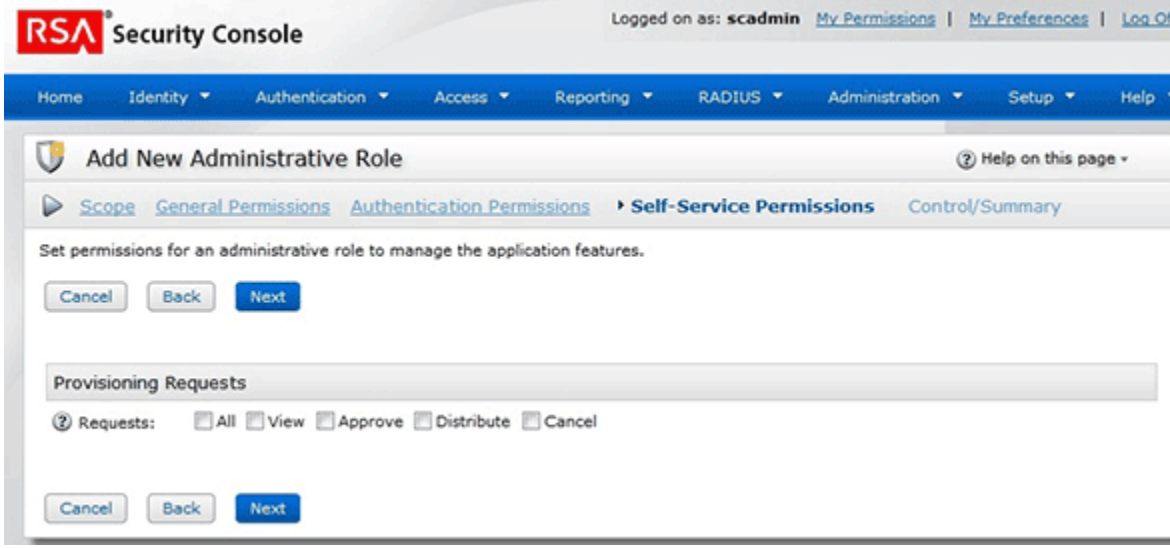

**w.** On the Control/Summary page, review the summary of permissions and then click **Save And Finish.**

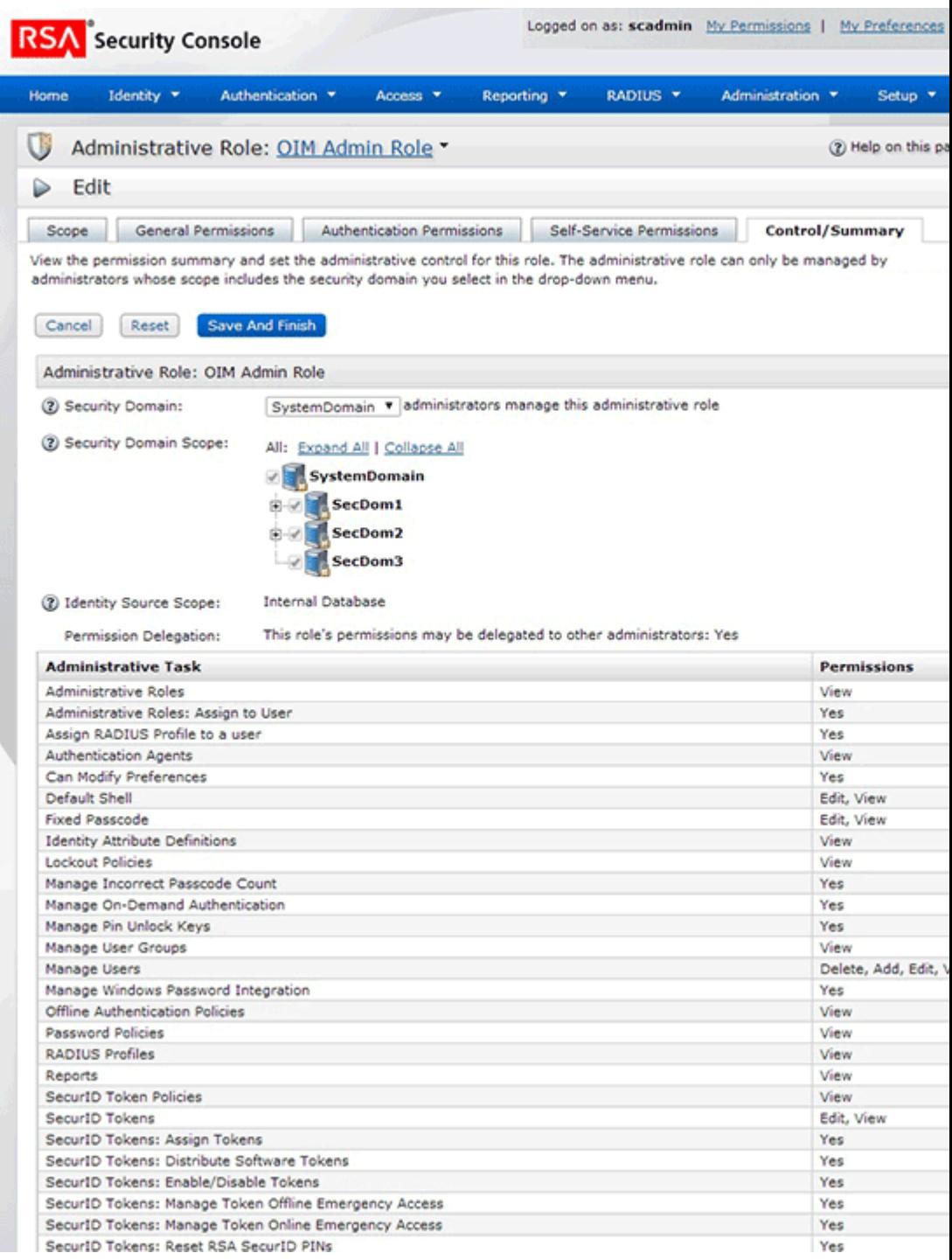

- **3.** Create a user and assign the role to the user as follows:
	- **a.** Expand the Identity list, select **Users**, and then select **Add New**.

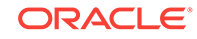

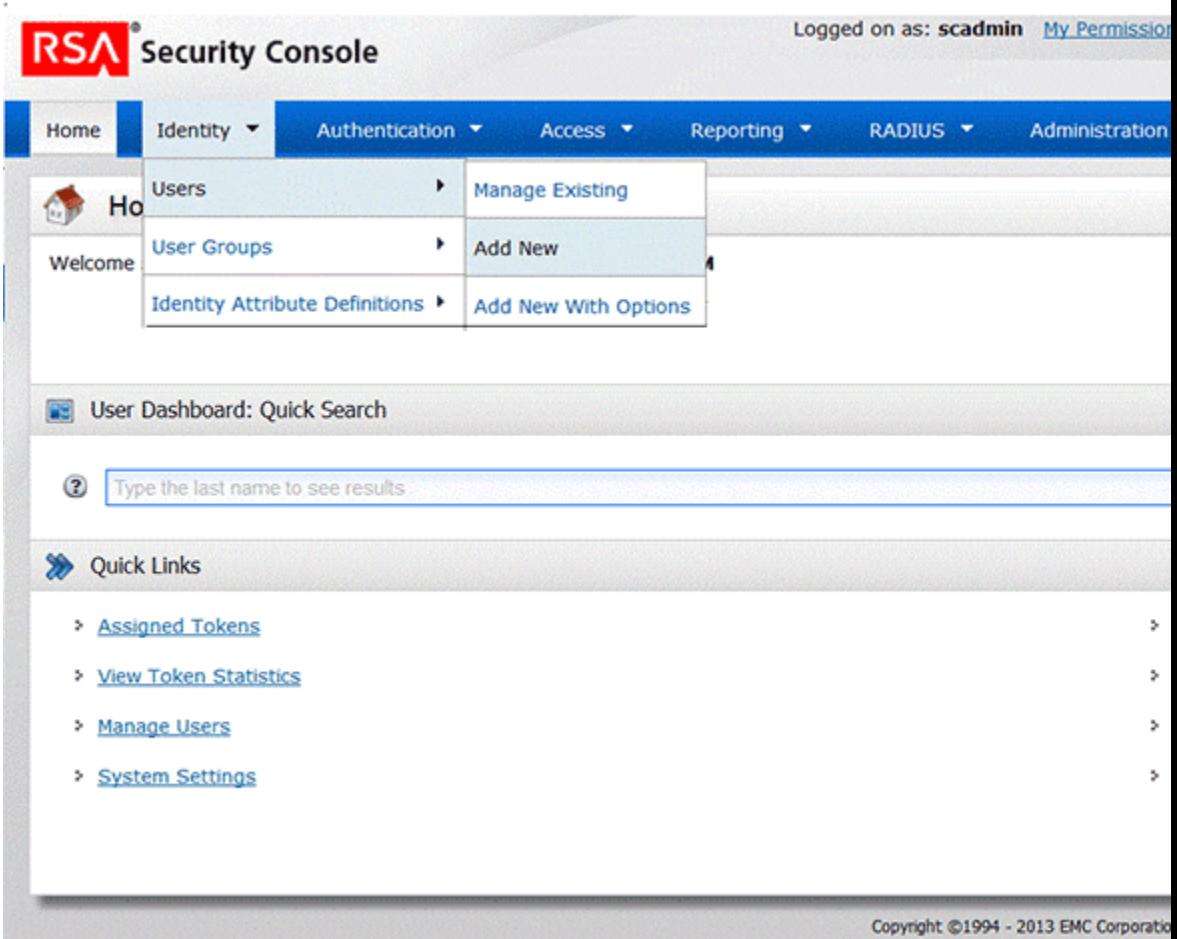

**b.** On the Add New User page, enter the required values and then click **Save**.

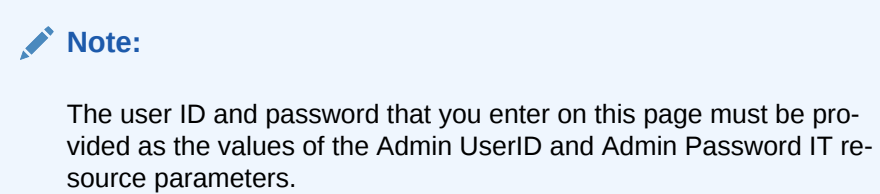

In the Account Information region, select the No expiration date check box.

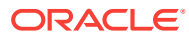

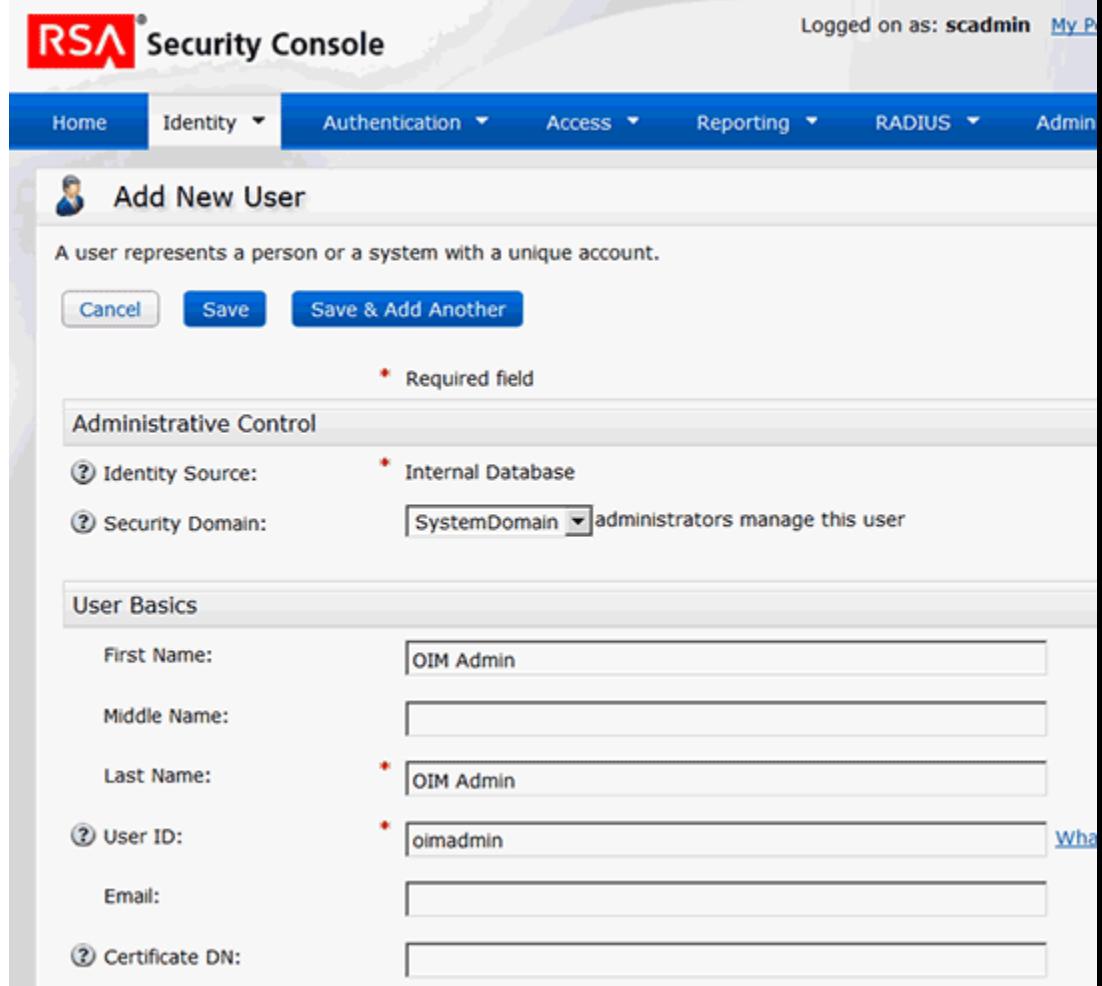

**c.** Use the Search feature to open the details of the newly created user.

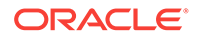

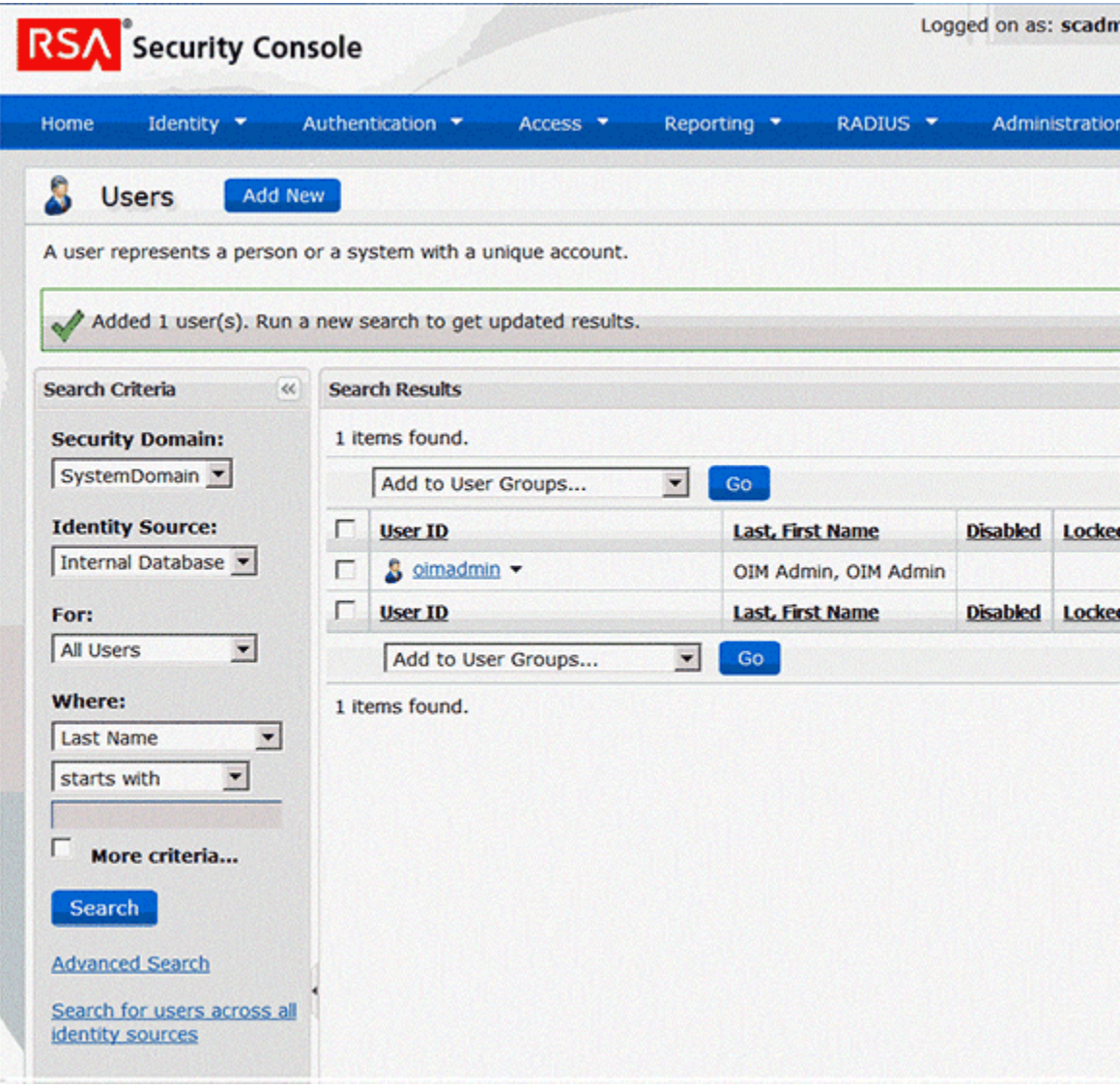

**d.** Click the arrow displayed next to the user name and then select **Assign More**.

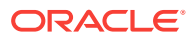

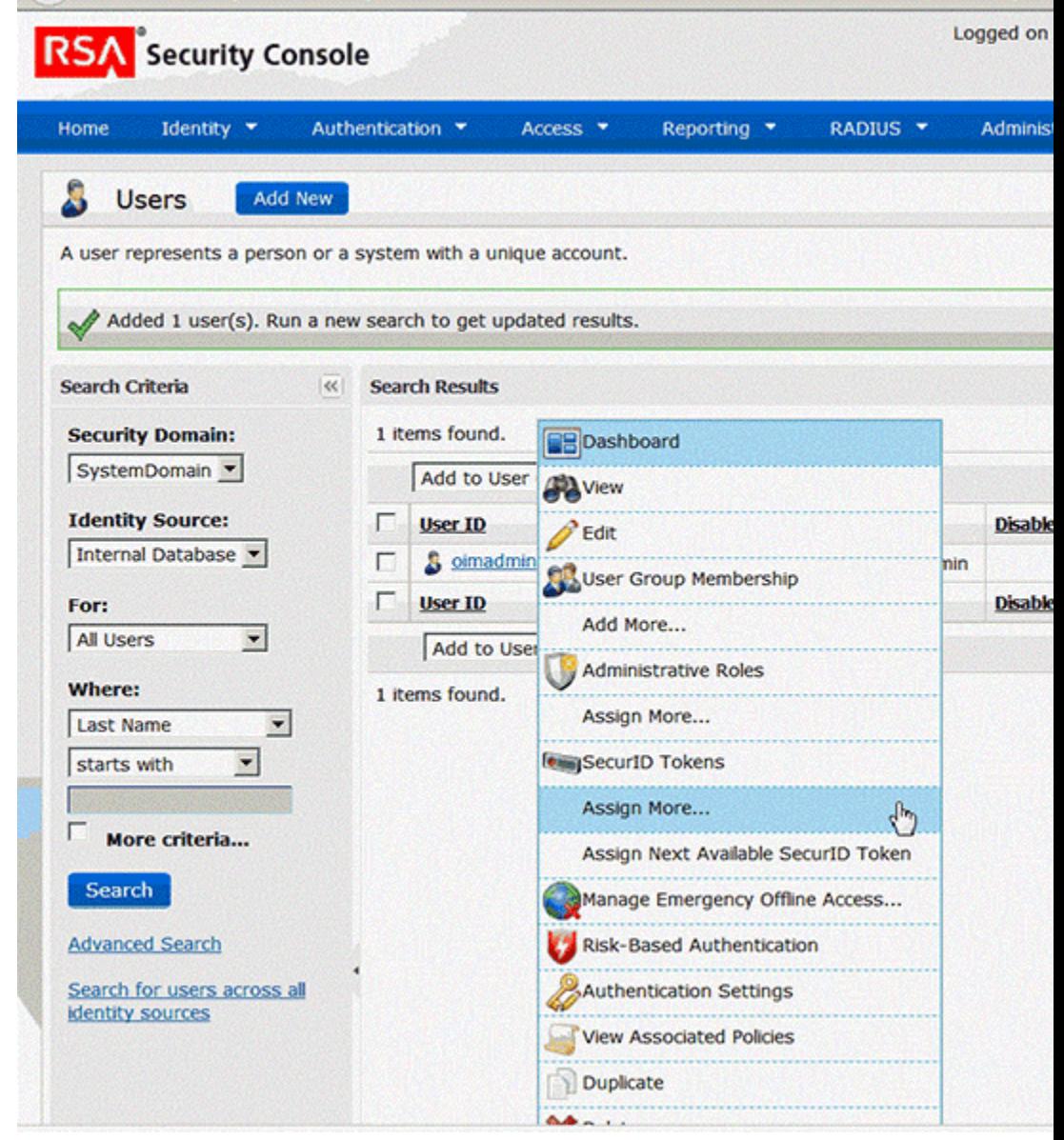

**e.** From the list of administrative roles, select the role that you create in Step [2](#page-40-0) and then click **Assign Role**.

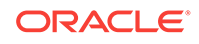

<span id="page-53-0"></span>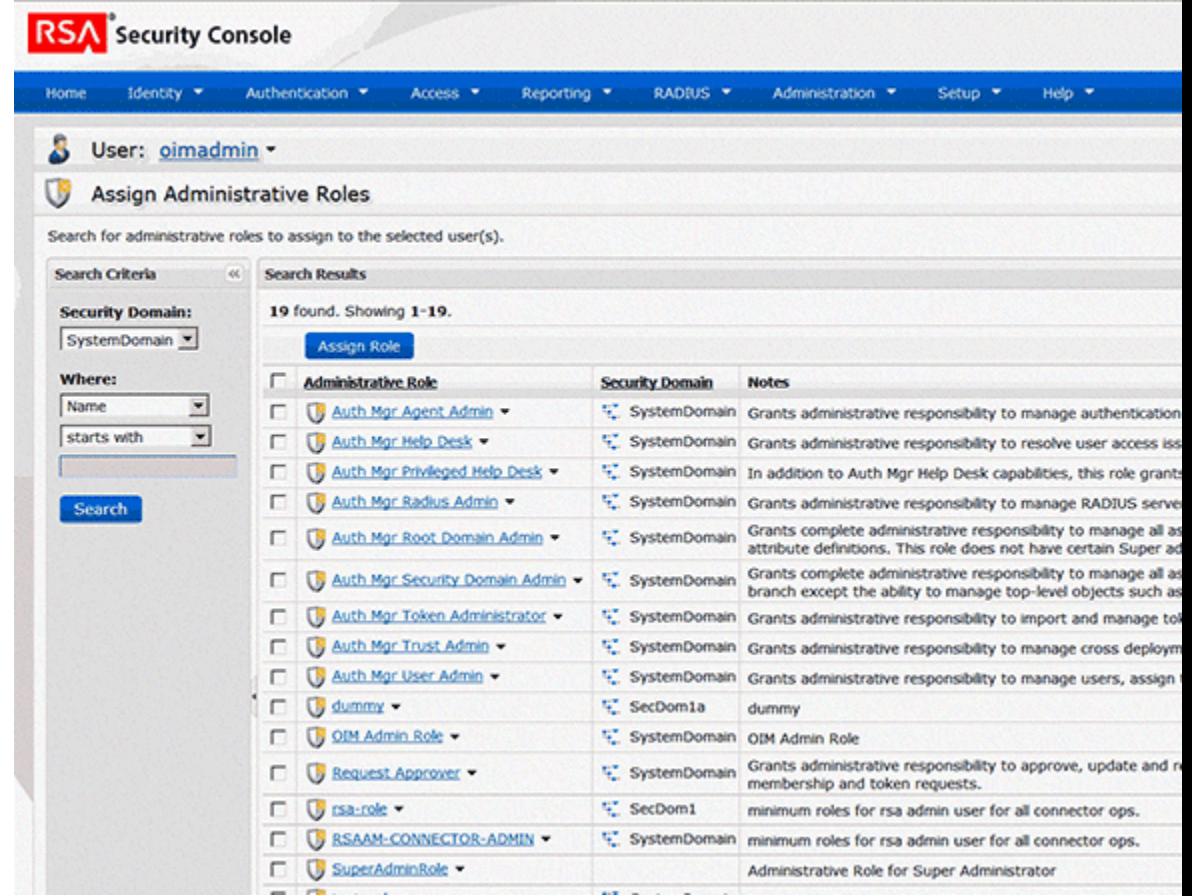

## 2.2 Installation

You must install the RSA Authentication Manager connector in Oracle Identity Manager and in the Connector Server, as described in the following sections:

- Understanding Installation
- [Installing the Connector in Oracle Identity Manager](#page-54-0)
- [Deploying the Connector in a Connector Server](#page-58-0)

## 2.2.1 Understanding Installation

Depending on where you want to run the generated connector, the connector provides the following installation options:

- If you are using Oracle Identity Manager 11*g* Release 2 (11.1.2.0.0) and any later BP in this release track, then you must run the connector code remotely in a Connector Server. To do so, perform the procedures described in [Installing the Con‐](#page-54-0) [nector in Oracle Identity Manager](#page-54-0) and [Deploying the Connector in a Connector](#page-58-0) [Server](#page-58-0).
- If you are using Oracle Identity Manager 11*g* Release 2 PS1 (11.1.2.1.0) and any later BP in this release track, Oracle Identity Manager 11*g* Release 2 PS2 (11.1.2.2.0) and any later BP in this release track, or Oracle Identity Manager 11*g* Release 2 PS3 (11.1.2.3.0), depending on where you want to run the connector code (bundle), the connector provides the following installation options:

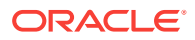

- To run the connector code locally in Oracle Identity Manager, perform the pro‐ cedure described in Installing the Connector in Oracle Identity Manager.
- To run the connector code remotely in a Connector Server, perform the proce‐ dures described in Installing the Connector in Oracle Identity Manager and [De‐](#page-58-0) [ploying the Connector in a Connector Server](#page-58-0).

## <span id="page-54-0"></span>2.2.2 Installing the Connector in Oracle Identity Manager

To install the connector on Oracle Identity Manager, you must run the installer and configure the IT Resource parameters as described in the following sections:

- Running the Connector Installer
- [Configuring the IT Resource for the Target System](#page-55-0)

### 2.2.2.1 Running the Connector Installer

### **Note:**

In this guide, the term **Connector Installer** has been used to refer to the Connector Installer feature of the Administrative and User Console.

To run the Connector Installer:

**1.** Copy the contents of the connector installation media directory into the following directory:

*OIM\_HOME*/server/ConnectorDefaultDirectory

- **2.** Log in to Oracle Identity System Administration.
- **3.** In the left pane, under System Management, click **Manage Connector.**
- **4.** In the Manage Connector page, click **Install.**
- **5.** From the Connector List list, select **RSAAM Connector** *RELEASE\_NUMBER.* This list displays the names and release numbers of connectors whose installation files you copy into the default connector installation directory in Step 1.

If you have copied the installation files into a different directory, then:

- **a.** In the **Alternative Directory** field, enter the full path and name of that directo‐ ry.
- **b.** To repopulate the list of connectors in the Connector List list, click **Refresh**.
- **c.** From the Connector List list, select **RSAAM Connector** *RELEASE\_NUM‐ BER.*
- **6.** Click **Load**.
- **7.** To start the installation process, click **Continue.**

The following tasks are performed, in sequence:

- **a.** Configuration of connector libraries
- **b.** Import of the connector XML files (by using the Deployment Manager)
- **c.** Compilation of adapters

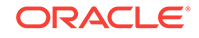

<span id="page-55-0"></span>On successful completion of a task, a check mark is displayed for the task. If a task fails, then an X mark and a message stating the reason for failure is dis‐ played. Depending on the reason for the failure, make the required correction and then perform one of the following steps:

- Retry the installation by clicking **Retry.**
- Cancel the installation and begin again from Step 1.
- **8.** If all three tasks of the connector installation process are successful, then a mes‐ sage indicating successful installation is displayed. In addition, a list of steps that you must perform after the installation is displayed. These steps are as follows:
	- **a.** Ensuring that the prerequisites for using the connector are addressed

### **Note:**

At this stage, run the Oracle Identity Manager PurgeCache utility to load the server cache with content from the connector resource bun‐ dle in order to view the list of prerequisites. See[Clearing Content Re‐](#page-65-0) [lated to Connector Resource Bundles from the Server Cache](#page-65-0) for in‐ formation about running the PurgeCache utility.

There are no prerequisites for some predefined connectors.

**b.** Configuring the IT resource for the connector

The procedure to configure the IT resource is described later in this guide.

**c.** Configuring the scheduled jobs

The procedure to configure these scheduled jobs is described later in this guide.

When you run the Connector Installer, it copies the connector files and external code files to destination directories on the Oracle Identity Manager host computer. These files are listed in Configuring the IT Resource for the Target System.

### 2.2.2.2 Configuring the IT Resource for the Target System

The IT resource for the target system is created during connector installation. This IT resource contains connection information about the target system. Oracle Identity Manager uses this information during reconciliation and provisioning.

You must specify values for the parameters of the RSA Server Instance IT resource as follows:

- **1.** Log in to Oracle Identity System Administration.
- **2.** In the left pane, under Configuration, click **IT Resource.**
- **3.** In the IT Resource Name field on the Manage IT Resource page, enter RSA Server Instance and then click **Search**. [Figure 2-1](#page-56-0) shows the Manage IT Resource page.

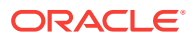

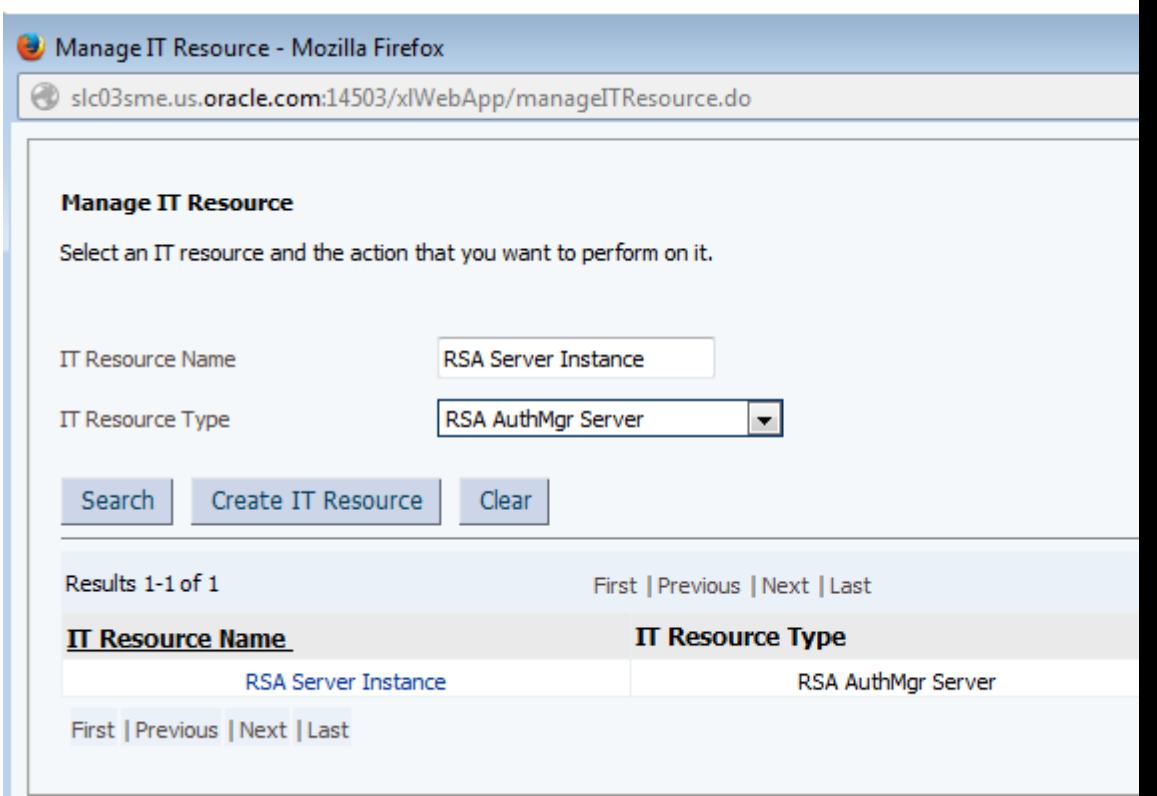

<span id="page-56-0"></span>**Figure 2-1 Manage IT Resource Page**

- **4.** Click the edit icon corresponding to the RSA Server Instance IT resource.
- **5.** From the list at the top of the page, select **Details and Parameters**.
- **6.** Specify values for the parameters of the RSA Server Instance IT resource. [Fig‐](#page-57-0) [ure 2-2](#page-57-0) shows the Edit IT Resource Details and Parameters page.

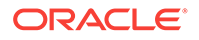

#### <span id="page-57-0"></span>**Figure 2-2 Edit IT Resource Details and Parameters Page for the RSA Serv‐ er Instance IT Resource**

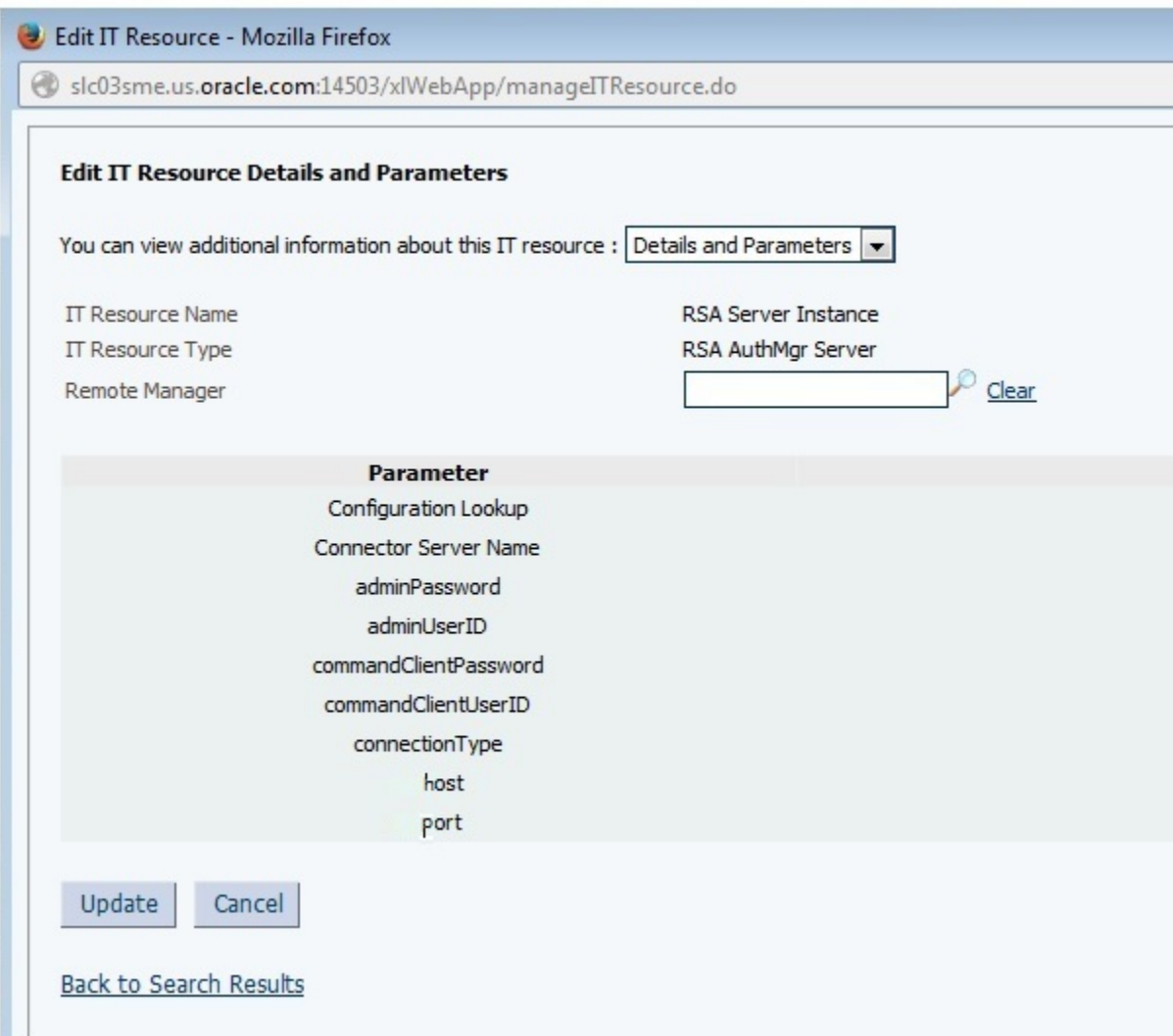

The following list describes each parameter of the RSA Authentication Manager IT resource:

• adminPassword

Enter the password of the target system user account that you create for con‐ nector operations.

• adminUserID

Enter the user ID of the target system user account that you create for connec‐ tor operations.

See [Creating a Target System Account for Connector Operations](#page-40-0).

commandClient Password

Enter the command client password.

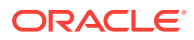

<span id="page-58-0"></span>Setting the command client user name and password is one of the tasks in the procedure mentioned in [Addressing the Prerequisites for Using the Java API](#page-72-0) [of RSA Authentication Manager](#page-72-0).

• commandClient UserID

Enter the command client user name.

Setting the command client user name and password is one of the tasks in the procedure mentioned in [Addressing the Prerequisites for Using the Java API](#page-72-0) [of RSA Authentication Manager](#page-72-0).

• Configuration Lookup

This parameter holds the name of the configuration lookup definition.

Default value: Lookup.RSAAM.Configuration

• Connector Server Name

This parameter holds the hostname of the machine where the connector serv‐ er resides.

host

This parameter holds the hostname of the RSA target.

• port

This parameter holds the port of the RSA target.

Default value: 7002

• connectionType

This parameter specifies the type of connection to be used to connect to the target system.

Default value: EJB

Do not change this value.

**7.** To save the values, click **Update.**

## 2.2.3 Deploying the Connector in a Connector Server

You can deploy the RSA Authentication Manager connector either locally in Oracle Identity Manager or remotely in the Connector Server. A **connector server** is an appli‐ cation that enables remote execution of an Identity Connector, such as the RSA Au‐ thentication Manager connector.

This section discusses the following topics:

- About the Connector Server
- [Installing and Configuring the Connector Server](#page-59-0)
- [Installing the Connector on the Connector Server](#page-61-0)

### 2.2.3.1 About the Connector Server

You can deploy the RSA Authentication Manager connector either locally in Oracle Identity Manager or remotely in the Connector Server. A **connector server** is an appli‐ cation that enables remote execution of an Identity Connector, such as the RSA Au‐ thentication Manager connector.

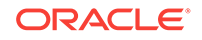

<span id="page-59-0"></span>**Note:** To deploy the connector bundle remotely in a Connector Server, you must first deploy the connector in Oracle Identity Manager, as described in Instal[ling the Connector in Oracle Identity Manager](#page-54-0).

You can deploy the RSA Authentication Manager connector remotely in the Connector Server. A connector server is a Microsoft Windows application that enables remote ex‐ ecution of an Identity Connector. Connector servers are available in the following two implementations:

- As a .Net implementation that is used by Identity Connectors implemented in .Net
- As a Java Connector Server implementation that is used by Java-based Identity **Connectors**

The RSA Authentication Manager connector is implemented in Java, so you can de‐ ploy this connector to a Java Connector Server.

### 2.2.3.2 Installing and Configuring the Connector Server

Use the following steps to install and configure the Java Connector Server:

### **Note:**

Before you deploy the Java Connector Server, ensure that you install the JDK or JRE on the same computer where you are installing the Java Con‐ nector Server and that your *JAVA\_HOME* or *JRE\_HOME* environment varia‐ ble points to this installation.

**1.** Create a new directory on the computer where you want to install the Java Con‐ nector Server.

### **Note:**

In this guide, *CONNECTOR* SERVER HOME represents this directory.

- **2.** Unzip the Java Connector Server package in the new directory created in Step 1. You can download the Java Connector Server package from the Oracle Technology Network.
- **3.** Open the ConnectorServer.properties file located in the conf directory. In the ConnectorServer.properties file, set the following properties, as required by your de‐ ployment.

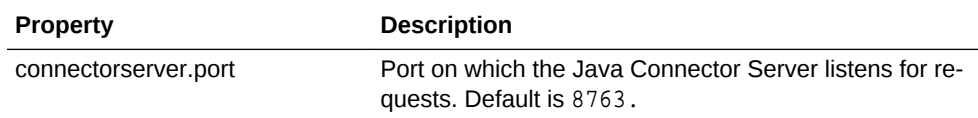

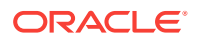

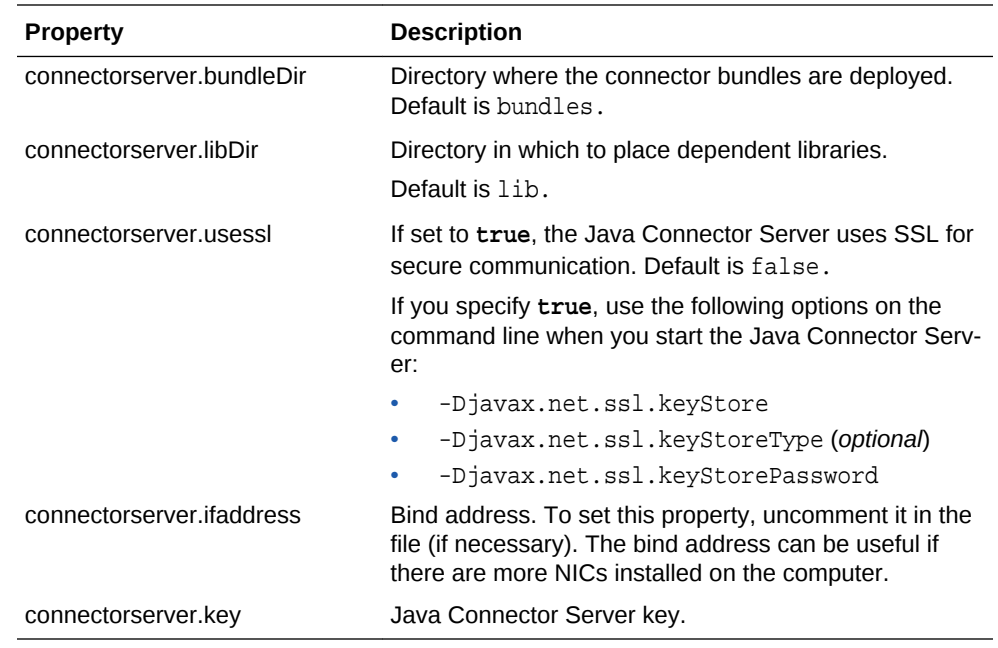

- **4.** Set the properties in the ConnectorServer.properties file, as follows:
	- To set the connectorserver.key, run the Java Connector Server with the / setKey option.

**Note:** See Running the Connector Server.

- For all other properties, edit the ConnectorServer.properties file manually.
- **5.** The conf directory also contains the logging.properties file, which you can edit if required by your deployment.

### **Note:**

Oracle Identity Manager has no built-in support for connector servers, so you cannot test your configuration.

### 2.2.3.3 Running the Connector Server

To run the Java Connector Server, use the ConnectorServer.bat script for Windows and use the ConnectorServer.sh script for UNIX as follows:

- **1.** Make sure that you have set the properties required by your deployment in the ConnectorServer.properties file, as described in Running the Connector Server.
- **2.** Make sure that you have set the JAVA\_HOME and the PATH to the java used by Oracle Identity Manager.
- **3.** Change to the *CONNECTOR\_SERVER\_HOME*\bin directory and find the Connec‐ torServer.bat script.

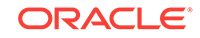

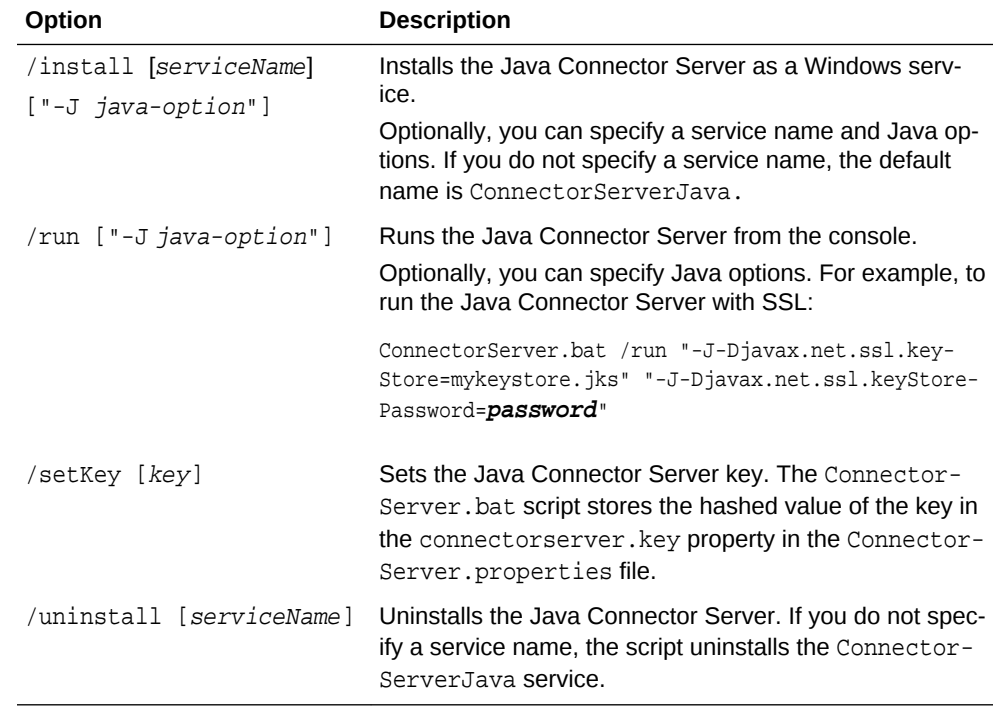

<span id="page-61-0"></span>The ConnectorServer.bat supports the following options:

**4.** If you need to stop the Java Connector Server, stop the respective Windows serv‐ ice.

## 2.2.3.4 Installing the Connector on the Connector Server

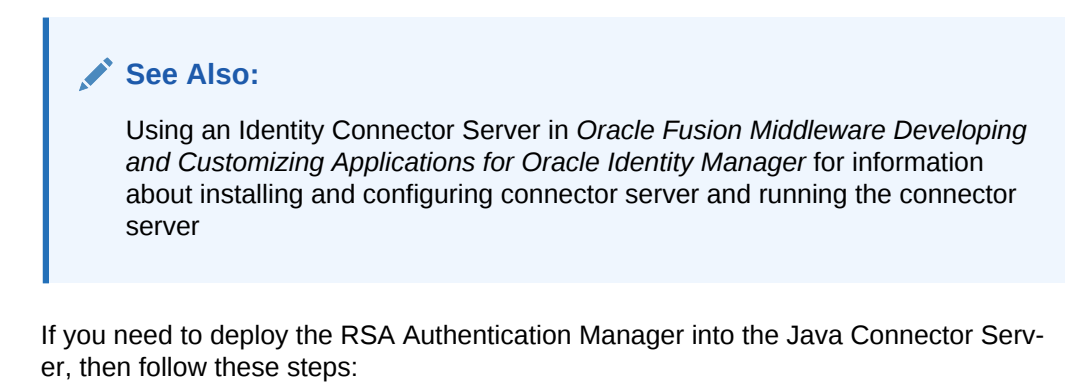

**1.** Stop the Java Connector Server.

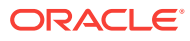

<span id="page-62-0"></span>**Note:**

- You can download the necessary Java Connector Server from the Oracle Technology Network web page.
- Ensure that you are using latest framework JARs of Oracle Identity Manager to keep the Connector Server consistent with your Oracle Identity Manager instance. To do so:

Copy the framework JAR files, connector-framework.jar and connec‐ tor-framework-internal.jar, from the *OIM\_HOME*/server/ext/internal directory to the *CONNECTOR\_SERVER\_HOME*/lib/framework di‐ rectory.

- **2.** Copy the connector bundle JAR file (org.identityconnectors.rsaam-1.0.1115.jar) from the installation media into the Java Connector Server *CONNECTOR\_SERV‐ ER\_HOME*/bundles directory.
- **3.** Copy the files listed in [Table A-1](#page-115-0) into the *CONNECTOR\_SERVER\_HOME*/lib di‐ rectory:
- **4.** Start the Java Connector Server.

### **Note:**

Use the following command line to start the Connector Server for EJB re‐ quest:

-J-Dweblogic.security.SSL.trustedCAKeyStore=//scratch/OIM/ wlserver 10.3/server/lib/cacerts

## 2.3 Postinstallation

After successfully installing the connector, you must configure Oracle Identity Manager and create an IT Resource for the connector server. The following sections contain de‐ tailed information:

- Postinstallation on Oracle Identity Manager
- [Creating the IT Resource for the Connector Server](#page-73-0)

## 2.3.1 Postinstallation on Oracle Identity Manager

Configuring the Oracle Identity Manager involves performing multiple operations. These operations are discussed in detail in the following procedures:

- [Configuring Self-Request Provisioning](#page-63-0)
- [Configuring Oracle Identity Manager](#page-63-0)
- [Clearing Content Related to Connector Resource Bundles from the Server Cache](#page-65-0)
- [Managing Logging for RSA Authentication Manager Connector](#page-66-0)
- [Setting up the Lookup Definition for Connection Pooling](#page-69-0)

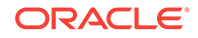

- [Setting up the Lookup Definition for Different Time Zones](#page-70-0)
- [Localizing Field Labels in UI Forms](#page-71-0)
- [Addressing Prerequisites for Using the Java API of RSA Authentication Manager](#page-72-0)

### <span id="page-63-0"></span>2.3.1.1 Configuring Self-Request Provisioning

To configure self-request provisioning, perform the following procedure:

- **1.** Log in to the Design Console.
- **2.** Expand **Process Management,** and then double-click **Process Definition.**
- **3.** Search for and open the **RSA Auth Manager User** process form.
- **4.** Double-click the **Create User** process task.
- **5.** Open the Responses tab and select **SUCCESS.**

The Copy the UID task is displayed at the bottom of the same page.

- **6.** Delete the **Copy the UID** task under the Task To Generate entry by selecting the delete option.
- **7.** Click **Save.**

### 2.3.1.2 Configuring Oracle Identity Manager

You must create additional metadata such as a UI form and an application instance, and must run entitlement and catalog synchronization jobs. In addition, you must tag some of the fields in the OIM User process form. These procedures are described in the following sections:

### **Note:**

The procedure mentioned in the following sections have to performed for RSA Auth Manager User resource object and RSA Auth Manager Token re‐ source object.

- Creating and Activating a Sandbox
- [Creating a New UI Form](#page-64-0)
- [Creating an Application Instance](#page-64-0)
- [Upgrading User Form in Oracle Identity Manager](#page-64-0)
- [Publishing a Sandbox](#page-64-0)
- [Harvesting Entitlements and Sync Catalog](#page-65-0)
- [Updating an Existing Application Instance with a New Form](#page-65-0)

### 2.3.1.2.1 Creating and Activating a Sandbox

You must create and activate a sandbox to begin using the customization and form management features. You can then publish the sandbox to make the customizations available to other users.

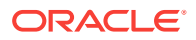

See Creating a Sandbox and Activating and Deactivating a Sandbox in *Oracle Fusion Middleware Developing and Customizing Applications for Oracle Identity Manager.*

### <span id="page-64-0"></span>2.3.1.2.2 Creating a New UI Form

Create a new UI form as follows:

- **1.** In the left pane, under Configuration, click **Form Designer.**
- **2.** Under Search Results, click **Create**.
- **3.** Select the resource type for which you want to create the form, for example, **RSA Auth Manager User** or **RSA Auth Manager Token.**
- **4.** Enter a form name and click **Create.**

### 2.3.1.2.3 Creating an Application Instance

Create an application instance as follows:

- **1.** In the System Administration page, under Configuration in the left pane, click **Ap‐ plication Instances**.
- **2.** Under Search Results, click **Create.**
- **3.** Enter appropriate values for the fields displayed on the Attributes form and click **Save.**
- **4.** In the Form drop-down list, select the newly created form and click **Apply.**
- **5.** Publish the application instance to an organization to make the application in‐ stance available for requesting and subsequent provisioning to users. See Pub‐ lishing an Application Instance to Organizations in *Oracle Fusion Middleware Ad‐ ministering Oracle Identity Manager*.

### 2.3.1.2.4 Upgrading User Form in Oracle Identity Manager

This connector creates a new OIM user attribute (UDF) RSAAM User GUID. Although this user attribute (UDF) is added to a new User Form version, the User Form from the old version is only used for all operations. To use the latest form version which con‐ tains the GUID field, you must customize the associated pages on the interface to up‐ grade to the latest User Form and add the custom form fields. To do so, perform the following procedure:

- **1.** Log in to Oracle Identity System Administration.
- **2.** From the Upgrade region, click **Upgrade User Form.** The RSAAM User GUID UDF is listed.
- **3.** Click **Upgrade.**

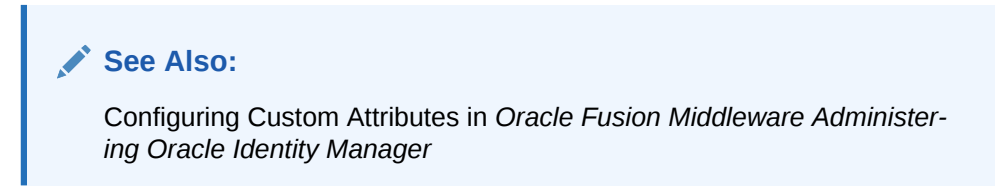

### 2.3.1.2.5 Publishing a Sandbox

To publish the sandbox that you created in [Creating and Activating a Sandbox](#page-63-0):

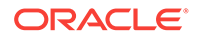

- <span id="page-65-0"></span>**1.** Close all the open tabs and pages.
- **2.** From the table showing the available sandboxes in the Manage Sandboxes page, select the sandbox that you created in [Creating and Activating a Sandbox](#page-63-0).
- **3.** On the toolbar, click **Publish Sandbox.** A message is displayed asking for confir‐ mation.
- **4.** Click **Yes** to confirm. The sandbox is published and the customizations it con‐ tained are merged with the main line.

### 2.3.1.2.6 Harvesting Entitlements and Sync Catalog

To harvest entitlements and sync catalog:

- **1.** Run the scheduled jobs for lookup field synchronization listed in [Scheduled Job for](#page-83-0) [Lookup Field Synchronization](#page-83-0).
- **2.** Run the Entitlement List scheduled job to populate Entitlement Assignment sche‐ ma from child process form table.
- **3.** Run the Catalog Synchronization Job scheduled job.

### **See Also:**

Predefined Scheduled Tasks in *Oracle Fusion Middleware Administering Oracle Identity Manager*

### 2.3.1.2.7 Updating an Existing Application Instance with a New Form

For any changes you do in the Form Designer, you must create a new UI form and update the changes in an application instance. To update an existing application in‐ stance with a new form:

- **1.** Create a sandbox and activate it. See Creating a Sandbox and Activating and De‐ activating a Sandbox in *Oracle Fusion Middleware Developing and Customizing Applications for Oracle Identity Manager*.
- **2.** Create a new UI form for the resource. See Creating Forms By Using the Form Designer in *Oracle Fusion Middleware Administering Oracle Identity Manager*.
- **3.** Open the existing application instance.
- **4.** In the **Form** field, select the new UI form that you created.
- **5.** Save the application instance.
- **6.** Publish the sandbox. See Publishing a Sandbox in *Oracle Fusion Middleware De‐ veloping and Customizing Applications for Oracle Identity Manager*.

## 2.3.1.3 Clearing Content Related to Connector Resource Bundles from the Server Cache

When you deploy the connector, the resource bundles are copied from the resources directory on the installation media into the Oracle Identity Manager database. Whenev‐ er you add a new resource bundle to the connectorResources directory or make a change in an existing resource bundle, you must clear content related to connector re‐ source bundles from the server cache.

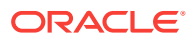

<span id="page-66-0"></span>To clear content related to connector resource bundles from the server cache:

**1.** In a command window, switch to the *OIM\_HOME*/server/bin directory.

**Note:**

You must perform Step 1 before you perform Step 2. An exception is thrown if you run the command described in Step 2 as follows:

OIM\_HOME/server/bin/SCRIPT\_FILE\_NAME

**2.** Enter one of the following commands:

#### **Note:**

You can use the PurgeCache utility to purge the cache for any content category. Run PurgeCache.bat CATEGORY\_NAME on Microsoft Windows or PurgeCache.sh CATEGORY\_NAME on UNIX. The CATEGORY\_NAME argument represents the name of the content category that must be purged.

For example, the following commands purge Metadata entries from the server cache:

PurgeCache.bat MetaData

PurgeCache.sh MetaData

On Microsoft Windows: PurgeCache.bat All

On UNIX: PurgeCache.sh All

When prompted, enter the user name and password of an account belonging to the SYSTEM ADMINISTRATORS group. In addition, you are prompted to enter the service URL in the following format:

t3://OIM\_HOST\_NAME:OIM\_PORT\_NUMBER

In this format:

- Replace *OIM\_HOST\_NAME* with the host name or IP address of the Oracle Identity Manager host computer.
- Replace *OIM\_PORT\_NUMBER* with the port on which Oracle Identity Manager is listening.

### 2.3.1.4 Managing Logging for RSA Authentication Manager Connector

You can set a log level based on Oracle Java Diagnostic Logging and enable logging in the Oracle WebLogic Server. The following sections contain detailed information:

- Understanding Log Levels
- [Enabling Logging](#page-67-0)

2.3.1.4.1 Understanding Log Levels

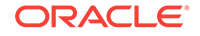

<span id="page-67-0"></span>Oracle Identity Manager uses Oracle Java Diagnostic Logging (OJDL) for logging. OJDL is based on java.util.logger. To specify the type of event for which you want log‐ ging to take place, you can set the logs to one of the following available levels:

• SEVERE.intValue()+100

This level enables logging of information about fatal errors.

**SEVERE** 

This level enables logging of information about errors that might allow Oracle Iden‐ tity Manager to continue running.

• WARNING

This level enables logging of information about potentially harmful situations.

• INFO

This level enables logging of messages that highlight the progress of the applica‐ tion.

• CONFIG

This level enables logging of information about fine-grained events that are useful for debugging.

• FINE, FINER, FINEST

These levels enable logging of information about fine-grained events, where FIN‐ EST logs information about all events.

These log levels are mapped to ODL message type and level combinations as shown in Table 2-1.

#### **Table 2-1 Log Levels and ODL Message Type:Level Combinations**

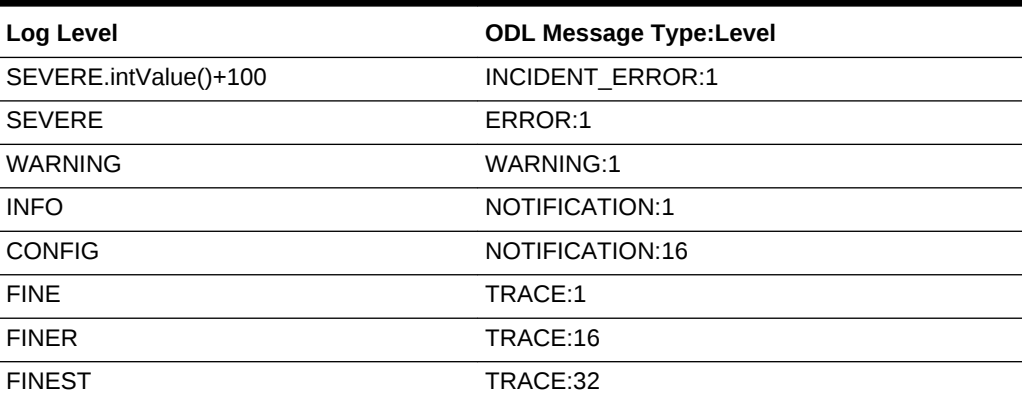

The configuration file for OJDL is logging.xml, which is located at the following path:

*DOMAIN\_HOME*/config/fmwconfig/servers/*OIM\_SERVER*/logging.xml

Here, *DOMAIN\_HOME* and *OIM\_SERVER* are the domain name and server name specified during the installation of Oracle Identity Manager.

### 2.3.1.4.2 Enabling Logging

To enable logging in Oracle WebLogic Server:

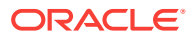

- **1.** Edit the logging.xml file as follows:
	- **a.** Add the following blocks in the file:

```
<log_handler name='rsaam-handler' level='[LOG_LEVEL]' class='ora-
cle.core.ojdl.logging.ODLHandlerFactory'>
<property name='logreader:' value='off'/>
      <property name='path' value='[FILE_NAME]'/>
      <property name='format' value='ODL-Text'/>
      <property name='useThreadName' value='true'/>
      <property name='locale' value='en'/>
      <property name='maxFileSize' value='5242880'/>
      <property name='maxLogSize' value='52428800'/>
      <property name='encoding' value='UTF-8'/>
    </log_handler>
<logger name="ORG.IDENTITYCONNECTORS.RSAAM" level="[LOG_LEVEL]" useParentHan-
dlers="false">
      <handler name="rsaam-handler"/>
      <handler name="console-handler"/>
    </logger>
```
**b.** Replace both occurrences of **[LOG\_LEVEL]** with the ODL message type and level combination that you require. [Table 2-1](#page-67-0) lists the supported message type and level combinations.

Similarly, replace **[FILE\_NAME]** with the full path and name of the log file in which you want log messages specific to connector operations to be recorded.

The following blocks show sample values for **[LOG\_LEVEL]** and **[FILE\_NAME]** :

```
<log_handler name='rsaam-handler' level='NOTIFICATION:1' class='ora-
cle.core.ojdl.logging.ODLHandlerFactory'>
<property name='logreader:' value='off'/>
      <property name='path' value=/scratch/RSA/Logs/RSA.log>
      <property name='format' value='ODL-Text'/>
      <property name='useThreadName' value='true'/>
      <property name='locale' value='en'/>
      <property name='maxFileSize' value='5242880'/>
      <property name='maxLogSize' value='52428800'/>
      <property name='encoding' value='UTF-8'/>
   </log_handler>
<logger name="ORG.IDENTITYCONNECTORS.RSAAM" level="NOTIFICATION:1" useParen-
tHandlers="false">
      <handler name="rsaam-handler"/>
      <handler name="console-handler"/>
   </logger>
```
With these sample values, when you use Oracle Identity Manager, all messages generated for this connector that are of a log level equal to or higher than the NO-TIFICATION:1 level are recorded in the specified file.

- **2.** Save and close the file.
- **3.** Set the following environment variable to redirect the server logs to a file:

For Microsoft Windows:

set WLS\_REDIRECT\_LOG=**FILENAME**

For UNIX:

export WLS\_REDIRECT\_LOG=**FILENAME**

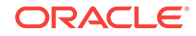

Replace *FILENAME* with the location and name of the file to which you want to redirect the output.

**4.** Restart the application server.

### <span id="page-69-0"></span>2.3.1.5 Setting up the Lookup Definition for Connection Pooling

Connection pooling allows reuse of physical connections and reduced overhead for your application. This procedure of setting up the lookup definition for connector pool‐ ing can be divided into the following sections:

- Understanding Connection Pooling Properties
- Adding Connection Pooling Properties

### 2.3.1.5.1 Understanding Connection Pooling Properties

By default, this connector uses the ICF connection pooling. Connection Pooling Prop‐ erties lists the connection pooling properties, their description, and default values set in ICF:

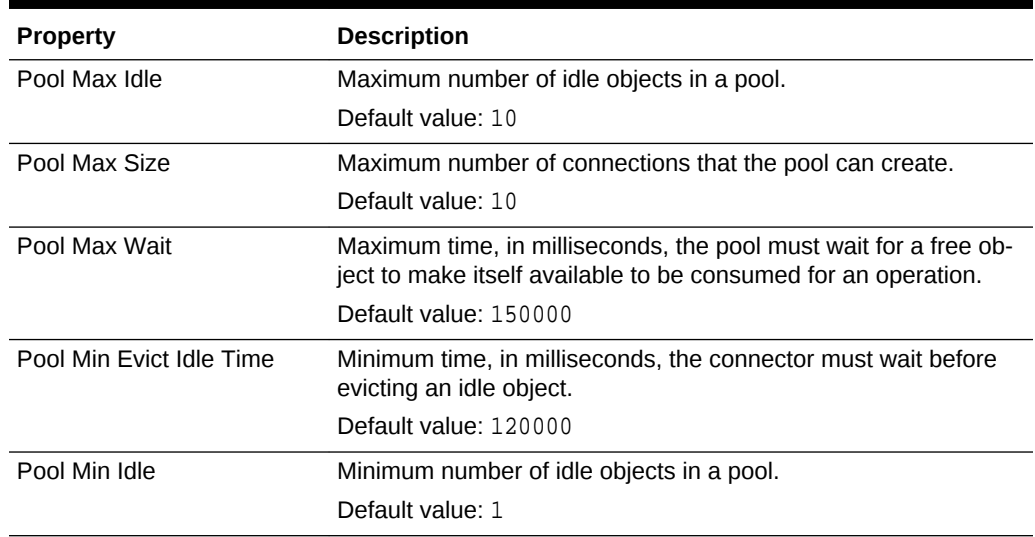

#### **Table 2-2 Connection Pooling Properties**

### 2.3.1.5.2 Adding Connection Pooling Properties

If you want to add the connection pooling properties to use values that suit require‐ ments in your environment, then:

- **1.** Log in to the Design Console.
- **2.** Expand **Administration,** and then double-click **Lookup Definition.**
- **3.** Search for and open the Lookup.RSAAM.Configuration lookup definition.
- **4.** On the Lookup Code Information tab, click **Add.**

A new row is added.

**5.** In the **Code Key** column of the new row, enter Pool Max Idle.

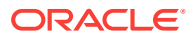

- **6.** In the **Decode** column of the new row, enter a value corresponding to the Pool Max Idle property.
- **7.** Repeat Steps [4](#page-69-0) through 6 for adding each of the connection pooling properties list‐ ed in [Table 2-2.](#page-69-0)
- **8.** Click the Save icon.

### <span id="page-70-0"></span>2.3.1.6 Setting up the Lookup Definition for Different Time Zones

Based on your requirement, the time zone property can be configured to define the time zone in which connector operations are performed. This information can be divided into the following sections:

- Time Zone Properties
- Setting up the Time Zone Properties

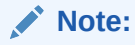

Perform the following procedure only if Oracle Identity Manager and RSA Au‐ thentication Manger are in different time zones.

### 2.3.1.6.1 Time Zone Properties

Table 2-3 lists the time zone properties, their code and decode values along with re‐ spective descriptions:

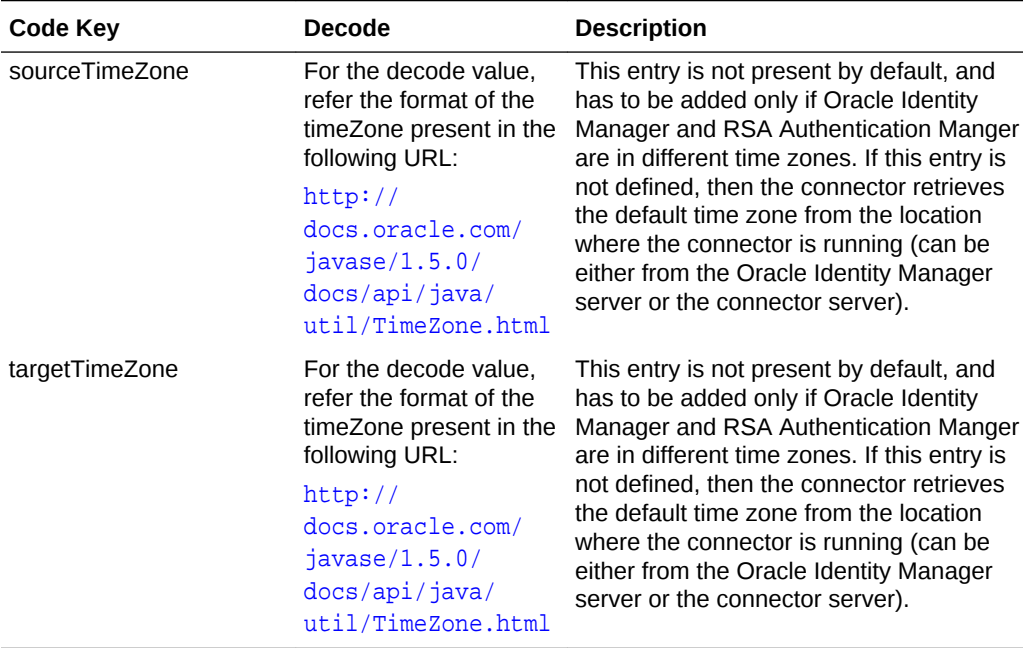

#### **Table 2-3 Time Zone Properties**

2.3.1.6.2 Setting up the Time Zone Properties

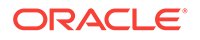

<span id="page-71-0"></span>Perform the following procedure only if Oracle Identity Manager and RSA Authentication Manger are in different time zones. To specify the time zone properties:

- **1.** Log in to the Design Console.
- **2.** Expand **Administration,** and then double-click **Lookup Definition.**
- **3.** Search for and open the Lookup.RSAAM.Configuration lookup definition.
- **4.** On the Lookup Code Information tab, click **Add.**

A new row is added.

- **5.** In the **Code Key** column of the new row, enter sourceTimeZone.
- **6.** In the **Decode** column of the new row, enter the value from the URL mentioned in [Table 2-3](#page-70-0).
- **7.** Repeat Steps [4](#page-69-0) through [6](#page-70-0) for adding the targetTimeZone property.
- **8.** Click the Save icon.

### 2.3.1.7 Localizing Field Labels in UI Forms

To localize field label that you add to in UI forms:

- **1.** Log in to Oracle Enterprise Manager.
- **2.** In the left pane, expand **Application Deployments** and then select **ora‐ cle.iam.console.identity.sysadmin.ear.**
- **3.** In the right pane, from the Application Deployment list, select **MDS Configuration.**
- **4.** On the MDS Configuration page, click **Export** and save the archive to the local computer.
- **5.** Extract the contents of the archive, and open one of the following files in a text edi‐ tor:
	- For Oracle Identity Manager 11*g* Release 2 PS2 (11.1.2.2.0) and later:
		- SAVED\_LOCATION\xliffBundles\oracle\iam\ui\runtime\BizEditorBundle\_en.xlf
	- For releases prior to Oracle Identity Manager 11*g* Release 2 PS2 (11.1.2.2.0):

*SAVED\_LOCATION*\xliffBundles\oracle\iam\ui\runtime\BizEditorBundle.xlf

- **6.** Edit the BizEditorBundle.xlf file in the following manner:
	- **a.** Search for the following text:

```
<file source-language="en" 
original="/xliffBundles/oracle/iam/ui/runtime/BizEditorBundle.xlf"
datatype="x-oracle-adf">
```
**b.** Replace with the following text:

```
<file source-language="en" target-language="LANG_CODE"
original="/xliffBundles/oracle/iam/ui/runtime/BizEditorBundle.xlf"
datatype="x-oracle-adf">
```
In this text, replace *LANG\_CODE* with the code of the language that you want to localize the form field labels. The following is a sample value for localizing the form field labels in Japanese:

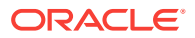
```
<file source-language="en" target-language="ja"
original="/xliffBundles/oracle/iam/ui/runtime/BizEditorBundle.xlf"
datatype="x-oracle-adf">
```
**c.** Search for the application instance code. This procedure shows a sample edit for RSA application instance. The original code is:

```
<trans-unit id="${adfBundle['oracle.adf.businesseditor.model.util.BaseRunti-
meResourceBundle']['persdef.sessiondef.oracle.iam.ui.runtime.form.mod-
el.user.entity.userEO.UD_AMUSER_FIRST_NAME__c_description']}">
<source>First Name</source>
<target/>
</trans-unit>
<trans-unit id="sessiondef.oracle.iam.ui.runtime.form.model.RSAForm.enti-
ty.RSAFormEO.UD_AMUSER_FIRST_NAME__c_LABEL">
<source>First Name</source>
<target/>
</trans-unit>
```
- **d.** Open the resource file from the connector package, for example RSA-Auth‐ Manager\_ja.properties, and get the value of the attribute from the file, for example, global.udf.UD\_AMUSER\_FIRST\_NAME=\u540D.
- **e.** Replace the original code shown in Step 6.c with the following:

```
<trans-unit id="${adfBundle['oracle.adf.businesseditor.model.util.BaseRunti-
meResourceBundle']['persdef.sessiondef.oracle.iam.ui.runtime.form.mod-
el.user.entity.userEO.UD_AMUSER_FIRST_NAME__c_description']}">
<source>First Name</source>
<target>\u540D</target>
</trans-unit>
<trans-unit id="sessiondef.oracle.iam.ui.runtime.form.model.RSAForm.enti-
ty.RSAFormEO.UD_AMUSER_FIRST_NAME__c_LABEL">
<source>First Name</source>
<target>\u540D</target>
</trans-unit>
```
- **f.** Repeat Steps 6.a through 6.d for all attributes of the process form.
- **g.** Save the file as BizEditorBundle\_*LANG\_CODE*.xlf. In this file name, replace *LANG\_CODE* with the code of the language to which you are localizing.

Sample file name: BizEditorBundle\_ja.xlf.

**7.** Repackage the ZIP file and import it into MDS.

#### **See Also:**

Deploying and Undeploying Customizations in *Oracle Fusion Middleware Developing and Customizing Applications for Oracle Identity Manager* for more information about exporting and importing metadata files

**8.** Log out of and log in to Oracle Identity Manager.

2.3.1.8 Addressing Prerequisites for Using the Java API of RSA Authentication Manager

> To enable the connector to work with the Java API of the target system, perform the following procedures:

ORACLE

- Required Java System Properties
- Exporting and Importing the Server Root Certificate
- Setting the Command Client User Name and Password

### 2.3.1.8.1 Required Java System Properties

Perform the procedure described in the "Required Java System Properties" section of the *RSA Authentication Manager Developer's Guide.*

### 2.3.1.8.2 Exporting and Importing the Server Root Certificate

To export and then import the server root certificate:

- **1.** To export the certificate from RSA Authentication Manager, perform the procedure described in the "Making the RSA Root Certificate Available for API Clients (Java)" section of the *RSA Authentication Manager Developer's Guide.*
- **2.** To import the certificate exported in Step 1 into your Application Server (IBM Web‐ sphere, JBoss or Oracle Weblogic), follow the procedure described in the "Import the Server Root Certificate" section of the *RSA Authentication Manager Develo‐ per's Guide.* Import the certificate into the same keystore defined by the Java prop‐ erty in the previous section depending upon the type of connection with the target system.

### 2.3.1.8.3 Setting the Command Client User Name and Password

Perform the procedure described in the "Setting the Command Client User Name and Password" section of the *RSA Authentication Manager Developer's Guide.*

### 2.3.2 Creating the IT Resource for the Connector Server

#### **Note:**

Perform the procedure described in this section *only* if you have deployed the connector bundle remotely in a Connector Server.

To create the IT resource for the Connector Server:

- **1.** Log in to Oracle Identity System Administration.
- **2.** In the left pane, under Configuration, click **IT Resource.**
- **3.** In the Manage IT Resource page, click **Create IT Resource.**
- **4.** On the Step 1: Provide IT Resource Information page, perform the following steps:
	- **IT Resource Name**: Enter a name for the IT resource.
	- **IT Resource Type**: Select **Connector Server** from the IT Resource Type list.
	- **Remote Manager:** Do not enter a value in this field.

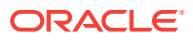

**5.** Click **Continue**. Figure 2-3 shows the IT resource values added on the Create IT Resource page.

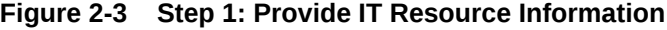

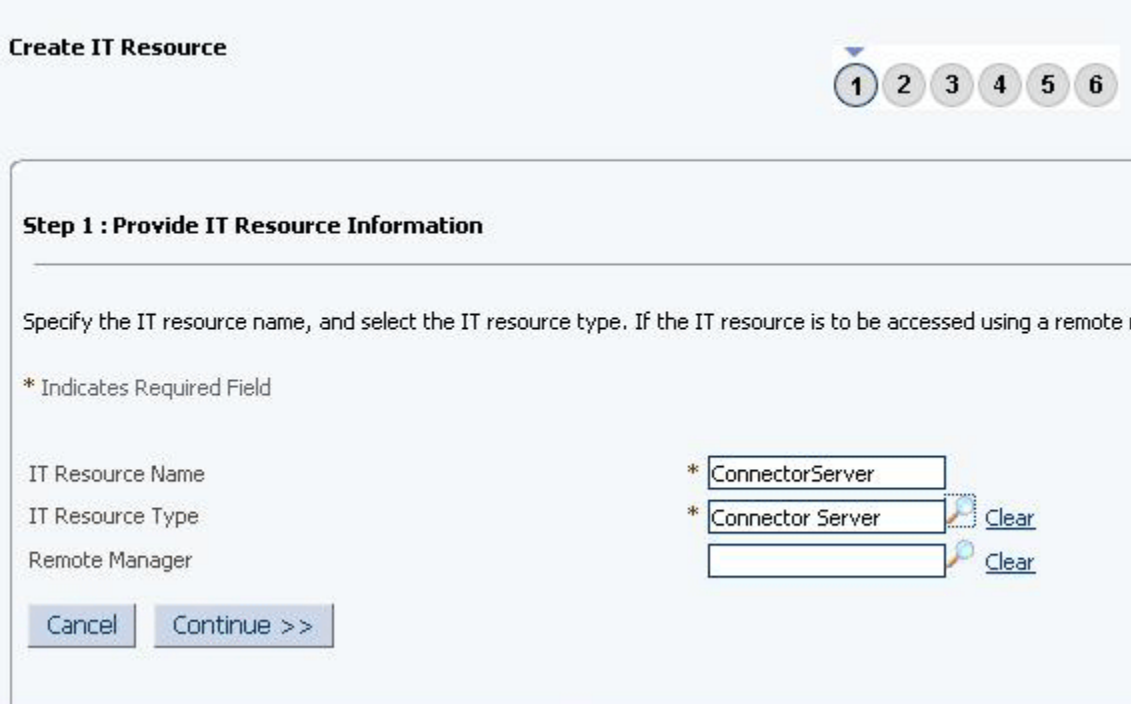

**6.** On the Step 2: Specify IT Resource Parameter Values page, specify values for the parameters of the IT resource and then click **Continue**. [Figure 2-4](#page-75-0) shows the Step 2: Specify IT Resource Parameter Values page.

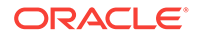

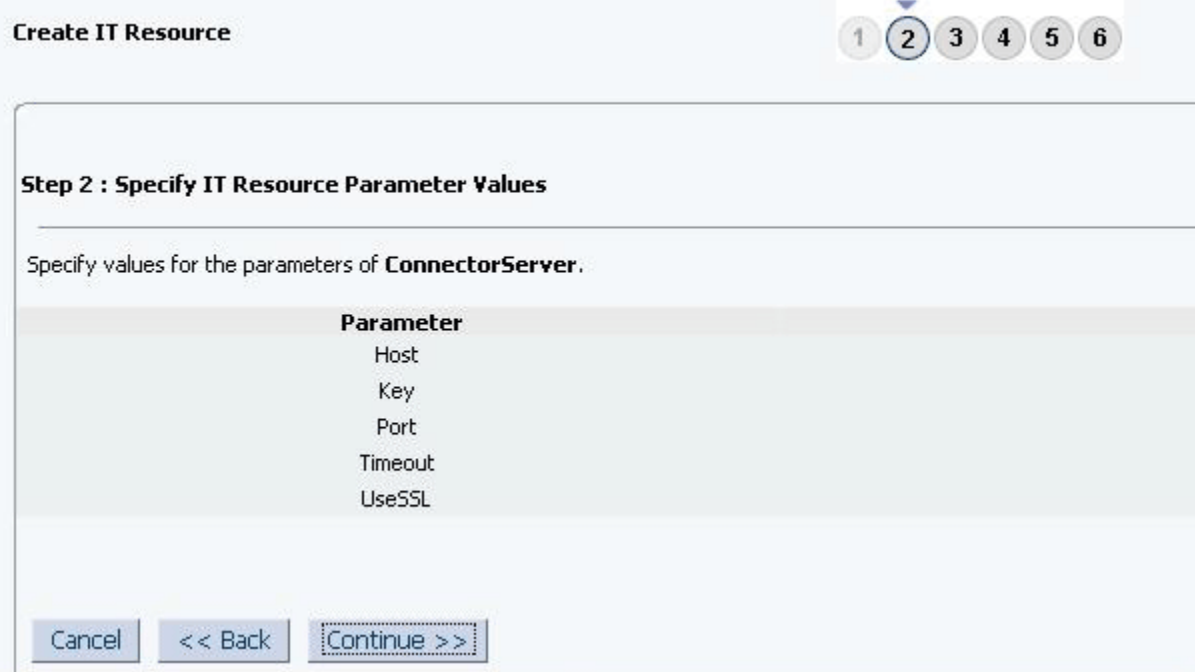

### <span id="page-75-0"></span>**Figure 2-4 Step 2: Specify IT Resource Parameter Values**

Table 2-4 provides information about the parameters of the IT resource.

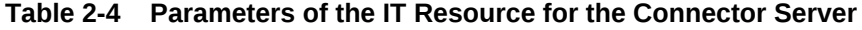

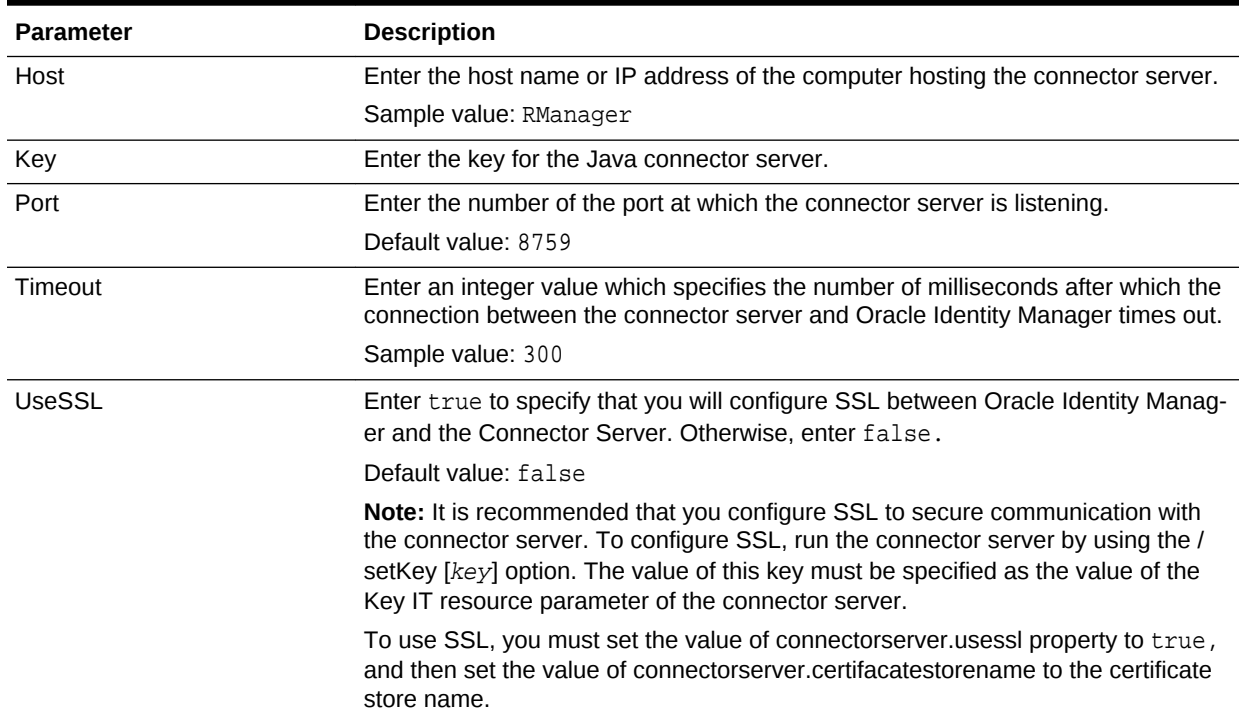

**7.** On the Step 3: Set Access Permission to IT Resource page, the SYSTEM ADMINIS-TRATORS group is displayed by default in the list of groups that have Read, Write, and Delete permissions on the IT resource that you are creating.

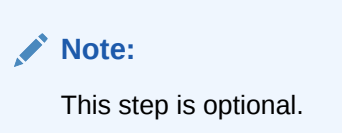

If you want to assign groups to the IT resource and set access permissions for the groups, then:

- **a.** Click **Assign Group**.
- **b.** For the groups that you want to assign to the IT resource, select **Assign** and the access permissions that you want to set. For example, if you want to as‐ sign the ALL USERS group and set the Read and Write permissions to this group, then you must select the respective check boxes in the row, as well as the Assign check box, for this group.
- **c.** Click **Assign**.
- **8.** On the Step 3: Set Access Permission to IT Resource page, if you want to modify the access permissions of groups assigned to the IT resource, then:

**Note:**

- This step is optional.
- You cannot modify the access permissions of the SYSTEM ADMINIS-TRATORS group. You can modify the access permissions of only other groups that you assign to the IT resource.
- **a.** Click **Update Permissions**.
- **b.** Depending on whether you want to set or remove specific access permissions for groups displayed on this page, select or deselect the corresponding check boxes.
- **c.** Click **Update**.
- **9.** On the Step 3: Set Access Permission to IT Resource page, if you want to unassign a group from the IT resource, then:

**Note:**

- This step is optional.
- You cannot unassign the SYSTEM ADMINISTRATORS group. You can unassign only other groups that you assign to the IT resource.
- **a.** Select the **Unassign** check box for the group that you want to unassign.

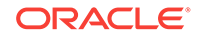

- **b.** Click **Unassign**.
- **10.** Click **Continue**. Figure 2-5 shows the Step 3: Set Access Permission to IT Re‐ source page.

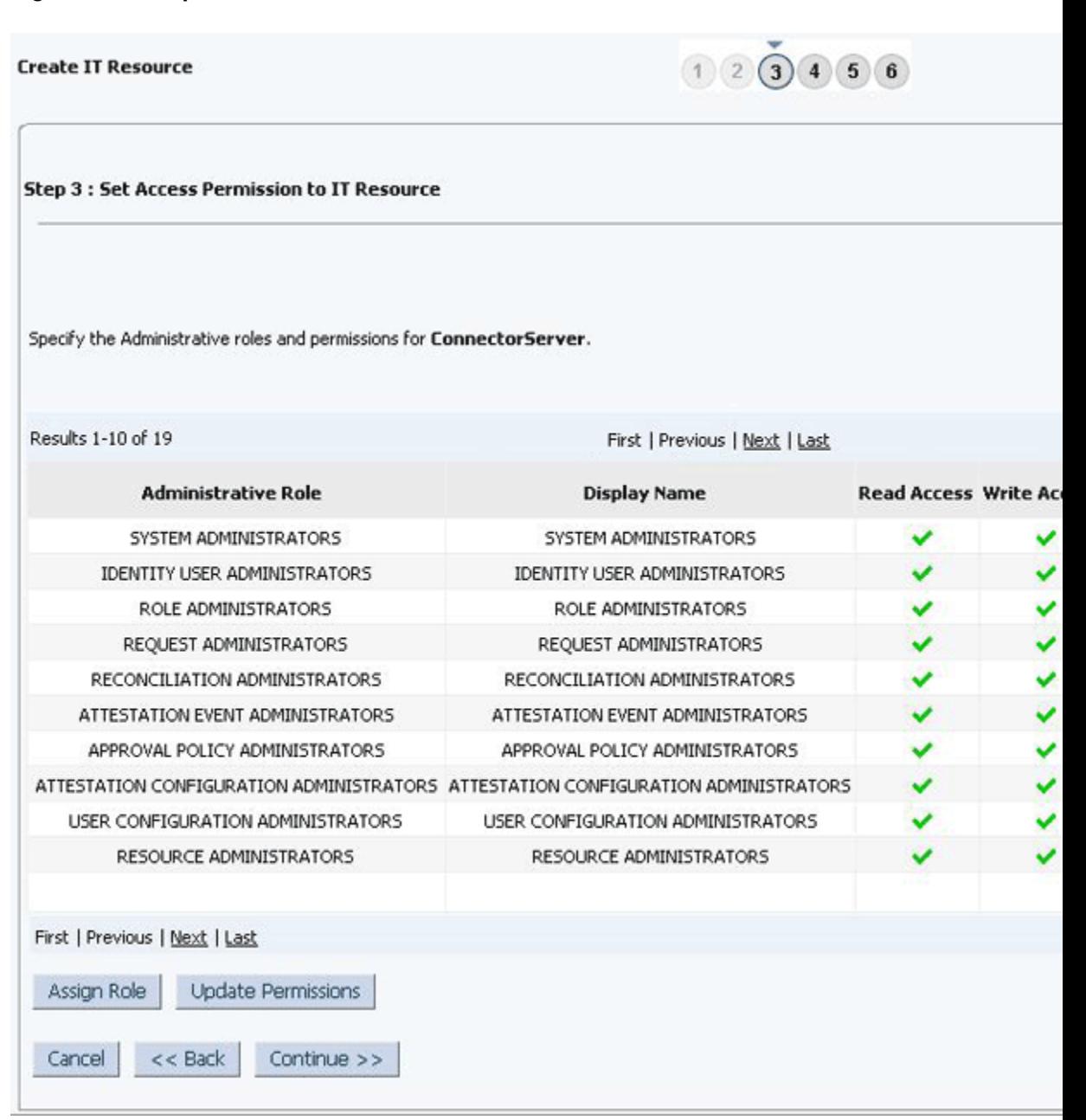

**Figure 2-5 Step 3: Set Access Permission to IT Resource**

- **11.** On the Step 4: Verify IT Resource Details page, review the information that you provided on the first, second, and third pages. If you want to make changes in the data entered on any page, click **Back** to revisit the page and then make the re‐ quired changes.
- **12.** To proceed with the creation of the IT resource, click **Continue**. [Figure 2-6](#page-78-0) shows Step 4: Verify IT Resource Details page.

### **Figure 2-6 Step 4: Verify IT Resource Details**

<span id="page-78-0"></span>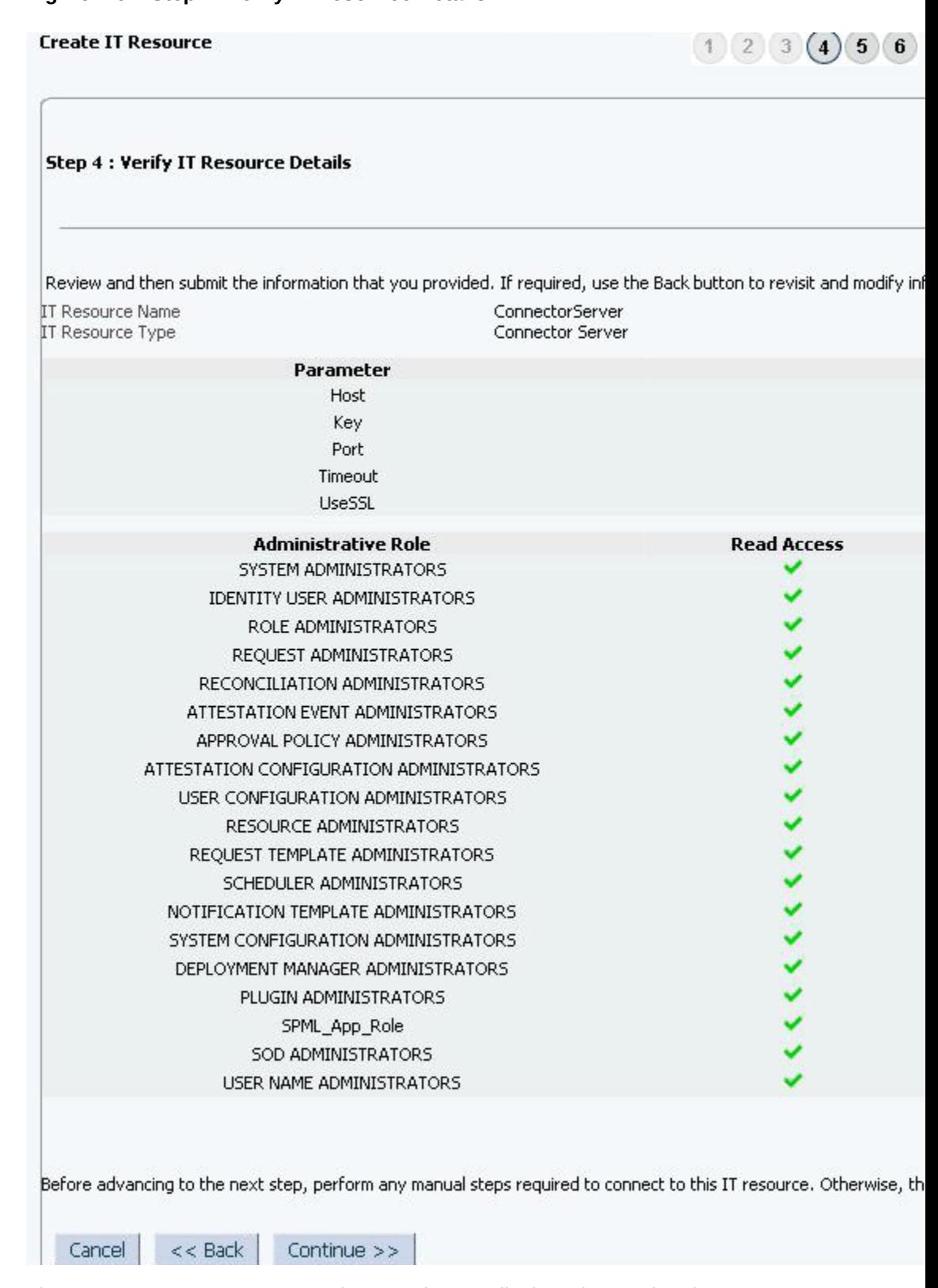

**13.** The Step 5: IT Resource Connection Result page displays the results of a connec‐ tivity test that is run using the IT resource information. If the test is successful, then click **Continue**. If the test fails, then you can perform one of the following steps:

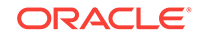

- Click **Back** to revisit the previous pages and then make corrections in the IT resource creation information.
- Click **Cancel** to stop the procedure, and then begin from the first step onward. Figure 2-7 shows the Step 5: IT Resource Connection Result page.

**Figure 2-7 Step 5: IT Resource Connection Result**

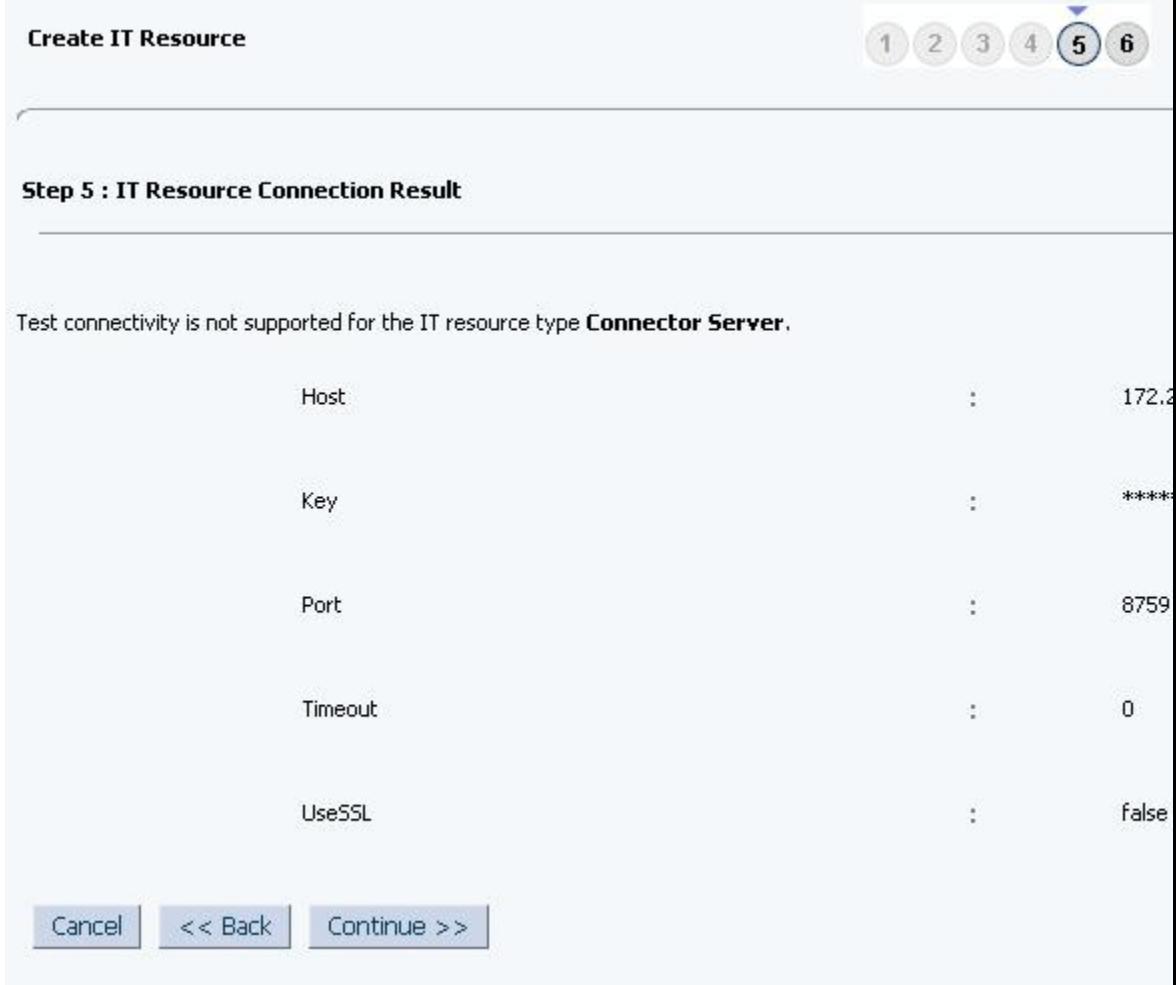

**14.** Click **Finish**. [Figure 2-8](#page-80-0) shows the IT Resource Created page.

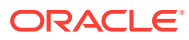

<span id="page-80-0"></span>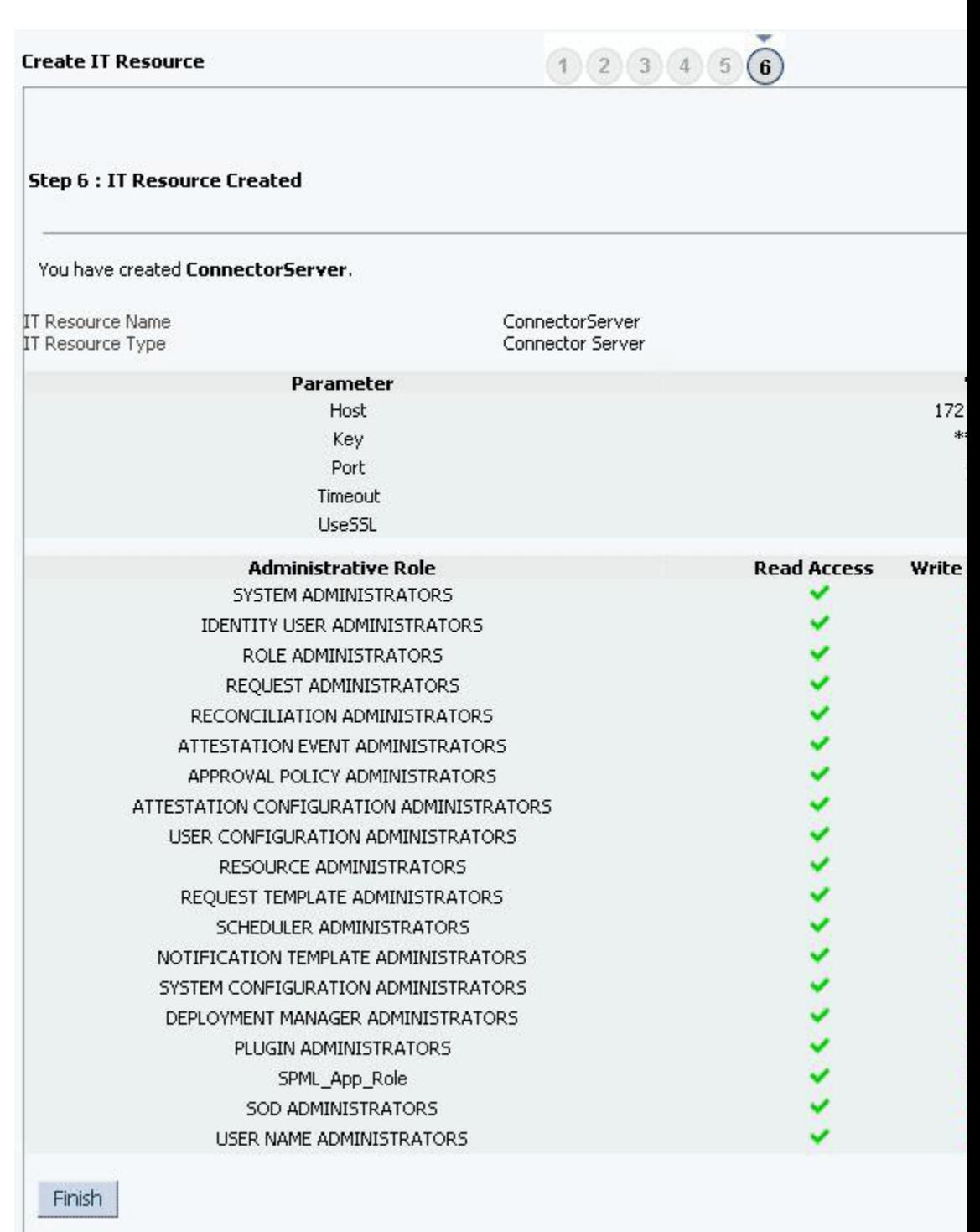

#### **Figure 2-8 Step 6: IT Resource Created**

## 2.4 About Upgrading the RSA Authentication Manager Connector

Upgrading to this release of the connector from earlier releases is not supported.

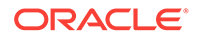

## 2.5 Postcloning the RSA Authentication Manager

If you clone the connector, a copy of the connector is created. Once this is completed, some of the connector objects that might contain the details of the old connector must be modified as a part of postcloning. The following sections contain detailed informa‐ tion:

- **About Postcloning**
- [Updating Child Table Mappings](#page-82-0)

### 2.5.1 About Postcloning

You can clone the RSA Authentication Manager connector by setting new names for some of the objects that comprise the connector. The outcome of the process is a new connector XML file. Most of the connector objects, such as Resource Object, Process Definition, Process Form, IT Resource Type Definition, IT Resource Instances, Lookup Definitions, Adapters, Reconciliation Rules and so on in the new connector XML file have new names.

After a copy of the connector is created by setting new names for connector objects, some objects might contain the details of the old connector objects. Therefore, you must modify the following Oracle Identity Manager objects to replace the base connec‐ tor artifacts or attribute references with the corresponding cloned artifacts or attributes:

**Localization Properties** 

You must update the resource bundle of a user locale with new names of the proc‐ ess form attributes for proper translations after cloning the connector. You can modify the properties file of your locale in the resources directory of the connector bundle.

**Lookup Definition** 

In the cloned lookup definition for provisioning attribute map, if the code key entries specific to groups and roles contain the old process form details, then you must modify them to reflect the cloned form name.

For example, consider Lookup.RSAAM.UM.ProvAttr1 and UD\_AMROLE1 to be the cloned versions of the Lookup.RSAAM.UM.ProvAttrMap lookup definition and UD AMROLE child form, respectively.

After cloning, the Lookup.RSAAM.UM.ProvAttrMap1 lookup definition contains Code Key entries that correspond to the fields of the old child form UD\_AMROLE. To ensure that the Code Key entries point to the fields of the cloned child form (UD\_AMROLE1), specify UD\_AMROLE1~Role Name[LOOKUP] in the corre‐ sponding Code Key column. Similarly, you can specify UD\_AMGROUP1~Group Name[LOOKUP] in the Code Key column for groups.

• Child Table

As a result of a change in the name of the child table, you must modify the corre‐ sponding mappings for the child table operations to work successfully.

See [Updating Child Table Mappings](#page-82-0).

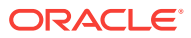

## <span id="page-82-0"></span>2.5.2 Updating Child Table Mappings

To update the corresponding mappings, perform the following procedure:

- **1.** Log in to the Design Console.
- **2.** Expand **Process Management,** and then double-click **Process Definition.**
- **3.** Search for and open the **RSA Auth Manager User1** process form.
- **4.** Double-click the **Add User to Group** process task.

The Editing Task window is displayed.

- **5.** On the Integration tab, select the row corresponding to the name of the child table, and then click **Map.**
- **6.** The Data Mapping for Variable window is displayed.
- **7.** Change the value in the Literal Value field to the cloned table name. For example, UD\_AMGROUP1.
- **8.** Click **Save** and close the window.
- **9.** To change the mappings for the Remove User from Group task, perform Steps 1 through 8 of this procedure with the following difference:

While performing Step 4 of this procedure, instead of double-clicking the Add User to Group task, double-click the **Remove User from Group** task.

**10.** To change the mappings for the Update User for Group task, perform Steps 1 through 8 with the following difference:

While performing Step 4 of this procedure, instead of double-clicking the Add User to Group task, double-click the **Update User for Group** task.

**11.** To change the mappings for the Add User to Role task, perform Steps 1 through 8 with the following difference:

While performing Step 4 of this procedure, instead of double-clicking the Add User to Group task, double-click the **Add User to Role** task.

**12.** To change the mappings for the Remove User from Role task, perform Steps 1 through 8 with the following difference:

While performing Step 4 of this procedure, instead of double-clicking the Add User to Group task, double-click the **Remove User from Role** task.

**13.** To change the mappings for the Update User for Role task, perform Steps 1 through 8 with the following difference:

While performing Step 4 of this procedure, instead of double-clicking the Add User to Group task, double-click the **Update User for Role** task.

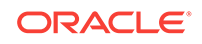

# <span id="page-83-0"></span>3 Using the RSA Authentication Manager **Connector**

This chapter is divided into the following sections:

- Performing First-Time Reconciliation
- Scheduled Job for Lookup Field Synchronization
- [Configuring Reconciliation](#page-84-0)
- [Scheduled Jobs](#page-92-0)
- [Guidelines On Performing Provisioning Operations](#page-94-0)
- [Performing Provisioning Operations](#page-94-0)
- [Uninstalling the Connector](#page-95-0)

## 3.1 Performing First-Time Reconciliation

First-time reconciliation involves synchronizing lookup definitions in Oracle Identity Manager with the lookup fields of the target system, and performing full reconciliation. In full reconciliation, all existing user records from the target system are brought into Oracle Identity Manager.

The following is the sequence of steps involved in reconciling all existing user records:

- **1.** Perform lookup field synchronization by running the scheduled jobs provided for this operation.
- **2.** Perform user and token reconciliation by running the scheduled jobs for user and token reconciliation.

After first-time reconciliation, the Last Execution Timestamp attribute of the scheduled job is automatically set to the time stamp at which the reconciliation run began.

From the next reconciliation run onward, only target system user records that are add‐ ed or modified after the time stamp stored in the scheduled job are considered for in‐ cremental reconciliation. These records are brought to Oracle Identity Manager when you configure and run the user reconciliation scheduled job.

## 3.2 Scheduled Job for Lookup Field Synchronization

The following scheduled jobs are used for lookup fields synchronization:

- RSAAM TokenSerial Lookup Reconciliation
- RSAAM SecurityDomain Lookup Reconciliation
- RSAAM RadiusProfile Lookup Reconciliation
- RSAAM IdentitySource Lookup Reconciliation
- RSAAM UserGroup Lookup Reconciliation

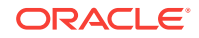

• RSAAM AdminRole Lookup Reconciliation

You must specify values for the attributes of these scheduled jobs. Table 3-1 de‐ scribes the attributes of these scheduled jobs. [Scheduled Jobs](#page-92-0) describes the proce‐ dure to configure scheduled jobs.

<span id="page-84-0"></span>**Table 3-1 Attributes of the Scheduled Jobs for Lookup Field Synchronization**

| <b>Attribute</b>        | <b>Description</b>                                                                                                    |
|-------------------------|----------------------------------------------------------------------------------------------------|
| Code Key Attribute      | Name of the connector or target system attribute that is used to populate the Code<br>Key column of the lookup definition (specified as the value of the Lookup Name at-<br>tribute). |
|                         | Default value: __UID__                                                                                                    |
|                         | Note: Do not change the value of this attribute.                                                                                                    |
| Decode Attribute        | Name of the connector or target system attribute that is used to populate the Decode<br>column of the lookup definition (specified as the value of the Lookup Name attribute).        |
|                         | Default value: NAME                                                                                                    |
|                         | Note: Do not change the value of this attribute.                                                                                                    |
| <b>IT Resource Name</b> | Enter the name of the IT resource for the target system installation from which you<br>want to reconcile user records.                                                                |
|                         | Default value: RSA Server Instance                                                                                                    |
| Lookup Name             | Enter the name of the lookup definition in Oracle Identity Manager that must be<br>populated with values fetched from the target system.                                              |
|                         | Depending on the scheduled job that you are using, the default values are as fol-<br>lows:                                                                                            |
|                         | For TokenSerial Lookup Reconciliation: Lookup.RSAAM.TokenSerial<br>٠                                                                                                    |
|                         | For Security Domain Lookup Reconciliation: Lookup. RSAAM. Security Domain<br>٠                                                                                                    |
|                         | For RadiusProfile Lookup Reconciliation: Lookup.RSAAM.RadiusProfile<br>۰                                                                                                    |
|                         | For Identity Source Lookup Reconciliation: Lookup. RSAAM. Identity Source<br>۰                                                                                                    |
|                         | For UserGroup Lookup Reconciliation: Lookup.RSAAM.UserGroup<br>٠                                                                                                    |
|                         | For AdminRole Lookup Reconciliation: Lookup. RSAAM. AdminRole<br>٠                                                                                                    |
| Object Type             | Enter the type of object you want to reconcile.                                                                                                    |
|                         | Depending on the scheduled job that you are running, the default value is one of the<br>following:                                                                                    |
|                         | For TokenSerial Lookup Reconciliation: TokenSerial<br>٠                                                                                                    |
|                         | For SecurityDomain Lookup Reconciliation: SecurityDomain<br>٠                                                                                                    |
|                         | For RadiusProfile Lookup Reconciliation: RadiusProfile<br>٠                                                                                                    |
|                         | For IdentitySource Lookup Reconciliation: IdentitySource<br>٠                                                                                                    |
|                         | For UserGroup Lookup Reconciliation: UserGroup<br>٠                                                                                                    |
|                         | For AdminRole Lookup Reconciliation: AdminRole                                                                                                    |
| Resource Object Name    | Name of the resource object that is used for reconciliation.                                                                                                    |
|                         | Default value: RSA Auth Manager User                                                                                                    |

## 3.3 Configuring Reconciliation

Reconciliation involves duplicating in Oracle Identity Manager the creation of and mod‐ ifications to user accounts on the target system. This section discusses the following topics related to configuring reconciliation:

• [Full Reconciliation](#page-85-0)

- **Limited Reconciliation**
- [Batched Reconciliation](#page-88-0)
- [Reconciliation Scheduled Jobs](#page-88-0)

## <span id="page-85-0"></span>3.3.1 Full Reconciliation

Full reconciliation involves reconciling all existing user records from the target system into Oracle Identity Manager. After you deploy the connector, you must first perform full reconciliation. In addition, you can switch from incremental reconciliation to full reconciliation whenever you want to ensure that all target system records are reconciled in Oracle Identity Manager.

For performing a full reconciliation run, values for the Latest Token and Filter attributes of the scheduled jobs for reconciling user records must not be present.

At the end of the reconciliation run, the Latest Token attribute of the scheduled job for user record reconciliation is automatically set to the time stamp at which the run ended. From the next reconciliation run onward, only records created or modified after this time stamp are considered for reconciliation. This is incremental reconciliation.

### **Note:**

Incremental reconciliation reflects changes or modifications made in the tar‐ get system when a change or modification is made in the incremental recon‐ ciliation attribute. For example, during user reconciliation, changes like up‐ dates to all the fields on the Authentication Settings page (including radius profiles) and group updates will not be reconciled as a part of incremental reconciliation, and a full reconciliation has to be performed in order to recon‐ cile these changes into Oracle Identity Manager.

### 3.3.2 Limited Reconciliation

By default, all target system records that are added or modified after the last reconciliation run are reconciled during the current reconciliation run. You can customize this process by specifying the subset of added or modified target system records that must be reconciled.

The connector provides a Filter attribute that allows you to use any of the RSA Authen‐ tication Manager resource attributes to filter the target system records.

You can perform limited reconciliation by creating filters for the reconciliation module. This connector provides a Filter attribute (a scheduled job attribute) that allows you to use any of the RSA Authentication Manager resource attributes to filter the target sys‐ tem records.

The following RSA Authentication Manager attributes are supported for filtering:

- For User Reconciliation:
	- CERT\_DN
	- EMAIL
	- FIRST\_NAME

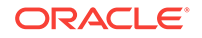

- LAST\_NAME
- LOGINUID
- MIDDLE\_NAME
- PASSWORD
- ADMINISTRATOR\_FLAG
- PROXIED\_AUTHENTICATORS
- CHANGE\_PASSWORD\_DATE
- CHANGE\_PASSWORD\_FLAG
- **DESCRIPTION**
- ENABLE\_FLAG
- EXPIRATION\_DATE
- EXPIRE\_LOCKOUT\_DATE
- EXPIRE\_EMERGENCY\_LOCKOUT\_DATE
- FAIL\_EMERGENCY\_COUNT
- FAIL\_EMERGENCY\_DATE
- FAIL\_PASSWORD\_COUNT
- FAIL\_PASSWORD\_DATE
- IDENTITY\_SRC\_ID
- IMPERSONATABLE\_FLAG
- IMPERSONATOR\_FLAG
- LAST\_UPDATED\_BY
- LAST\_UPDATED\_ON
- LOCKOUT\_FLAG
- EMERGENCY\_LOCKOUT\_FLAG
- LOGIN\_FAILURE\_COUNT
- OWNER\_ID
- SECURITY\_QUES\_ANSWERS
- SECURITY\_QUES\_REQUIRED\_AUTHN
- SECURITY\_QUES\_REQUIRED\_REG
- SECURITY\_QUES\_LANGUAGE
- SECURITY\_QUES\_COUNTRY
- SECURITY\_QUES\_VARIANT
- START\_DATE

In addition, all extended attributes that are added in the target system through cus‐ tomization are supported for filtering.

- For Token Reconciliation:
	- assignedBy

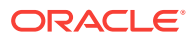

- tokenAssignedDate
- assignedToken
- enabled
- tokenShutdownDate
- importedBy
- importedOn
- lastExportedBy
- lastExportedOn
- tokenRuntime.lastLoginDate
- lastUpdatedBy
- lastUpdatedOn
- tokenLost
- replacedByToken
- pinType
- serialNumber
- softidDeployed
- tokenType

### **Note:**

While entering filters in the scheduled job for user and token reconciliation, the attribute name should be in the same syntax as the decode value in the reconciliation attribute map.

See [User Fields for Target Resource Reconciliation](#page-28-0) and [Token Fields for](#page-32-0) [Target Resource Reconciliation](#page-32-0) for decode values that need to be specified for user and token reconciliation.

In addition, during token reconciliation, use the token attributes from ListTo‐ kenDTO and not from TokenDTO target class.

#### Following are a few examples:

- To reconcile all users whose login id is like 'jo\*', use filter starts-With('\_\_NAME\_\_','jo')
- To reconcile all users whose email is like '\*@company.com', use filter ends-With('email;IMS;Core;String;EMAIL','@company.com')
- To reconcile all tokens whose serialnumber is like '0002219\*', use filter starts-With('\_\_NAME\_\_','0002219')
- To reconcile all tokens which are marked as lost, use filter equalTo('token-Lost;ListTokenDTO;Core;boolean;tokenLost', true)

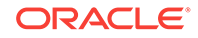

### <span id="page-88-0"></span>3.3.3 Batched Reconciliation

This section discusses the Batch Size, Batch Start, and Number of Batches attributes of the scheduled jobs for target resource reconciliation.

By default, all target system records that are added or modified after the last reconcili‐ ation run are reconciled during the current reconciliation run. Depending on the num‐ ber of records to be reconciled, this process may require a large amount of time. In addition, if the connection breaks during reconciliation, then the process would take longer to complete.

You can configure batched reconciliation to avoid such problems.

The following are the attributes used to configure batched reconciliation:

Batch Size: Use this attribute to specify the number of records that must be included in each batch.

If you set the value of this attribute to 0, then the defaultbatchsize entry of the main configuration lookup (Lookup.RSAAM.Configuration) is considered as the batch size for batched reconciliation. Any numeric value other than 0 takes precedence over the defaultbatchsize entry.

• Batch Start: Use this attribute to specify the record number from which batched reconciliation must begin.

Set the value of this attribute to  $0$  to begin reconciliation from the first record in the target system. Similarly, set the value of this attribute to 1 to begin reconciliation from the second record in the target system and so on.

• Number of Batches: Use this attribute to specify the total number of batches that must be reconciled. The default value of this attribute is 0. This implies that the connector fetches records in the maximum possible number of batches from the target system. In other words, all records starting from the record specified in the Batch Start attribute to the last record available in the target system is fetched. Any other valid number limits the number of batches to that specified value.

To configure batched reconciliation for tokens, specify values for all the above attrib‐ utes of the RSAAM Token Target Recociliation scheduled job.

To configure batched reconciliation for users, specify a value for the Batch Size attrib‐ ute of the RSAAM User Target Recociliation scheduled job.

### **See Also:**

[Scheduled Jobs for Reconciliation of Token and User Records](#page-89-0) for more infor‐ mation about the RSAAM Token Target Reconciliation and RSAAM User Target Reconciliation scheduled jobs

### 3.3.4 Reconciliation Scheduled Jobs

When you run the Connector Installer, the scheduled tasks corresponding to the following scheduled jobs are automatically created in Oracle Identity Manager:

• [Scheduled Jobs for Reconciliation of Token and User Records](#page-89-0)

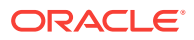

• [Scheduled Jobs for Reconciliation of Deleted Token and User Records](#page-91-0)

### <span id="page-89-0"></span>3.3.4.1 Scheduled Jobs for Reconciliation of Token and User Records

Depending on whether you want to implement target resource reconciliation for tokens or users, you must specify values for the attributes of one of the following user reconci‐ liation scheduled jobs:

• RSAAM Token Target Reconciliation

This scheduled job is used to reconcile token data for assigned tokens.

Table 3-2 describes the attributes of the scheduled job for reconciliation of token records

| <b>Attributes</b>                     | <b>Description</b>                                                                                                    |
|---------------------------------------|----------------------------------------------------------------------------------------------------|
| <b>Batch Size</b>                     | Enter the number of records that must be included in each batch<br>fetched from the target system.                                                                                                    |
|                                       | Default value: 0                                                                                                    |
|                                       | This attribute is used in conjunction with the Batch Start and Number<br>of Batches attributes. All these attributes are discussed in Batched<br>Reconciliation.                                                                                                    |
| <b>Batch Start</b>                    | Enter the number of the target system record from which a batched<br>reconciliation run must begin.                                                                                                    |
|                                       | Default value: 0                                                                                                    |
|                                       | This attribute is used in conjunction with the Batch Start and Number<br>of Batches attributes. All these attributes are discussed in Batched<br>Reconciliation.                                                                                                    |
| Filter                                | Expression for filtering records. Use the following syntax:                                                                                                    |
|                                       | syntax = expression ( operator expression )*<br>operator = 'and' $ $ 'or'<br>expression = ( 'not' )? filter<br>filter = ('equalTo'   'contains'   'containsAllValues'<br>  'startsWith'   'endsWith'   'greaterThan'   'greaterTha-<br>nOrEqualTo'<br>  'lessThan'   'lessThanOrEqualTo' ) '(' 'attributeName' ', '<br>attributeValue')'<br>attributeValue = singleValue   multipleValues<br>singleValue = 'value'<br>multipleValues = $'[ ' value_1' (' ', ' value_n'] * ' ]'$<br>Default value: None |
| <b>Incremental Recon</b><br>Attribute | Attribute that holds the date on which the token record was modified.                                                                                                    |
|                                       | Default value: lastUpdatedOn;TokenDTO;Core;Date;lastUpda-<br>tedOn                                                                                                    |
|                                       | Note: Do not change the value of this attribute                                                                                                    |
| <b>IT Resource Name</b>               | Name of the IT resource instance that the connector must use to<br>reconcile data.                                                                                                    |
|                                       | Sample value: RSA Server Instance                                                                                                    |

**Table 3-2 Attributes of the Scheduled Jobs for Reconciliation of Token Re‐ cords**

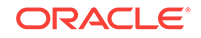

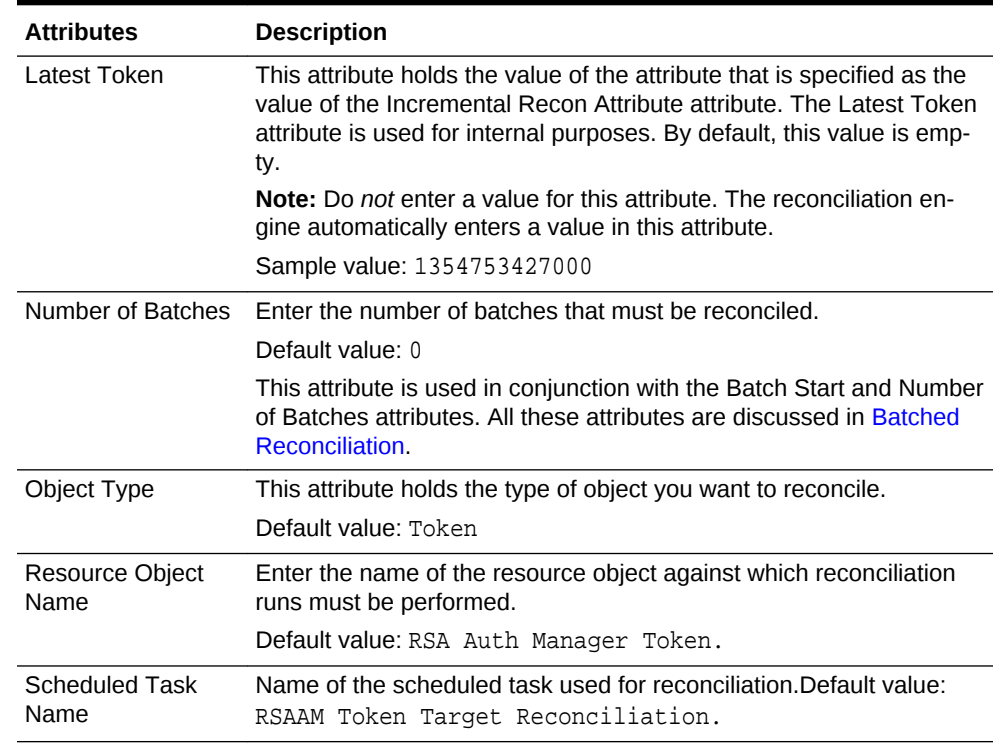

#### **Table 3-2 (Cont.) Attributes of the Scheduled Jobs for Reconciliation of To‐ ken Records**

• RSAAM User Target Reconciliation

This scheduled job is used to reconcile user data in the target resource (account management) mode of the connector.

Table 3-3 describes the attributes of the scheduled job for reconciliation of user re‐ cords.

### **Table 3-3 Attributes of the Scheduled Jobs for Reconciliation of User Records**

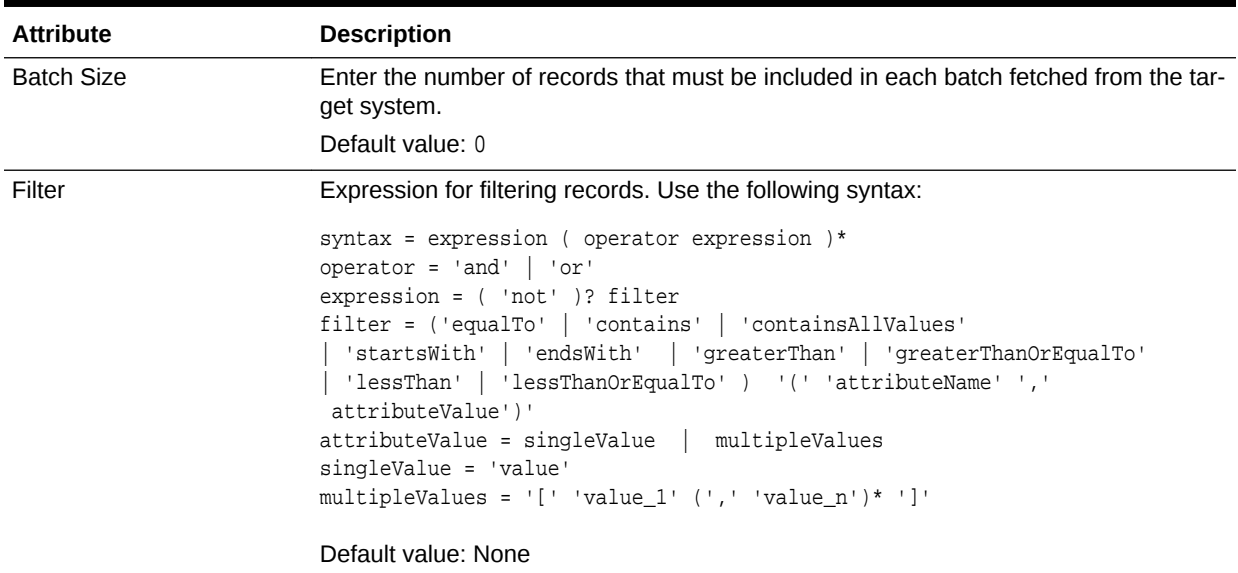

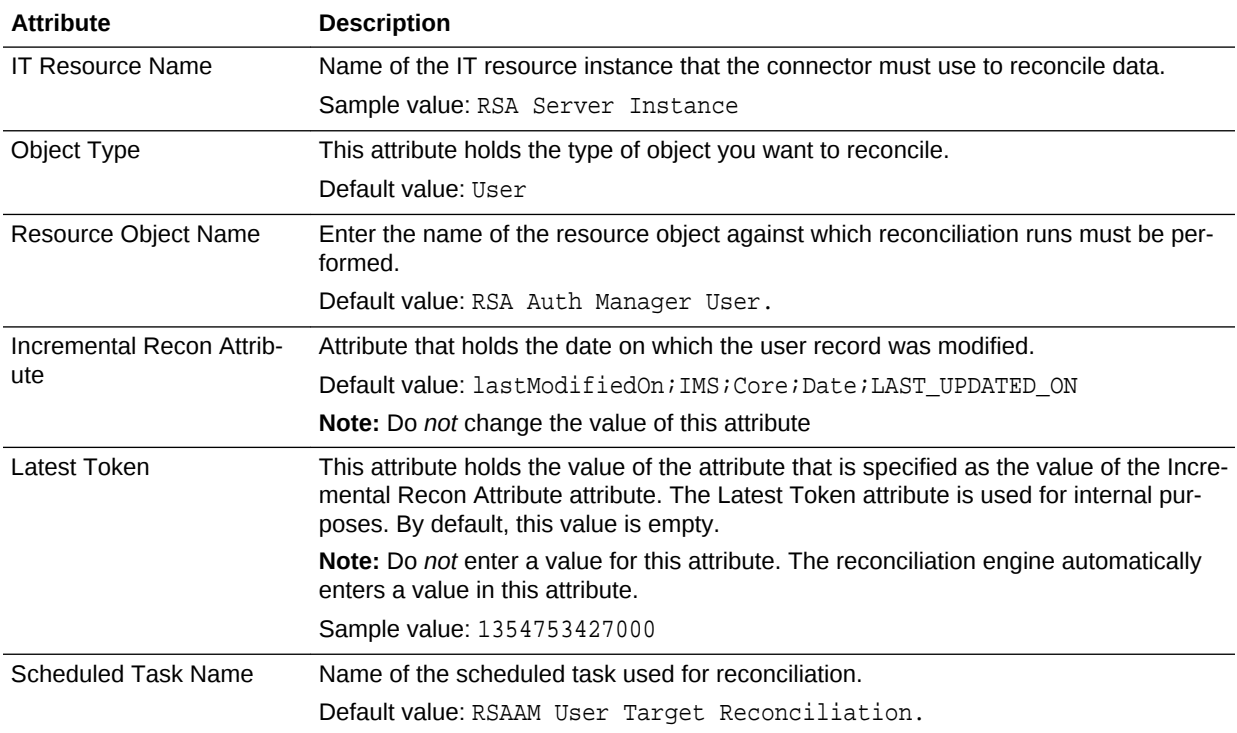

#### <span id="page-91-0"></span>**Table 3-3 (Cont.) Attributes of the Scheduled Jobs for Reconciliation of User Records**

### 3.3.4.2 Scheduled Jobs for Reconciliation of Deleted Token and User Records

Depending on whether you want to implement target resource delete reconciliation for tokens or users, you must specify values for the attributes of one of the following scheduled jobs:

• RSAAM Token Target Delete Reconciliation

This scheduled job is used to reconcile unassigned token data in the target source (identity management) mode of the connector. After the completion of this sched‐ uled job, all the unassigned tokens are revoked in Oracle Identity Manager.

Table 3-4 describes the attributes of the scheduled job for reconciliation of deleted token records.

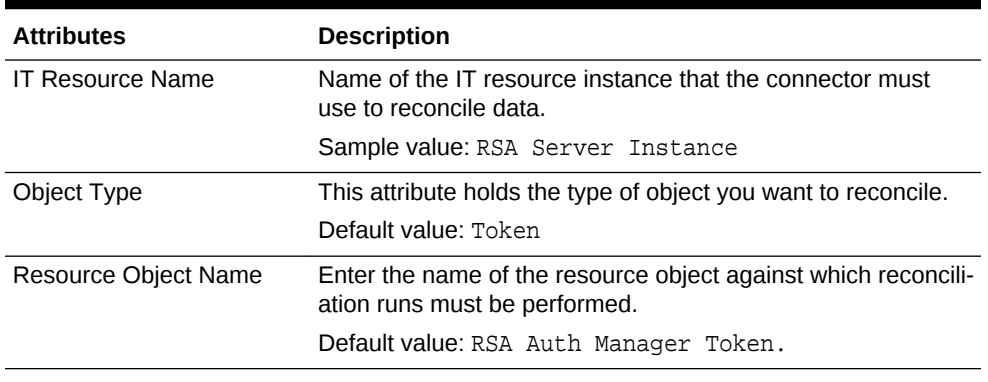

#### **Table 3-4 Attributes of the Scheduled Jobs for Delete Token Reconciliation**

• RSAAM User Target Delete Reconciliation

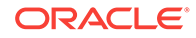

<span id="page-92-0"></span>This scheduled job is used to reconcile deleted user data in the target source (identity management) mode of the connector.

Table 3-5 describes the attributes of the scheduled job for reconciliation of deleted user records.

| <b>Attributes</b>                     | <b>Description</b>                                                                            |
|---------------------------------------|-----------------------------------------------------------------------------------------------|
| <b>IT Resource Name</b>               | Name of the IT resource instance that the connector must use to<br>reconcile data.            |
|                                       | Sample value: RSA Server Instance                                                             |
| Object Type                           | This attribute holds the type of object you want to reconcile.                                |
|                                       | Default value: User                                                                           |
| <b>Resource Object</b><br><b>Name</b> | Enter the name of the resource object against which reconciliation<br>runs must be performed. |
|                                       | Default value: RSA Auth Manager User.                                                         |

**Table 3-5 Attributes of the Scheduled Jobs for Delete User Reconciliation**

## 3.4 Scheduled Jobs

The following sections provide detailed information about scheduled jobs that must be configured along with the procedure to configure them for lookup field synchronization and reconciliation:

- Scheduled Jobs for Lookup Field Synchronization and Reconciliation
- [Configuring Scheduled Jobs](#page-93-0)

## 3.4.1 Scheduled Jobs for Lookup Field Synchronization and Reconcili‐ ation

All scheduled jobs that must be configured are listed in Table 3-6.

**Table 3-6 Scheduled Jobs for Lookup Field Synchronization and Reconciliation**

| <b>Scheduled Task</b>                                 | <b>Description</b>                                                                                                    |
|-------------------------------------------------------|----------------------------------------------------------------------------------------------------|
| <b>RSAAM Token Serial Look-</b><br>up Reconciliation  | This scheduled job is used to synchronize values of the token serial lookup fields be-<br>tween Oracle Identity Manager and the target system. See Scheduled Job for Look-<br>up Field Synchronization for information about this scheduled job. |
| <b>RSAAM Security Domain</b><br>Lookup Reconciliation | This scheduled job is used to synchronize values of the security domain lookup<br>fields between Oracle Identity Manager and the target system. See Scheduled Job<br>for Lookup Field Synchronization for information about this scheduled job.  |
| <b>RSAAM Radius Profile</b><br>Lookup Reconciliation  | This scheduled job is used to synchronize values of the radius profile lookup fields<br>between Oracle Identity Manager and the target system. See Scheduled Job for<br>Lookup Field Synchronization for information about this scheduled job.   |
| <b>RSAAM Identity Source</b><br>Lookup Reconciliation | This scheduled job is used to synchronize values of the identity source lookup fields<br>between Oracle Identity Manager and the target system. See Scheduled Job for<br>Lookup Field Synchronization for information about this scheduled job.  |

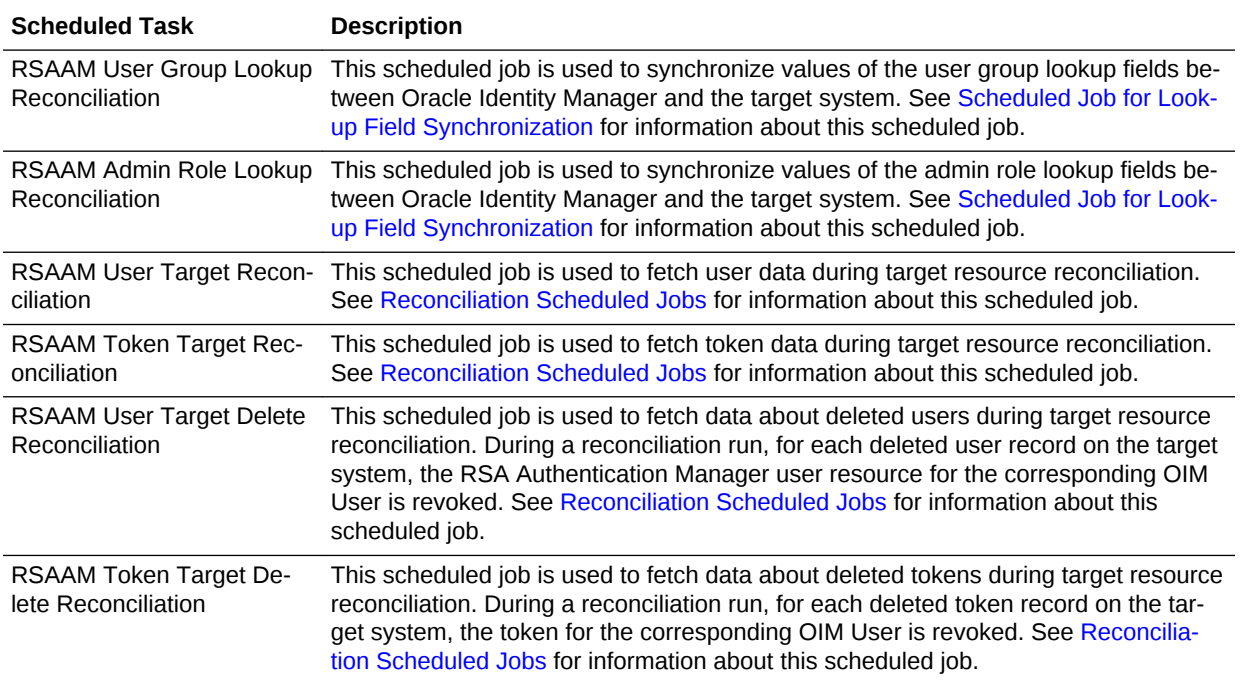

#### <span id="page-93-0"></span>**Table 3-6 (Cont.) Scheduled Jobs for Lookup Field Synchronization and Reconciliation**

### 3.4.2 Configuring Scheduled Jobs

This section describes the procedure to configure scheduled jobs. You can apply this procedure to configure the scheduled jobs for lookup field synchronization and recon‐ ciliation:

- **1.** Log in to Oracle Identity System Administration.
- **2.** In the left pane, under System Management, click **Scheduler.**
- **3.** Search for and open the scheduled job as follows:
	- **a.** In the Search field, enter the name of the scheduled job as the search criteri‐ on. Alternatively, you can click **Advanced Search** and specify the search cri‐ terion.
	- **b.** In the search results table on the left pane, click the scheduled job in the Job Name column.
- **4.** On the Job Details tab, you can modify the following parameters:
	- **Retries:** Enter an integer value in this field. This number represents the number of times the scheduler tries to start the job before assigning the Stopped status to the job.
	- **Schedule Type:** Depending on the frequency at which you want the job to run, select the appropriate schedule type.

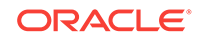

<span id="page-94-0"></span>**Note:**

See Creating Jobs in *Oracle Fusion Middleware Administering Ora‐ cle Identity Manager* for detailed information about schedule types.

In addition to modifying the job details, you can enable or disable a job.

**5.** On the Job Details tab, in the Parameters region, specify values for the attributes of the scheduled job.

### **Note:**

- Attribute values are predefined in the connector XML file that you im‐ port. Specify values only for those attributes that you want to change.
- Values (either default or user-defined) must be assigned to all the at‐ tributes. If even a single attribute value is left empty, then reconcilia‐ tion is not performed.
- **6.** Click **Apply** to save the changes.

### **Note:**

The Stop Execution option is available in the Administrative and User Console. You can use the Scheduler Status page to either start, stop, or reinitialize the scheduler.

## 3.5 Guidelines On Performing Provisioning Operations

The following is a guideline that you must apply while performing a provisioning opera‐ tion:

During a provisioning operation, if you do not specify values or clear all the existing values for the Account Expire Date, Account Expire Hours, and Account Expire Mi‐ nutes fields, then the corresponding account in the target system is set to Does Not Expire.

## 3.6 Performing Provisioning Operations

To perform provisioning operations in Oracle Identity Manager:

- **1.** Log in to Oracle Identity Administrative and User console.
- **2.** Create a user. See Creating a User in *Oracle Fusion Middleware Performing Self Service Tasks with Oracle Identity Manager*.
- **3.** On the Account tab, click **Request Accounts.**

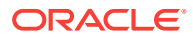

- <span id="page-95-0"></span>**4.** In the Catalog page, search for and add to cart the application instance created for the RSA Server Instance IT resource (in [Creating an Application Instance](#page-64-0)), and then click **Checkout.**
- **5.** Specify value for fields in the application form.

#### **Note:**

Ensure to select proper values for lookup type fields as there are a few dependent fields. Selecting a wrong value for such fields may result in provisioning failure.

- **6.** Click **Ready to Submit.**
- **7.** Click **Submit.**
- **8.** If you want to provision entitlements, then:
	- **a.** On the Entitlements tab, click **Request Entitlements.**
	- **b.** In the Catalog page, search for and add to cart the entitlement, and then click **Checkout.**
	- **c.** Click **Submit.**

## 3.7 Uninstalling the Connector

If you want to uninstall the connector for any reason, see Uninstalling Connectors in *Oracle Fusion Middleware Administering Oracle Identity Manager.*

After you uninstall the connector, perform the postuninstall procedure. See Postunin‐ stall in *Oracle Fusion Middleware Administering Oracle Identity Manager*.

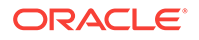

# Extending the Functionality of the RSA Au‐ thentication Manager Connector

This chapter describes procedures that you can perform to extend the functionality of the connector for addressing your specific business requirements. This chapter dis‐ cusses the following sections:

### **Note:**

4

From Oracle Identity Manager Release 11.1.2 onward, lookup queries are not supported. For information on managing lookups by using the Form De‐ signer in Identity System Administration, see Managing Lookups in *Oracle Fusion Middleware Administering Oracle Identity Manager* .

- Determining Whether an Attribute Is an Identity Management Services or Authentication Manager Attribute
- [Adding New User or Token Attributes for Reconciliation](#page-97-0)
- [Adding New User or Token Attributes for Provisioning](#page-102-0)
- [Configuring Validation of Data During Reconciliation and Provisioning](#page-108-0)
- [Configuring Transformation of Data During Reconciliation](#page-110-0)

## 4.1 Determining Whether an Attribute Is an Identity Manage‐ ment Services or Authentication Manager Attribute

Some of the sections in this chapter describe procedures to map new attributes for reconciliation and provisioning. One of the steps of these procedures is to create an entry in the lookup definition that holds the mapping between target system and Oracle Identity Manager attributes. The Decode value of these lookup definitions contains a setting that requires you to specify whether the attribute is an Identity Management Services or Authentication Manager attribute.

To determine if an attribute is an Identity Management Services or Authentication Manager attribute:

- **1.** Log in to the RSA Security Console.
- **2.** From the Identity list, select **Users** and then select **Manage Existing.**
- **3.** Use the Search feature to display details of either a single user or all users.
- **4.** For any user in the list of users displayed, click the arrow next to the user ID.
- **5.** From the menu displayed:
	- Select **View** to display the list of Identity Management Services attributes.

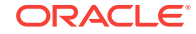

• Select **Authentication Settings** to display the list of Authentication Manager attributes.

## <span id="page-97-0"></span>4.2 Adding New User or Token Attributes for Reconciliation

You can add new user or token attributes for reconciliation. By default, the attributes listed in [Table 1-5](#page-29-0) and [Table 1-7](#page-33-0) are mapped for reconciliation between Oracle Identity Manager and the target system. If required, you can add new attributes (standard or custom) for reconciliation.

### **Note:**

- This connector supports configuration of the preconfigured and custom attributes of RSA Authentication Manager for reconciliation.
- Only single-valued attributes can be mapped for reconciliation.

This information is divided across the following sections:

- Adding New Attributes
- [Adding Attributes to Reconciliation Fields](#page-98-0)
- [Creating Reconciliation Field Mapping](#page-99-0)
- [Creating Entries in Lookup Definitions](#page-100-0)
- [Performing Changes in a New UI Form](#page-102-0)

### 4.2.1 Adding New Attributes

To add a new attribute on the process form, perform the following procedure:

#### **Note:**

If you have already added an attribute for provisioning, then you need not re‐ peat steps performed here.

- **1.** Log in to the Oracle Identity Manager Design Console.
- **2.** Add the new attribute on the process form as follows:
	- **a.** Expand **Development Tools**, and double-click **Form Designer**.
	- **b.** If you want to add a user attribute, then search for and open the **UD\_AMUSER** process form.

If you want to add a token attribute, then search for and open the **UD\_AMTO‐ KEN** process form.

- **c.** Click **Create New Version**, and then click **Add**.
- **d.** Enter the details of the field.

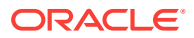

<span id="page-98-0"></span>For example, if you are adding the EMAIL field, enter UD\_AMUSER\_EMAIL in the Name field and then enter other details such as Variable Type, Length, Field Label, and Field Type.

**e.** Click the Save icon, and then click **Make Version Active.** The following screenshot shows the new field added to the process form:

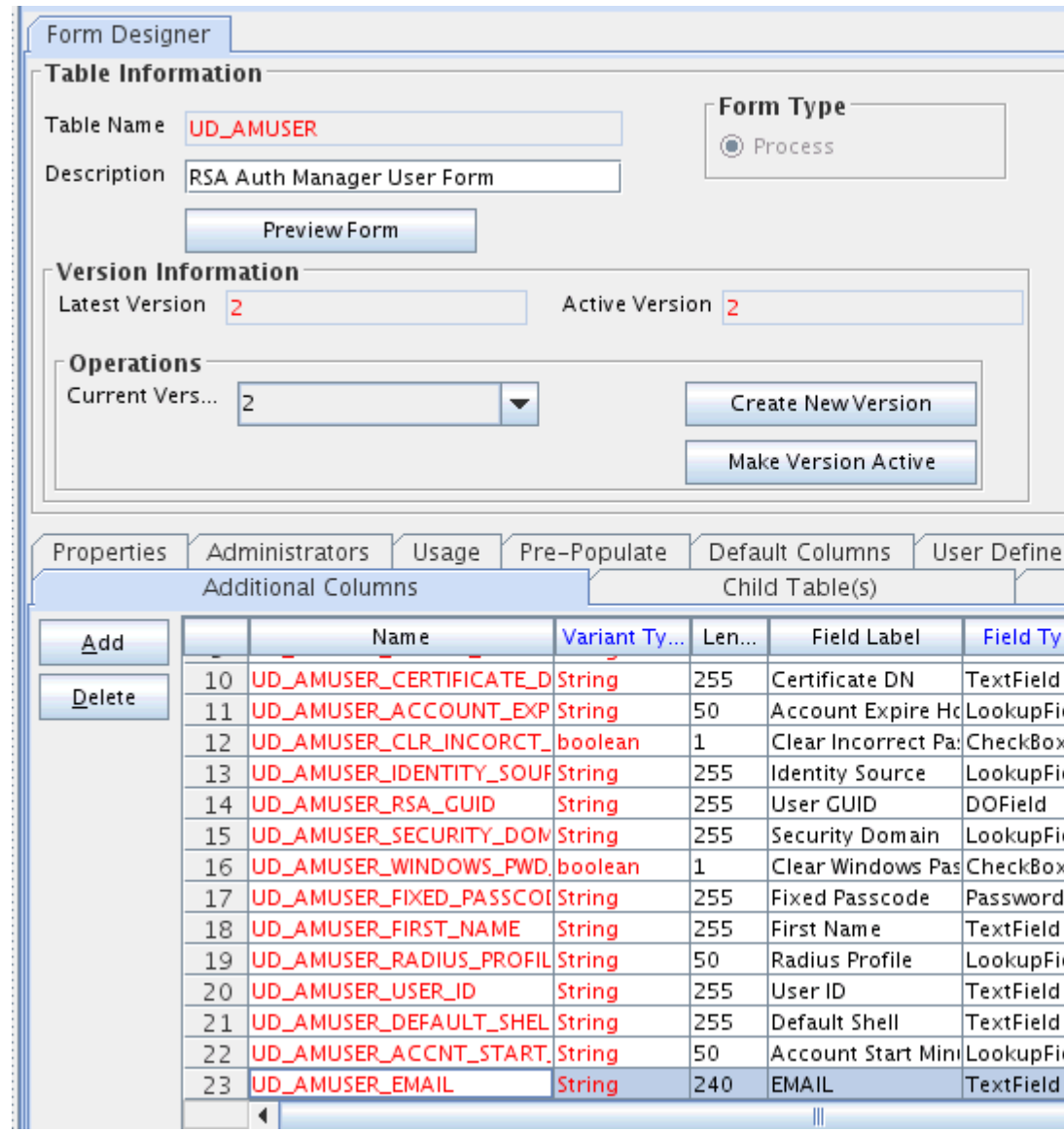

### 4.2.2 Adding Attributes to Reconciliation Fields

To add the new attribute to the list of reconciliation fields in the resource object, per‐ form the following procedure:

- **1.** Expand **Resource Management**, and double-click **Resource Objects**.
- **2.** Search for and open either the **RSA Auth Manager User** or the **RSA Auth Man‐ ager Token** resource object.
- **3.** On the Object Reconciliation tab, click **Add Field**.

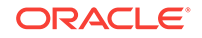

<span id="page-99-0"></span>**4.** Enter the details of the field.

For example, enter EMAIL in the **Field Name** field and select **String** from the Field Type list.

Later in this procedure, you enter the field name as the Code value of the entry that you create in the lookup definition for reconciliation.

**5.** Click the Save icon. The following screenshot shows the new reconciliation field added to the resource object:

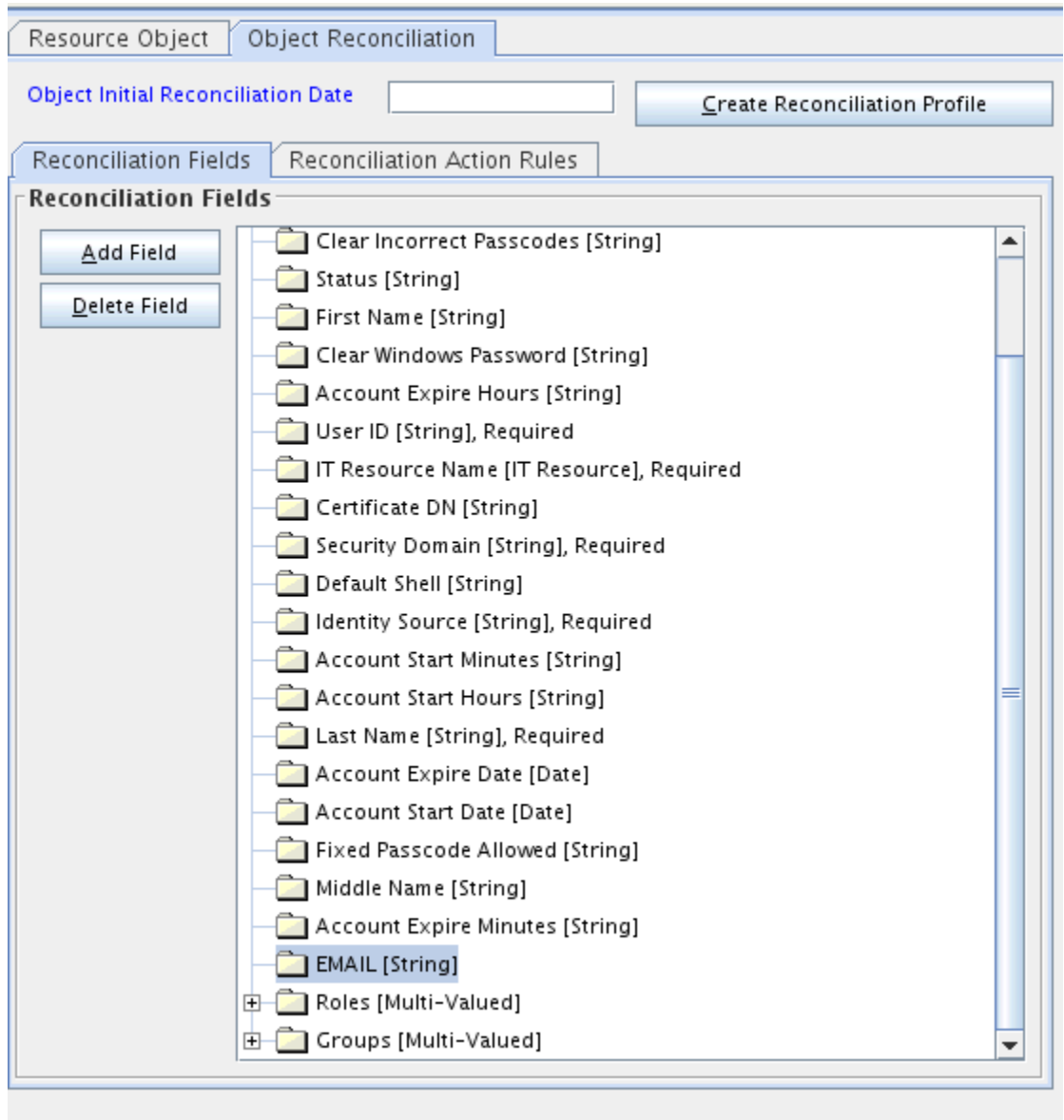

**6.** Click **Create Reconciliation Profile**. This copies changes made to the resource object into the MDS.

### 4.2.3 Creating Reconciliation Field Mapping

To create a reconciliation field mapping for the new attribute in the process definition, perform the following procedure:

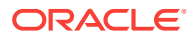

- <span id="page-100-0"></span>**1.** Expand **Process Management**, and double-click **Process Definition**.
- **2.** Search for and open either the **RSA Auth Manager User** or the **RSA Auth Man‐ ager Token** process definition.
- **3.** On the **Reconciliation Field Mappings** tab of the **RSA Auth Manager User** proc‐ ess definition, click **Add Field Map**.
- **4.** From the **Field Name** list, select the field that you want to map.
- **5.** Double-click the **Process Data Field** field, and then select the column for the at‐ tribute. For example, select **UD\_AMUSER\_EMAIL**.
- **6.** Click the Save icon. The following screenshot shows the new reconciliation field mapped to a process data field in the process definition:

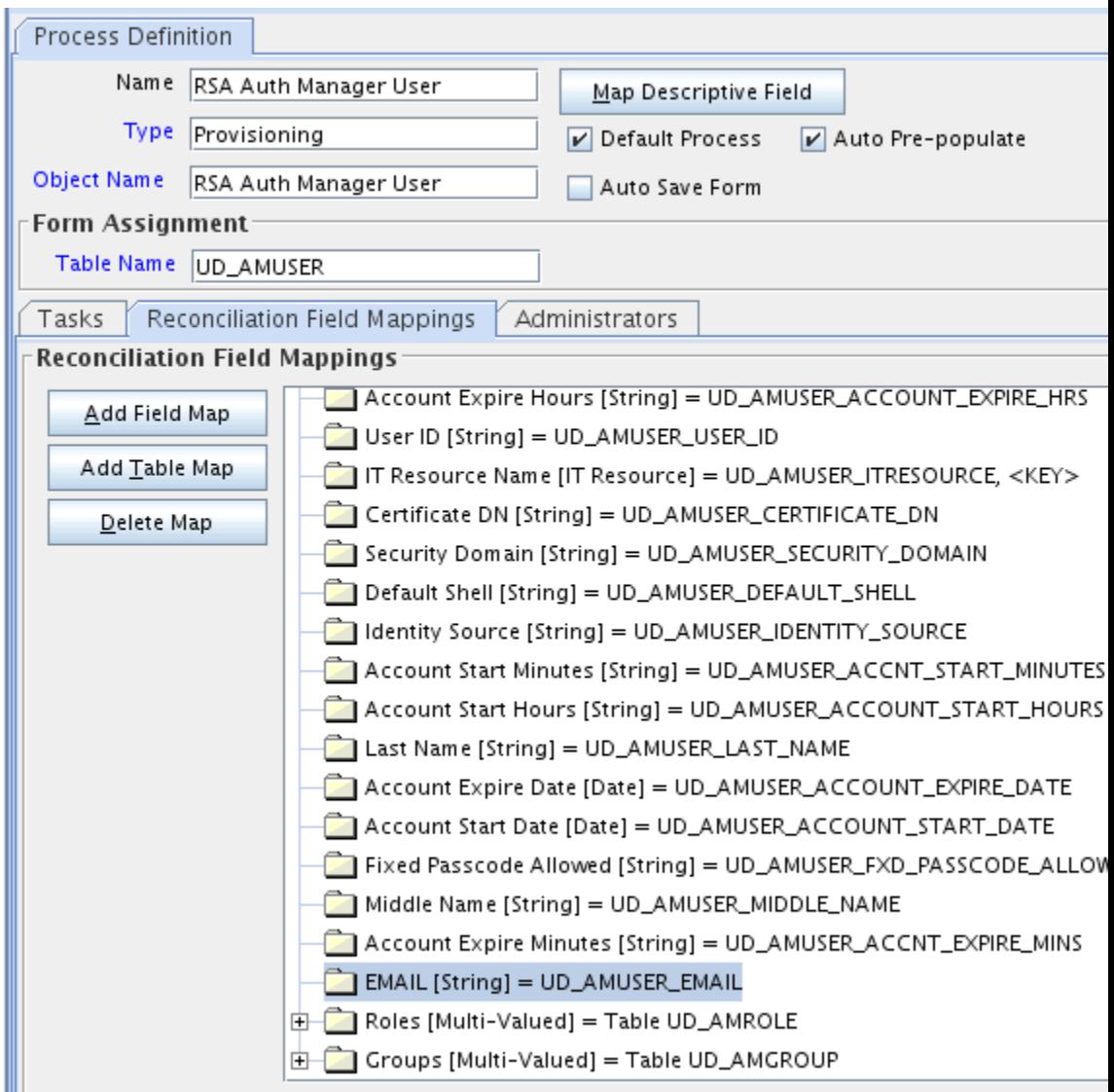

### 4.2.4 Creating Entries in Lookup Definitions

To create an entry for the field in the lookup definition that holds attribute mappings for reconciliation, perform the following procedure:

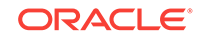

- **1.** Expand **Administration**.
- **2.** Double-click **Lookup Definition.**
- **3.** Search for and open one of the following lookup definitions:
	- For Users: **Lookup.RSAAM.UM.ReconAttrMap**
	- For Tokens: **Lookup.RSAAM.Token.ReconAttrMap**
- **4.** Click **Add** and enter the Code Key and Decode values for the field. The Code Key value must be the name of the field in the resource object.

See [User Fields for Target Resource Reconciliation](#page-28-0) for information about the De‐ code format for users.

See [Token Fields for Target Resource Reconciliation](#page-32-0) for information about the De‐ code format for tokens.

**5.** Click the Save icon. The following screenshot shows the entry added to the lookup definition:

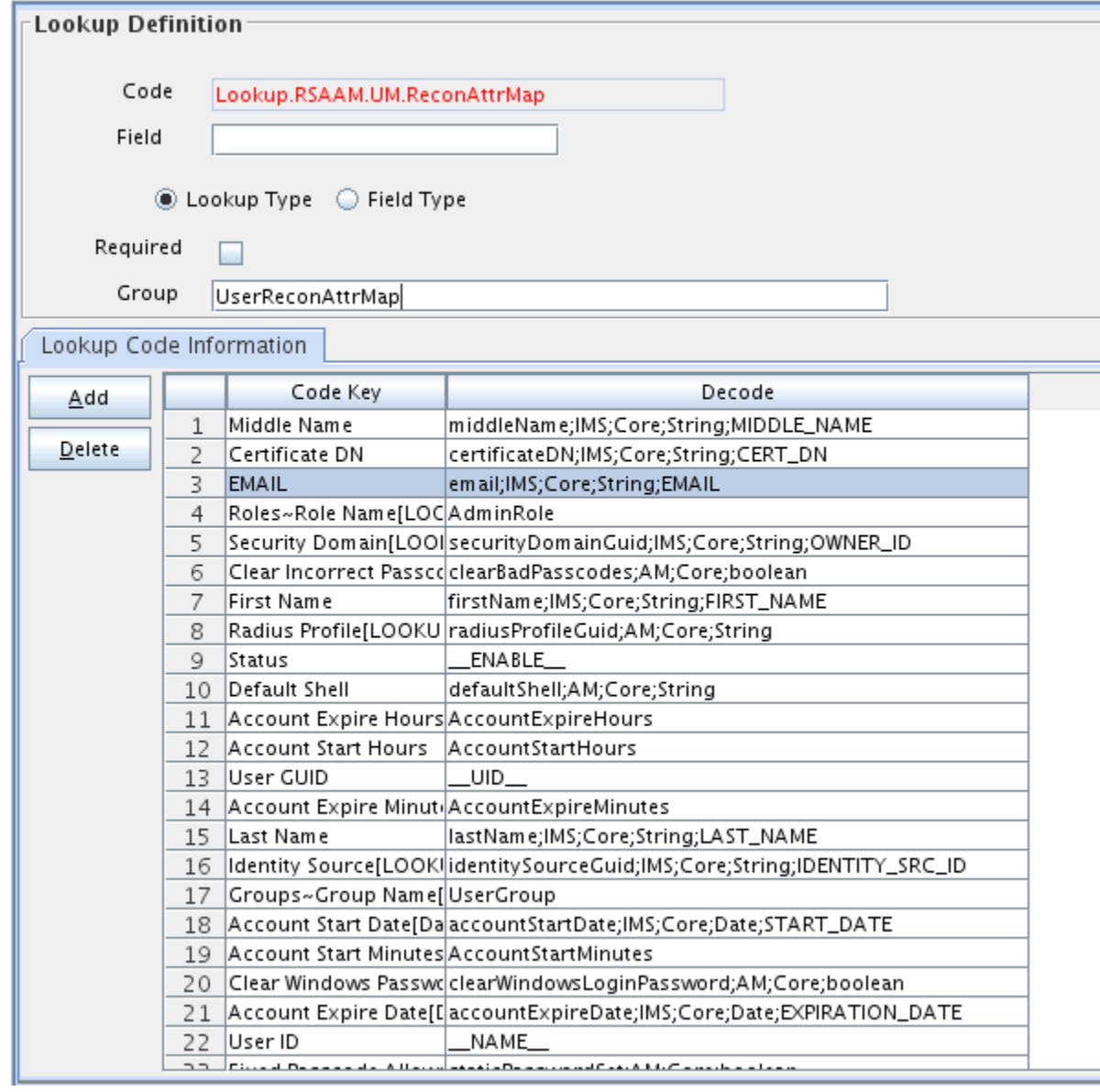

## <span id="page-102-0"></span>4.2.5 Performing Changes in a New UI Form

You must replicate all changes made to the Form Designer of the Design Console in a new UI form.

- **1.** Log in to Oracle Identity System Administration.
- **2.** Create and activate a sandbox. See Creating a Sandbox and Activating and Deac‐ tivating a Sandbox in *Oracle Fusion Middleware Developing and Customizing Ap‐ plications for Oracle Identity Manager.*
- **3.** Create a new UI form to view the newly added field along with the rest of the fields. See Creating Forms By Using the Form Designer in *Oracle Fusion Middle‐ ware Administering Oracle Identity Manager.*
- **4.** Associate the newly created UI form with the application instance of your target system. To do so, open the existing application instance for your resource, from the Form field, select the form, and then save the application instance.
- **5.** Publish the sandbox. See Publishing a Sandbox in *Oracle Fusion Middleware De‐ veloping and Customizing Applications for Oracle Identity Manager.*

## 4.3 Adding New User or Token Attributes for Provisioning

You can add new user or token attributes for reconciliation. By default, the attributes listed in [Table 1-10](#page-38-0) and [Table 1-11](#page-39-0) are mapped for provisioning between Oracle Iden‐ tity Manager and the target system. If required, you can map additional attributes for provisioning.

### **Note:**

Only single-valued attributes can be mapped for provisioning.

This information is divided across the following sections:

- Adding New Attributes
- [Creating Entries in Lookup Definitions](#page-104-0)
- [Creating a Task to Enable Update](#page-105-0)
- [Performing Changes in a New UI Form](#page-108-0)

### 4.3.1 Adding New Attributes

To add a new attribute on the process form, perform the following procedure:

### **Note:**

If you have already added an attribute for reconciliation, then you need not repeat steps performed here.

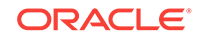

- **1.** Log in to the Oracle Identity Manager Design Console.
- **2.** Add the new attribute on the process form as follows:
	- **a.** Expand **Development Tools**, and double-click **Form Designer**.
	- **b.** If you want to add a user attribute, then search for and open the **UD\_AMUSER** process form.

If you want to add a token attribute, then search for and open the **UD\_AMTO‐ KEN** process form.

- **c.** Click **Create New Version**, and then click **Add**.
- **d.** Enter the details of the attribute.

For example, if you are adding the EMAIL field, enter UD\_AMUSER\_EMAIL in the Name field, and then enter the rest of the details of this field.

**e.** Click the Save icon, and then click **Make Version Active.** The following screenshot shows the new field added to the process form:

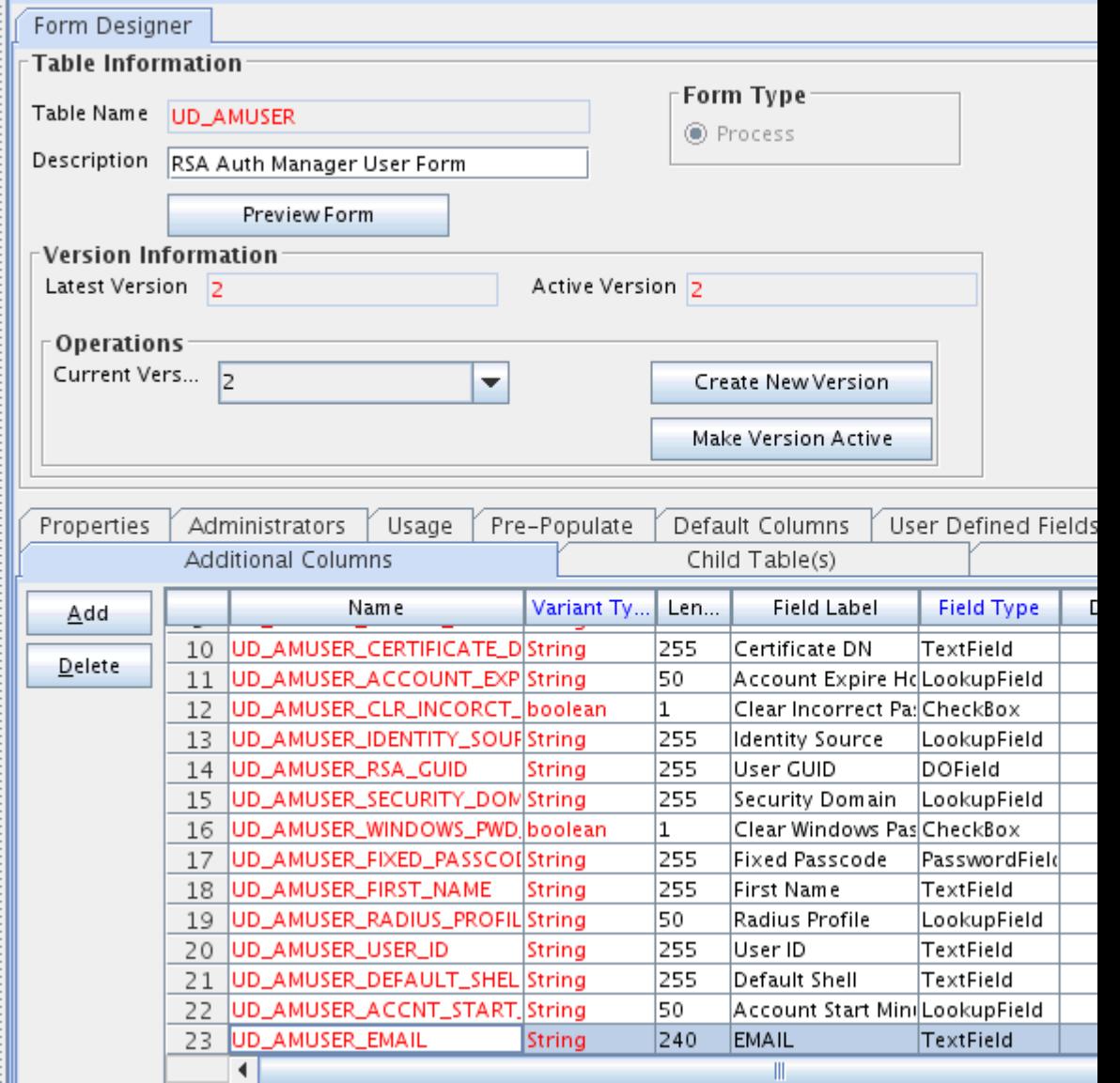

## <span id="page-104-0"></span>4.3.2 Creating Entries in Lookup Definitions

To create an entry for the attribute in the lookup definition that holds attribute map‐ pings for provisioning, perform the following procedure:

- **1.** Expand **Administration.**
- **2.** Double-click **Lookup Definition.**
- **3.** Search for and open one of the following lookup definitions:
	- For Users: **Lookup.RSAAM.UM.ProvAttrMap**
	- For Tokens: **Lookup.RSAAM.Token.ProvAttrMap**
- **4.** Click **Add** and then enter the Code Key and Decode values for the attribute. Enter the Decode value in one of the following format:

See [User Fields for Provisioning](#page-37-0) for more information about the Decode format for users.

See [Token Fields for Provisioning](#page-38-0) for more information about the Decode format for tokens.

For example, enter EMAIL in the **Code Key** column and then enter email;IMS;Core;String;EMAIL in the **Decode** column. The following screenshot shows the entry added to the lookup definition:

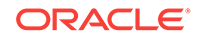

<span id="page-105-0"></span>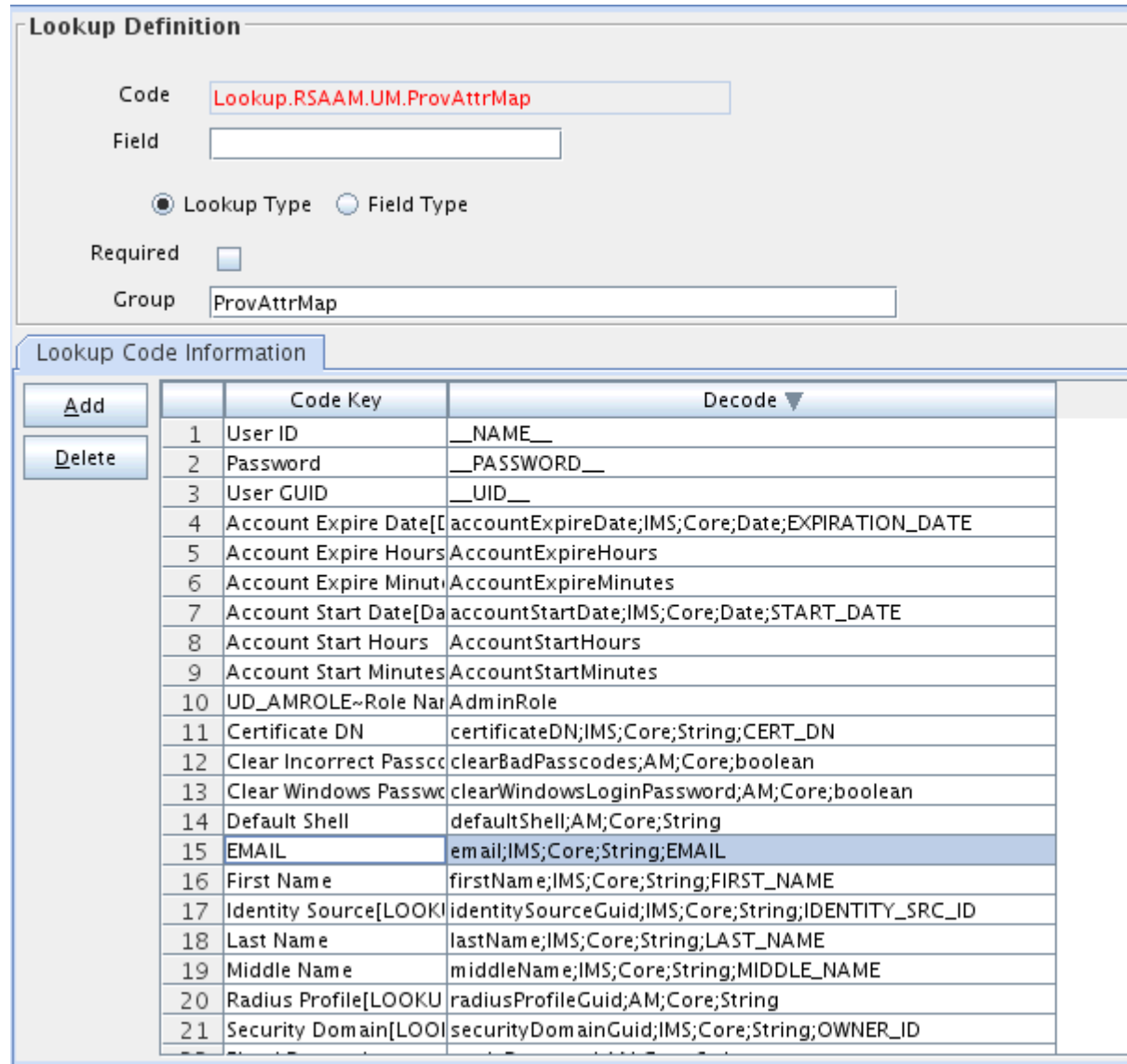

### 4.3.3 Creating a Task to Enable Update

Create a task to enable update of the attribute during provisioning operations.

If you do not perform this procedure, then you will not be able to modify the value of the attribute after you set a value for it during the Create User provisioning operation.

To enable the update of the attribute during provisioning operations, add a process task for updating the attribute:

- **1.** Expand **Process Management**, and double-click **Process Definition**.
- **2.** Search for and open either the **RSA Auth Manager User** or the **RSA Auth Man‐ ager Token** process definition.
- **3.** Click **Add**.
- **4.** On the General tab of the Creating New Task dialog box, enter a name and de‐ scription for the task and then select the following:

**Conditional** 

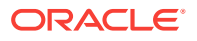

Required for Completion

Allow Cancellation while Pending

Allow Multiple Instances

**5.** Click the Save icon. The following screenshot shows the new task added to the process definition:

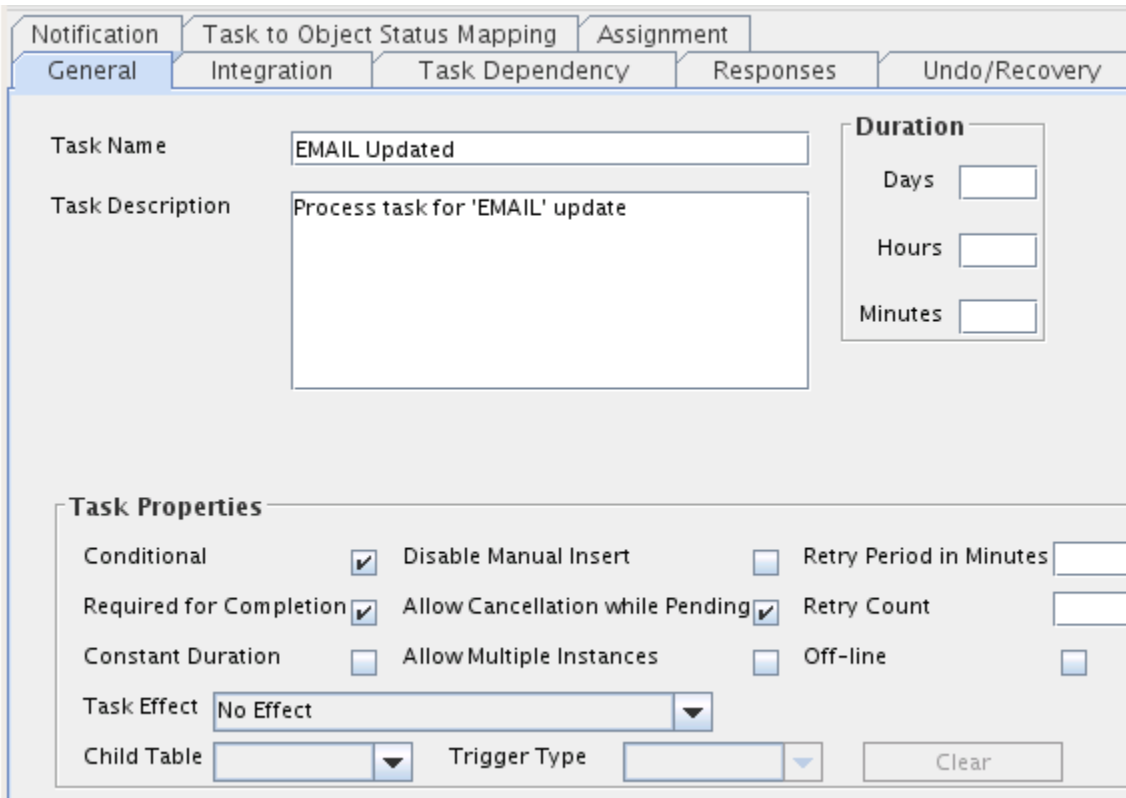

- **6.** On the Integration tab of the Creating New Task dialog box, click **Add**.
- **7.** In the Handler Selection dialog box, select **Adapter**, click **adpRSAMUPDATEUS‐ ER**, and then click the Save icon.

The list of adapter variables is displayed on the Integration tab. The following screenshot shows the list of adapter variables:

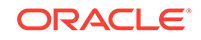

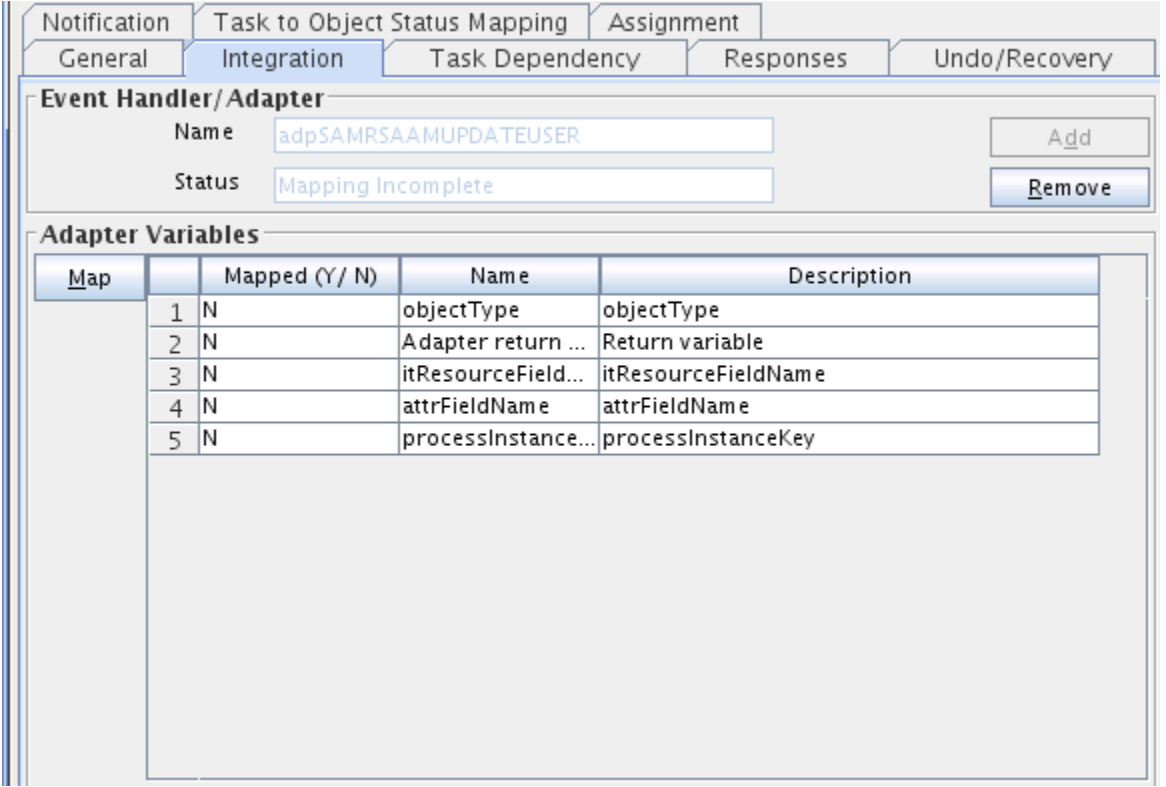

**8.** To create the mapping for the first adapter variable:

Double-click the number of the first row.

In the Edit Data Mapping for Variable dialog box, enter the following values:

**Variable Name:** ParentFormProcessInstanceKey

**Map To:** Process Data

**Qualifier:** Process Instance

Click the Save icon.

**9.** To create mappings for the remaining adapter variables, use the data given in the following table:

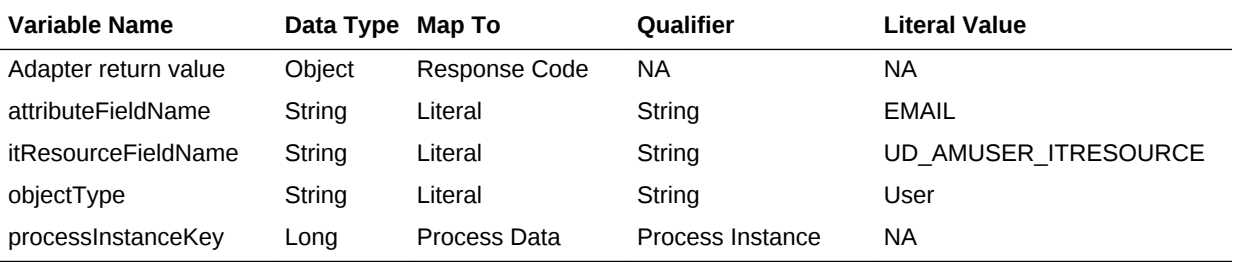

**10.** Click the Save icon in the Editing Task dialog box, and then close the dialog box.

**11.** Click the Save icon to save changes to the process definition.

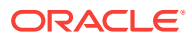
# 4.3.4 Performing Changes in a New UI Form

To perform all changes made to the Form Designer of the Design Console in a new UI form, perform the following procedure:

- **1.** Log in to Oracle Identity System Administration.
- **2.** Create and activate a sandbox. See [Creating and Activating a Sandbox](#page-63-0) for more information.
- **3.** Create a new UI form to view the newly added field along with the rest of the fields. See [Creating a New UI Form](#page-64-0) for more information about creating a UI form.
- **4.** Associate the newly created UI form with the application instance of your target system. To do so, open the existing application instance for your resource, from the Form field, select the form (created in Step 5.c), and then save the application instance.
- **5.** Publish the sandbox. See [Publishing a Sandbox](#page-64-0) for more information.

# 4.4 Configuring Validation of Data During Reconciliation and **Provisioning**

You can configure validation of reconciled and provisioned single-valued data accord‐ ing to your requirements. For example, you can validate data fetched from the First Name attribute to ensure that it does not contain the number sign (#). In addition, you can validate data entered in the First Name field on the process form so that the num‐ ber sign (#) is not sent to the target system during provisioning operations.

To configure validation of data:

**1.** Write code that implements the required validation logic in a Java class.

The following sample validation class checks if the value in the First Name attrib‐ ute contains the number sign (#):

```
package org.identityconnectors.rsaam.extension;
import java.util.*;
public class RSAAMValidator {
public boolean validate(HashMap hmUserDetails,
          HashMap hmEntitlementDetails, String field) {
             /*
          * You must write code to validate attributes. Parent
          * data values can be fetched by using hmUserDetails.get(field)
          * For child data values, loop through the
          * ArrayList/Vector fetched by hmEntitlementDetails.get("Child Table")
          * Depending on the outcome of the validation operation, 
          * the code must return true or false.
          */
          /*
          * In this sample code, the value "false" is returned if the field
          * contains the number sign (#). Otherwise, the value "true" is
          * returned.
          */
             boolean valid=true;
             String sFirstName=(String) hmUserDetails.get(field);
            for(int i=0;i<sFirstName.length();i++){
```
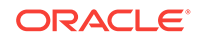

```
if (sFirstName.charAt(i) == '#') valid=false; 
                 break;
 } 
 }
          return valid;
     } /* End */
```
- **2.** Create a JAR file to hold the Java class.
- **3.** Run the Oracle Identity Manager Upload JARs utility to post the JAR file created in Step 2 to the Oracle Identity Manager database. This utility is copied into the fol‐ lowing location when you install Oracle Identity Manager:

## **Note:**

}

Before you use this utility, verify that the WL\_HOME environment variable is set to the directory in which Oracle WebLogic Server is installed.

For Microsoft Windows:

*OIM\_HOME*/server/bin/UploadJars.bat

For UNIX:

*OIM\_HOME*/server/bin/UploadJars.sh

When you run the utility, you are prompted to enter the login credentials of the Oracle Identity Manager administrator, URL of the Oracle Identity Manager host computer, context factory value, type of JAR file being uploaded, and the location from which the JAR file is to be uploaded. Specify 1 as the value of the JAR type.

## **See Also:**

Upload JAR Utility in *Oracle Fusion Middleware Developing and Custom‐ izing Applications for Oracle Identity Manager*

- **4.** If you created the Java class for validating a process form field for reconciliation, then:
	- **a.** Log in to the Design Console.
	- **b.** Create a lookup definition named **Lookup.RSAAM.UM.ReconValidation.**
	- **c.** In the Code Key column, enter the resource object field name that you want to validate. For example, Firstname. In the Decode column, enter the class name. For example, org.identityconnectors.rsaam.extension.RSAAMValidator.
	- **d.** Save the changes to the lookup definition.
	- **e.** Search for and open the **Lookup.RSAAM.UM.Configuration** lookup defini‐ tion.
	- **f.** In the Code Key column, enter Recon Validation Lookup. In the Decode col‐ umn, enter Lookup.RSAAM.UM.ReconValidation.

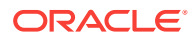

- **g.** Save the changes to the lookup definition.
- **5.** If you created the Java class for validating a process form field for provisioning, then:
	- **a.** Log in to the Design Console.
	- **b.** Create a lookup definition by the name **Lookup.RSAAM.UM.ProvValidation.**
	- **c.** In the Code Key column, enter the process form field label. For example, Firstname. In the Decode column, enter the class name. For example, org.identityconnectors.rsaam.extension.RSAAMValidator.
	- **d.** Save the changes to the lookup definition.
	- **e.** Search for and open the **Lookup.RSAAM.UM.Configuration** lookup defini‐ tion.
	- **f.** In the Code Key column, enter Provisioning Validation Lookup. In the De‐ code column, enter Lookup.RSAAM.UM.ProvValidation.
	- **g.** Save the changes to the lookup definition.
- **6.** Purge the cache to get the changes reflected in Oracle Identity Manager. See Purging Cache in *Oracle Fusion Middleware Administering Oracle Identity Manag‐ er*.

# 4.5 Configuring Transformation of Data During Reconcilia‐ tion

### **Note:**

This section describes an optional procedure. Perform this procedure only if you want to configure transformation of data during reconciliation.

You can configure the transformation of reconciled single-valued data according to your requirements. For example, you can append the domain name with the User ID.

To configure the transformation of data:

**1.** Write code that implements the required transformation logic in a Java class.

This transformation class must implement the transform method. The following sample transformation class modifies the User ID attribute by using values fetched from the \_\_NAME\_\_ attribute of the target system:

pacakge oracle.iam.connectors.rsaam; import java.util.HashMap; public class RSAAMTransformation { public Object transform(HashMap hmUserDetails, HashMap hmEntitlementDetails, String sField) throws ConnectorException { /\* \* You must write code to transform the attributes. \* Parent data attribute values can be fetched by using hmUserDetails.get("Field Name"). \* To fetch child data values, loop through the

\* ArrayList/Vector fetched by hmEntitlementDetails.get("Child Table")

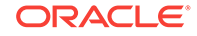

```
 * Return the transformed attribute.
      */
        String sUserName = (String) hmUserDetails.get("__NAME__");
        return sUserName + "@example.com";
 }
```
- **2.** Create a JAR file to hold the Java class.
- **3.** Run the Oracle Identity Manager Upload JARs utility to post the JAR file created in Step 2 to the Oracle Identity Manager database. This utility is copied into the fol‐ lowing location when you install Oracle Identity Manager:

# **Note:**

}

Before you use this utility, verify that the WL\_HOME environment variable is set to the directory in which Oracle WebLogic Server is installed.

### **For Microsoft Windows:**

*OIM\_HOME*/server/bin/UploadJars.bat

### **For UNIX:**

*OIM\_HOME*/server/bin/UploadJars.sh

When you run the utility, you are prompted to enter the login credentials of the Oracle Identity Manager administrator, URL of the Oracle Identity Manager host computer, context factory value, type of JAR file being uploaded, and the location from which the JAR file is to be uploaded. Specify 1 as the value of the JAR type.

## **See Also:**

Upload JAR Utility in *Oracle Fusion Middleware Developing and Custom‐ izing Applications with Oracle Identity Manager*

- **4.** Create a new lookup definition by the name **Lookup.RSAAM.UM.ReconTrans‐ formations** and then add the following entry:
	- **a.** Log in to the Design Console.
	- **b.** Expand **Administration,** and then double-click **Lookup Definition.**
	- **c.** In the Code field, enter Lookup.RSAAM.UM.ReconTransformations as the name of the lookup definition.
	- **d.** Select the **Lookup Type** option.
	- **e.** On the Lookup Code Information tab, click **Add.**
	- **f.** In the **Code Key** column, enter the resource object field name on which you want to apply the transformation. For example: User ID.
	- **g.** In the **Decode** column, enter the name of the class file. For example: oracle.iam.connectors.rsaam.RSAAMTransformation.
	- **h.** Save the lookup definition.

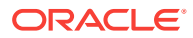

**5.** Purge the cache to get the changes reflected in Oracle Identity Manager. See Purging Cache in *Oracle Fusion Middleware Administering Oracle Identity Manag‐ er*.

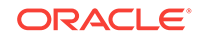

# Troubleshooting the RSA Authentication Manager Connector

This chapter provides solutions to problems you might encounter after you deploy or while using the RSA Authentication Manager connector.

Table 5-1 provides solutions to problems you might encounter with the RSA Authenti‐ cation Manager connector.

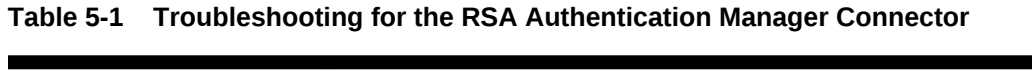

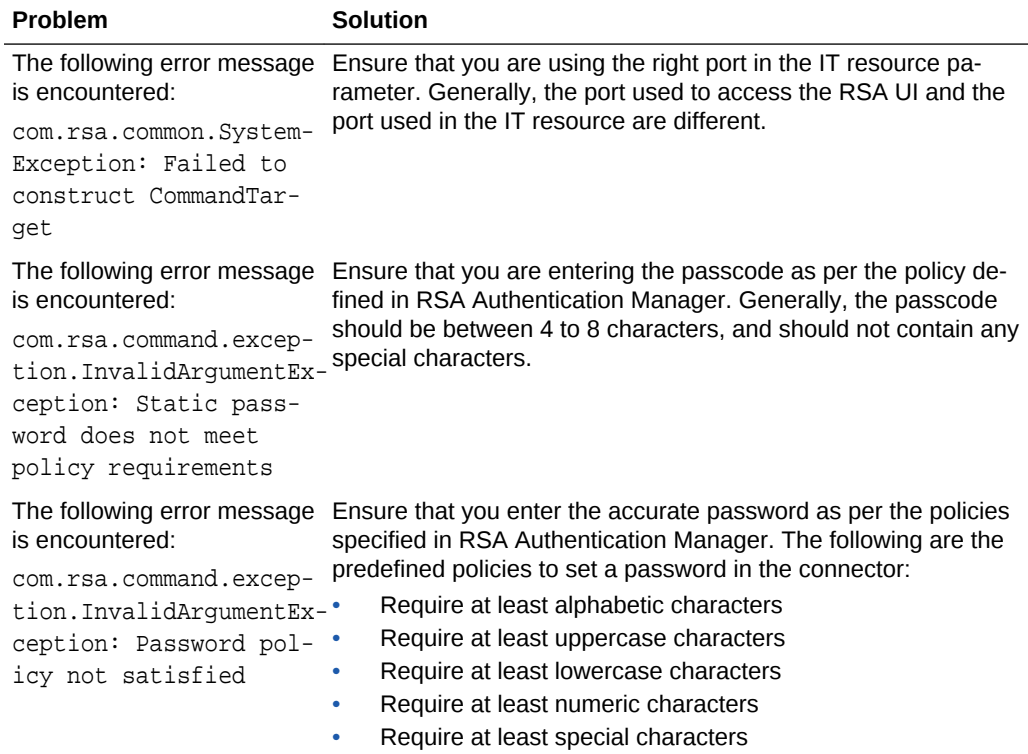

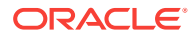

5

| Problem                                                                                                    | <b>Solution</b>                                                                                                    |
|----------------------------------------------------------------------------------------------------|----------------------------------------------------------------------------------------------------|
| The following error message<br>is encountered:                                                                                                    | This exception is encountered because the RSA certificate is in-<br>correctly imported, or imported to the incorrect keystore. It is ob-                                                                                                    |
| javax.naming.Communi-<br>cationException [Root<br>exception is<br>java.net.ConnectExcep-<br>tion: $t3s!/$<br>rsa.idc.oracle.com:<br>7002: Destination un-<br>reachable; nested ex-<br>ception is: jav-<br>ax.net.ssl.SSLHandsha-<br>keException: General<br>SSLEngine problem; No | served that this problem occurs if you have imported the certifi-<br>cate into the wrong keystore.<br>You can fix this issue by checking the Oracle Identity Manager<br>server logs for the correct keystore, and reimporting the same in-<br>to it. |
| available router to<br>destinationl                                                                                                    |                                                                                                    |
| The following error message<br>is encountered:                                                                                                    | This exception is encountered because the <attributename> in<br/>the exception is not supported for filtering, but is being used as a<br/>filter. For supported attributes for filters, see . Limited Reconcilia-<br/>tion</attributename>           |
| com.rsa.command.Audi-<br>tedLocalizableSystemEx-<br>ception:                                                                                                    |                                                                                                    |
| COMMAND EXECUTION UN-<br>EXPECTED ERROR                                                                                                    |                                                                                                    |
|                                                                                                    |                                                                                                    |

**Table 5-1 (Cont.) Troubleshooting for the RSA Authentication Manager Con‐ nector**

# A Files and Directories On the Installation Media

The contents of the connector installation media directory are described in Table A-1.

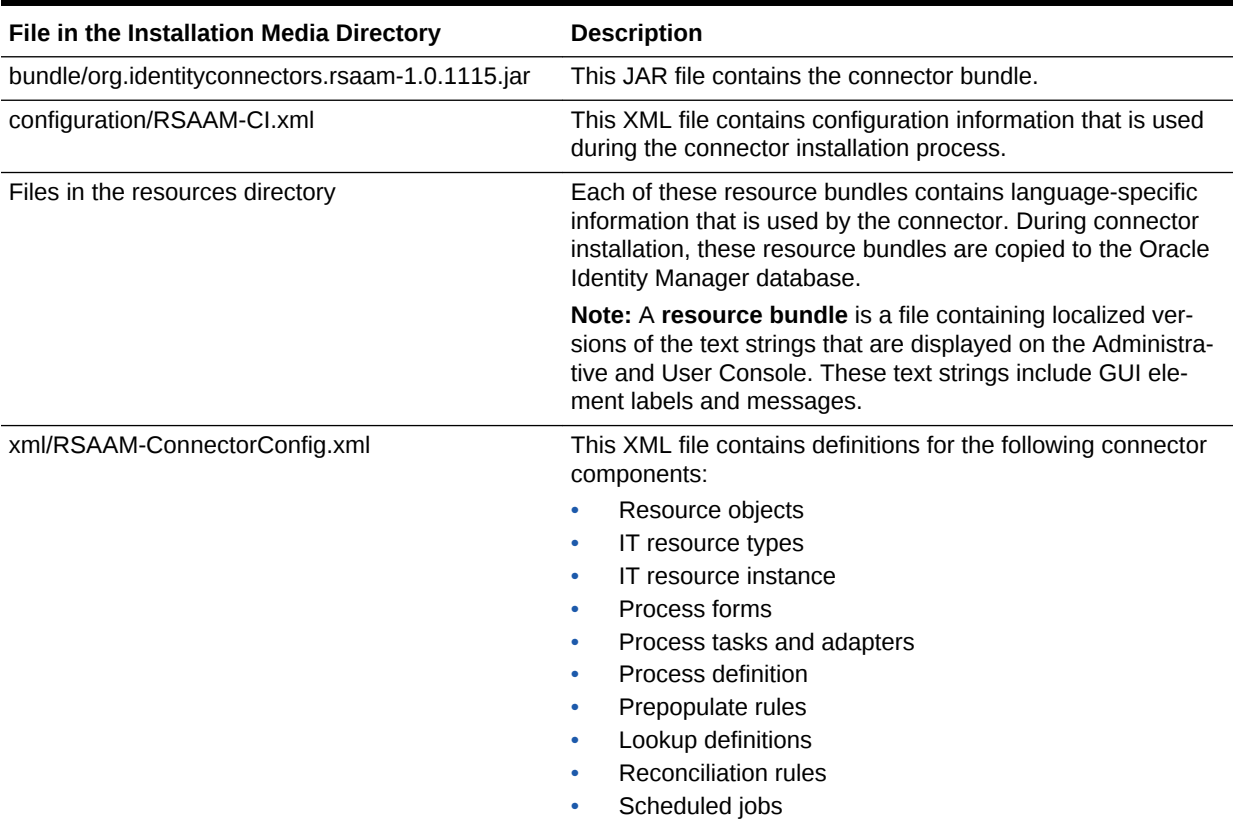

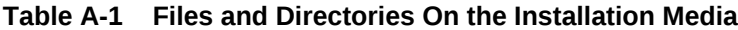

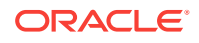